# illumina®

# NextSeq 1000/2000

제품 지원 문서

ILLUMINA PROPRIETARY 문서 번호: 200027171 v02 KOR 2023년 5월 연구 전용입니다. 진단 절차에는 사용할 수 없습니다. 이 문서와 이 문서에 기술된 내용은 Illumina, Inc. 및 그 계열사(통칭 "Illumina")의 소유이며, 이 문서에 명시된 제품의 사용과 관련하여 오직 고객의 계약상의 제품 사용만을 위해 제공되므로 그 외의 목적으로는 사용할 수 없습니다. 이 문서와 이 문서에 기술된 내용은 Illumina의 사전 서면 동의 없이 어떤 방식으로든 다른 목적으로 사용하거나 배포할 수 없으며, 전달, 공개 또는 복제할 수 없습니다. Illumina는 이 문서를 통해 특허, 상표, 저작권 또는 관습법상의 권리 혹은 타사의 유사한 권리에 따라 어떠한 라이선스도 양도하지 않습니다.

이 문서에 명시된 제품의 올바르고 안전한 사용을 보장하기 위해 이 문서의 지침은 반드시 적절한 교육을 받고 자격을 갖춘 관계자가 엄격하고 정확하게 준수해야 합니다. 제품 사용 전 이 문서의 모든 내용을 완전히 읽고 숙지해야 합니다.

이 문서에 포함된 모든 지침을 완전히 읽지 않거나 정확하게 따르지 않으면 제품 손상, 사용자나 타인의 부상, 기타 재산 피해가 발생할 수 있으며, 이 경우 제품에 적용되는 모든 보증은 무효화됩니다.

Illumina는 이 문서에 명시된 제품(해당 제품의 부품 또는 소프트웨어 포함)의 부적절한 사용에서 비롯된 문제에 대해 어떠한 책임도 지지 않습니다.

© 2023 Illumina, Inc. All rights reserved.

모든 상표는 Illumina, Inc. 또는 각 소유주의 자산입니다. 특정 상표 정보는 [www.illumina.com/company/legal.html](http://www.illumina.com/company/legal.html)을 참조하십시오.

# 목차

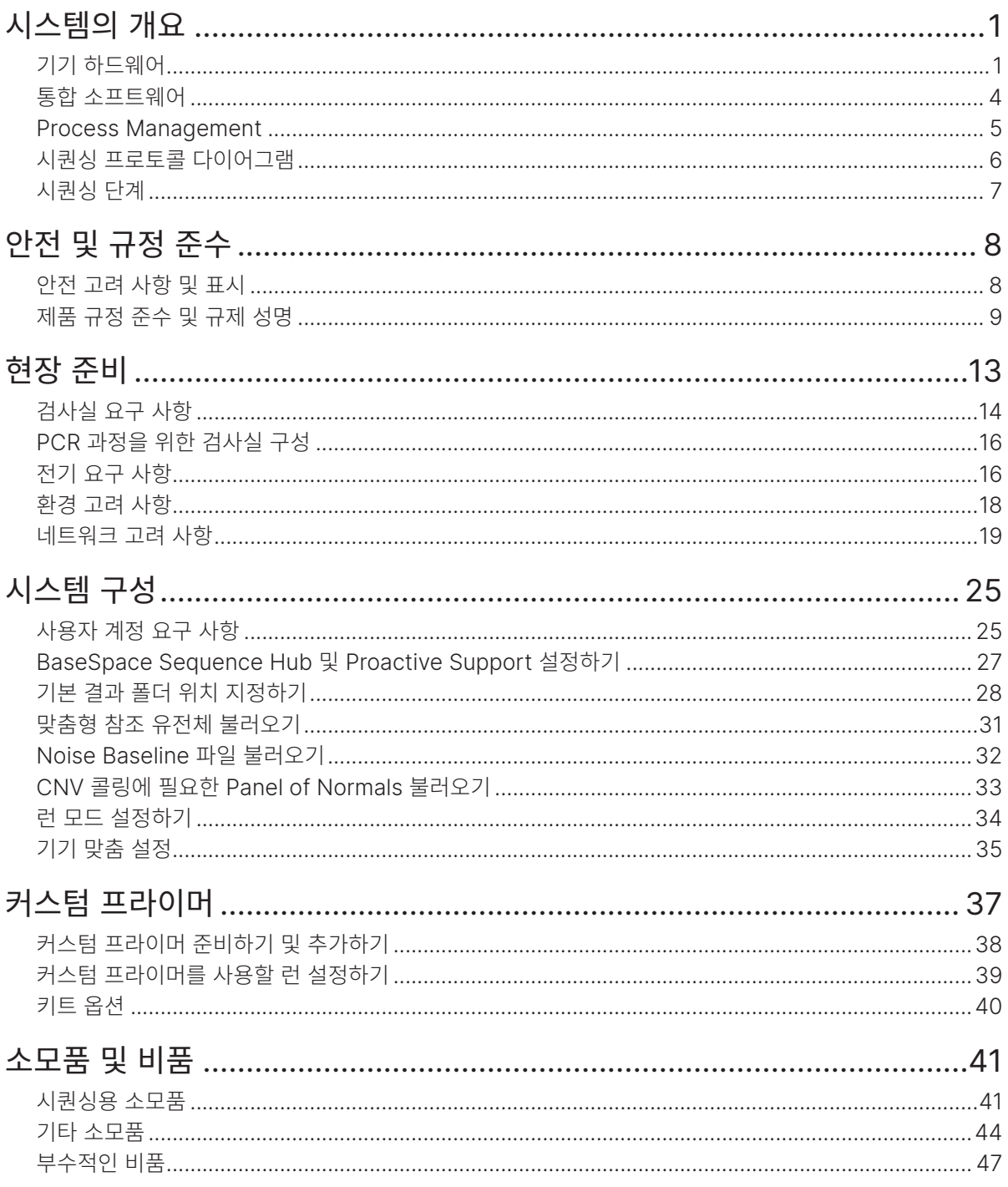

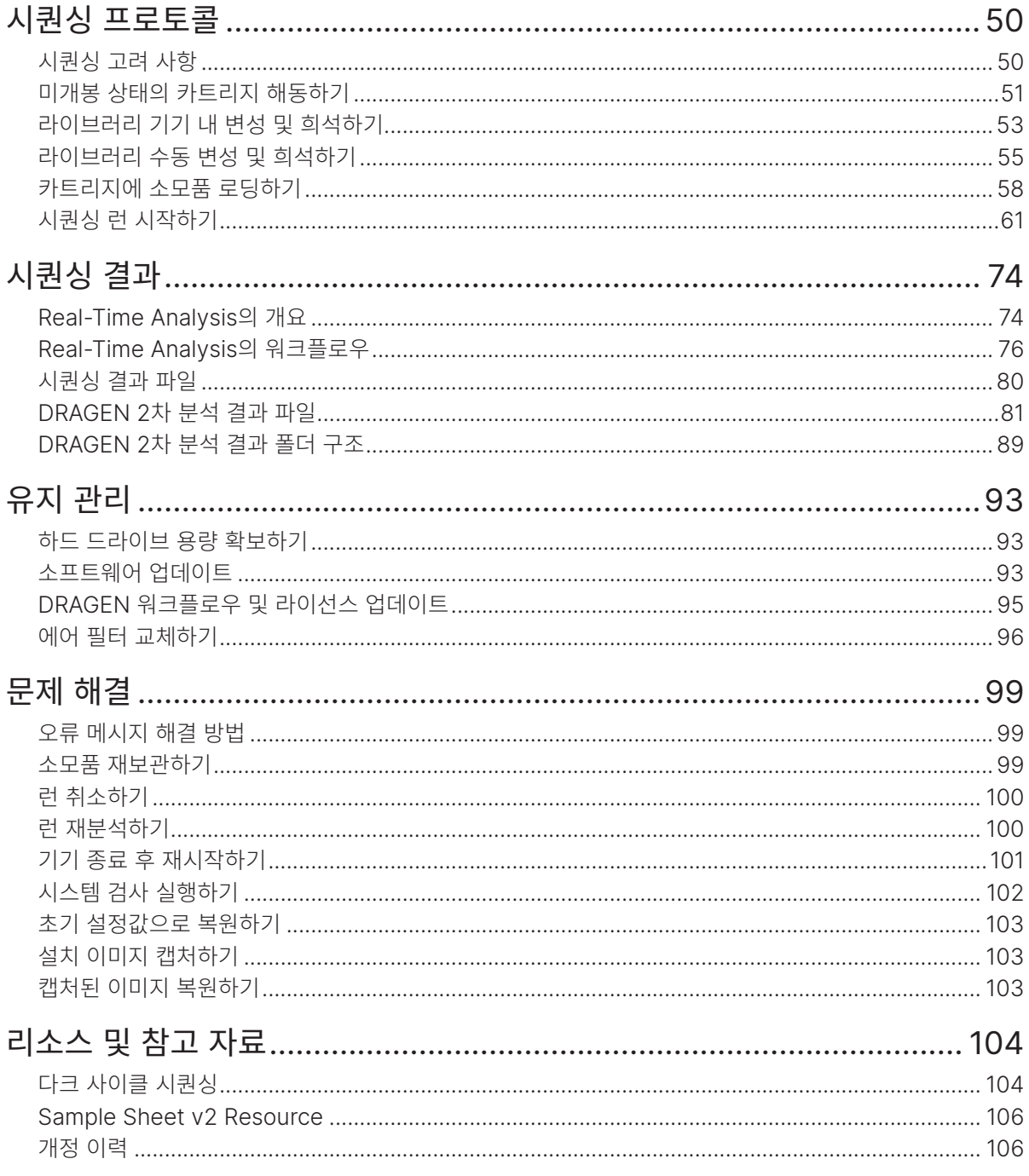

# <span id="page-4-0"></span>시스템의 개요

이 챕터에서는 Illumina® NextSeq™ 1000/2000 시퀀싱 시스템의 하드웨어, 소프트웨어, 데이터 분석에 관한 정보 등 전반적인 개요를 제공합니다. 문서 전반에 걸쳐 사용된 주요 개념과 용어도 정리되어 있습니다. 자세한 사양, 데이터 시트, 애플리케이션, 기타 관련 제품에 관한 정보는 [Illumina Support Center](http://support.illumina.com/)의 NextSeq 1000/2000 Sequencing System 페이지를 참조하시기 바랍니다.

# 기능

- 접근성 및 신뢰성 NextSeq 1000/2000은 로컬 DRAGEN 분석 기능과 기기 내 변성(denaturation) 및 희석(dilution) 기능을 갖추고 있습니다. 시스템에는 통합 이미징 모듈이, 소모품에는 유체(fluidics) 부품이 내장되어 있어 기기 유지 관리 절차가 간소화됩니다.
- 간단한 원스텝 소모품 로딩 1회의 런(run)에 필요한 모든 시약이 일회용 카트리지에 이미 충전되어 있습니다. 라이브러리(Library)와 플로우 셀(flow cell)을 카트리지에 로딩한 후 기기에 카트리지를 장착하면 됩니다. 또한 통합 식별 체계를 적용해 정확한 추적이 가능합니다.
- NextSeq 1000/2000 소프트웨어 통합 Software Suite를 사용해 기기의 작동 제어, 이미지 처리, 베이스 콜(base call) 생성이 가능합니다.
	- Cloud Mode BaseSpace Sequence Hub에서 Instrument Run Setup을 통해 런을 계획할 수 있습니다. 선택한 분석 워크플로우는 클라우드에서 자동으로 시작됩니다. 런 데이터와 분석 결과 또한 클라우드에서 제공됩니다.
	- Hybrid Mode BaseSpace Sequence Hub에서 Instrument Run Setup을 통해 런을 계획할 수 있습니다. 선택한 분석 워크플로우는 기기에 탑재된 DRAGEN 소프트웨어를 통해 시작됩니다.
	- Local Mode Sample Sheet v2 파일 형식으로 로컬 런을 계획할 수 있습니다. 선택한 분석 워크플로우는 기기에 탑재된 DRAGEN 소프트웨어를 통해 자동으로 시작되거나, Proactive, Run Monitoring and Storage 옵션이 선택된 경우에는 런 완료 후 BaseSpace Sequence Hub 앱을 통해 수동으로 시작됩니다.
	- Standalone Mode 샘플 시트(Sample sheet) 없이 런을 계획할 수 있습니다.

# 안전 고려 사항

시스템을 사용하기에 앞서 8[페이지의](#page-11-1) 안전 및 규정 준수 섹션을 확인하시기 바랍니다.

# 기기 하드웨어

NextSeq 1000/2000 시퀀싱 시스템은 전원 버튼, 모니터, 상태 표시 바, 소모품 장착부, USB 포트로 구성되어 있습니다.

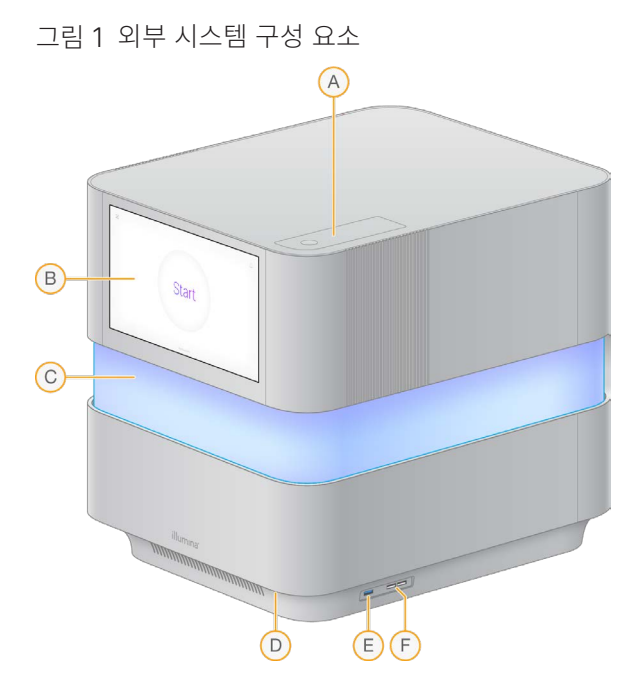

- A. 에어 필터 장착부 에어 필터 교체 시 사용.
- B. 터치스크린 모니터 Control Software의 인터페이스로, 기기 내 구성 및 기타 설정 시 사용. 모니터를 직접 위아래로 기울여 시야각 조정 가능.
- C. 상태 표시 바 시스템의 워크플로우 진행 상황을 각기 다른 색으로 표시. 파란색과 보라색 빛은 상호 작용 중임(예: 사전 런 검사(pre-run check))을, 복합색은 중요 시점 및 데이터(예: 시퀀싱 완료)를, 빨간색 빛은 치명적 오류를 의미.
- D. 전원 버튼 기기의 전원을 제어하는 버튼으로, 기기 전원 ON(밝음), 기기 전원 OFF(어두움), AC 전원에 연결되어 있으나 기기 전원 OFF(깜빡임) 상태 표시.
- E. USB 3.0 포트 데이터 전송 시 휴대용 외장 드라이브 연결에 사용.
- F. USB 2.0 포트 마우스와 키보드 연결에 사용.

#### 전원 및 보조 장치 연결 단자

기기를 조심스럽게 돌리면 기기의 뒷면에 위치한 전원 스위치, USB 포트, 보조 장치 연결 단자를 찾을 수 있습니다.

기기 뒷면에는 기기 전원을 제어하는 스위치와 입력 단자 그리고 이더넷 연결(선택 사항)을 위한 두 개의 이더넷 포트가 마련되어 있습니다. USB 3.0 포트는 데이터 전송에 필요한 휴대용 외장 드라이브를 연결하는 데 사용합니다(본 시스템은 Linux 기반 플랫폼으로, exFAT 미지원).

NextSeq 1000/2000 시퀀싱 시스템은 향상된 용량과 유연성을 지원하기 위해 두 개의 이더넷 포트를 제공합니다. 예를 들어, 이더넷 포트 한 개는 내부 네트워크 드라이브와의 통신용으로, 나머지 한 개는 BaseSpace Sequence Hub 또는 Proactive Support 등과의 외부 통신용으로 사용할 수 있습니다.

그림 2 후면 패널 구성 요소

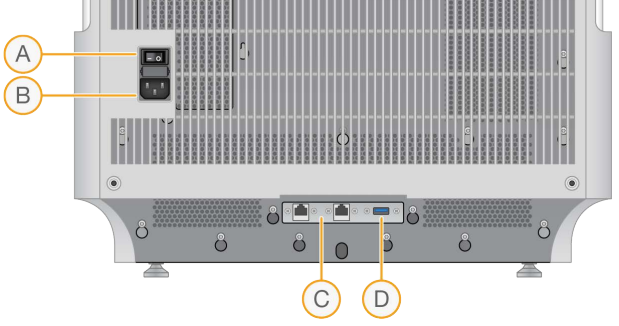

- A. 토글 스위치 기기의 전원을 켜고 끄는 데 사용.
- B. 전원 입력 단자 전원 코드를 연결하는 단자
- C. 이더넷 포트 두 개 이더넷 케이블 연결에 사용(선택 사항).
- D. USB 3.0 포트 데이터 전송 시 외장 하드 드라이브 연결에 사용.

#### 소모품 장착부

소모품 장착부에는 시퀀싱 런에 사용하는 플로우 셀과 희석된 라이브러리를 포함하는 카트리지가 들어갑니다.

그림 3 카트리지가 장착된 소모품 장착부

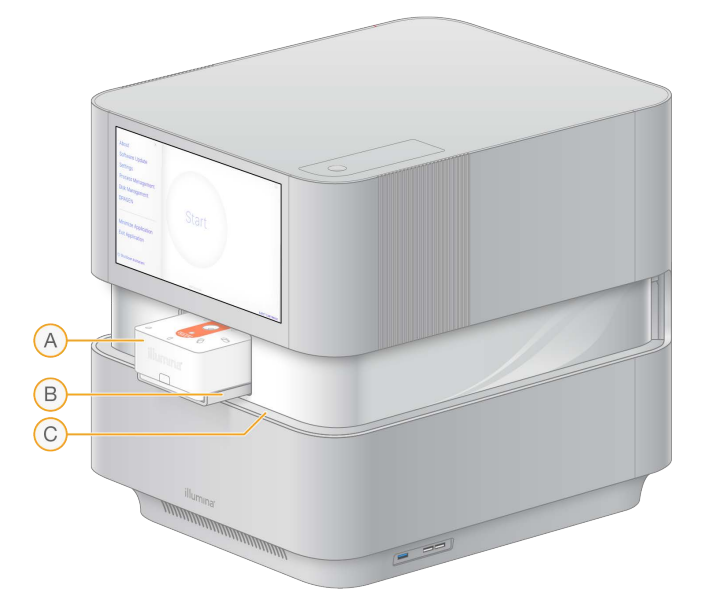

- A. 카트리지 플로우 셀, 라이브러리 및 시약 포함. 런 수행 중 사용된 시약 수거.
- B. 트레이 시퀀싱 수행 시 카트리지 고정.
- C. 바이저 소모품 장착부 접근을 위해 개방.

# <span id="page-7-0"></span>통합 소프트웨어

본 시스템 Software Suite에는 시퀀싱 런과 분석을 수행하는 앱이 통합되어 있습니다.

- NextSeq 1000/2000 Control Software 기기의 작동을 제어하며, 시스템 구성, 시퀀싱 런 설정, 시퀀싱 진행 시 런 통계 자료 모니터링에 사용할 수 있는 인터페이스 제공. NextSeq 1000/2000 Control Software v1.5의 경우 Sequencing Analysis Viewer(SAV) v2.5.12 또는 이후 버전 사용.
- Real-Time Analysis(RTA3) 런 과정 중 이미지 분석과 베이스 콜링(base calling) 실행. 자세한 정보는 74[페이지의](#page-77-1) 시퀀싱 결과 섹션 참조.
- Universal Copy Service 시퀀싱 결과 파일을 런 폴더에서 BaseSpace Sequence Hub(해당하는 경우) 및 접근 가능한 결과 폴더로 복사.
- DRAGEN 선택된 애플리케이션을 위한 하드웨어 가속(hardware acceleration) 2차 분석 수행.

Control Software는 양방향 소프트웨어이며 자동화된 백그라운드 프로세스를 실행합니다. Real-Time Analysis와 Universal Copy Service는 백그라운드 프로세스만을 실행합니다.

#### 시스템 관련 정보

왼쪽 상단에서 Control Software 메뉴를 선택해 About 섹션을 엽니다. About 섹션에서는 Illumina 연락처와 다음의 시스템 관련 정보를 찾을 수 있습니다.

- 기기 시리얼 번호
- 컴퓨터 이름
- System suite 버전
- 이미지 OS 버전
- 총 런 횟수

#### 알림 및 경보

알림 아이콘은 우측 상단에서 찾을 수 있습니다. 경고(Warning) 또는 오류(Error) 발생 시 우측 패널이 밀려나와 알림을 표시합니다. 언제든 알림 아이콘을 선택해 현재 또는 과거 경고와 오류 알림을 볼 수 있습니다.

- 경고는 주의를 요하는 알림으로, 확인 후 런을 중단하거나 추가 조치를 취할 필요는 없습니다.
- 오류는 알림 확인 후 런 시작 또는 진행 전 필요한 조치를 취해야 합니다.

### <span id="page-8-0"></span>Control Software 최소화하기

다른 앱을 사용하기 위해서는 Control Software를 최소화해야 합니다. 예를 들어, 결과 폴더나 샘플 시트를 File Explorer(파일 탐색기)에서 검색하려면 다음과 같은 절차를 따릅니다.

- 1. Control Software 메뉴에서 Minimize Application을 선택합니다. Control Software가 최소화됩니다.
- 2. Control Software를 최대화하려면 툴바에서 NextSeq 1000/2000 Control Software를 선택합니다.

# Process Management

Process Management 화면에서는 /usr/local/illumina/runs에 저장되어 있는 임시 런을 확인할 수 있습니다. 각 런은 런 날짜, 이름 및 ID로 구분됩니다. 또한 Run, Secondary Analysis, Output Folder, Cloud 등의 런별 상태 정보도 표시됩니다. 런을 선택하면 워크플로우에 대한 추가 정보와 평균 % ≥ Q30, Total Reads PF, Total Yield 등 품질 메트릭스(quality metrics)를 볼 수 있습니다. 런을 삭제하여 저장 공간을 확보하는 방법은 93페이지의 하드 [드라이브](#page-96-1) 용량 확보하기 섹션을 참조하시기 바랍니다. 기기 내 분석을 재수행하는 방법은 100페이지의 런 [재분석하기](#page-103-1) 섹션을 참조하시기 바랍니다.

### Run 상태

시퀀싱 런의 진행 상황을 보여줍니다.

- In Progress 시퀀싱 런 진행 중.
- Complete 시퀀싱 런이 완료됨.
- $\cdot$  Stopped 시퀀싱 런이 중지됨.
- $Errored \lambda$  쿼싱 런 중 오류 발생.

### Secondary Analysis 상태

기기 내 DRAGEN 2차 분석의 진행 상황을 보여줍니다. BaseSpace Sequence Hub에서 분석이 진행될 경우 이 섹션에는 N/A가 표시됩니다.

- Not Started DRAGEN 분석 대기 중.
- In Progress DRAGEN 분석 진행 중.
- Stopped DRAGEN 분석이 중지됨.
- Errored DRAGEN 분석 중 오류 발생.
- Complete DRAGEN 분석이 완료됨.

### Output Folder 상태

결과 폴더로 복사되는 파일의 상태를 보여줍니다.

- $\cdot$  In Progress 결과 폴더로 파일 복사 중.
- Complete 결과 폴더로 파일 복사 완료.

### <span id="page-9-0"></span>Cloud(BaseSpace Sequence Hub) 상태

클라우드를 통해 BaseSpace Sequence Hub로 업로드되는 파일의 상태를 보여줍니다.

- In Progress Control Software가 BaseSpace Sequence Hub로 파일 업로드 중.
- Complete BaseSpace Sequence Hub에 파일 업로드 완료.

## 상태 문제 해결

- 런이 진행 중인 경우, Process Management 화면을 닫고 5분 정도 기다렸다가 화면을 다시 엽니다.
- 진행 중인 런이 없다면 기기를 껐다 다시 켠 후 Process Management 화면을 다시 엽니다. 자세한 내용은 101페이지의 기기 종료 후 [재시작하기](#page-104-1) 섹션을 참조하시기 바랍니다.

# 시퀀싱 프로토콜 다이어그램

아래의 다이어그램은 NextSeq 1000/2000을 사용한 시퀀싱 프로토콜을 나타냅니다.

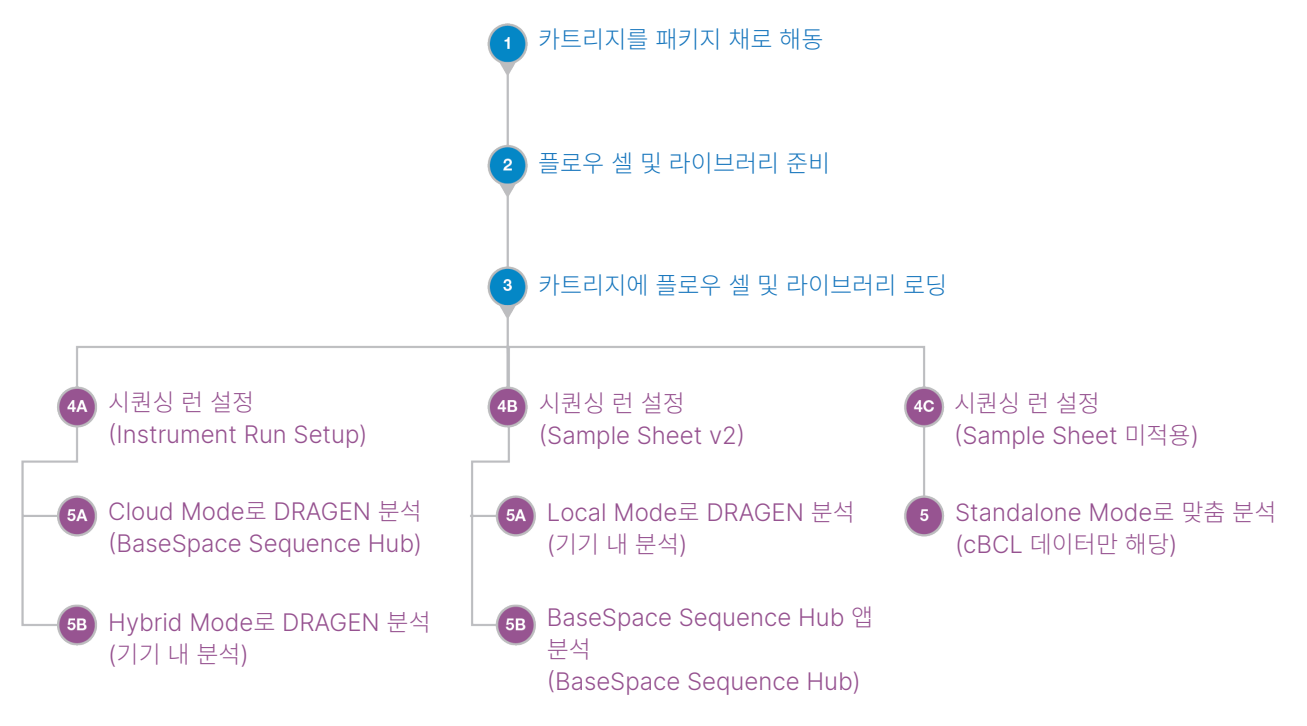

# <span id="page-10-0"></span>시퀀싱 단계

클러스터(Cluster) 생성, 시퀀싱 및 분석 단계에서는 NextSeq 1000/2000 시퀀싱 시스템으로 시퀀싱을 수행하게 됩니다. 각 단계는 시퀀싱 런 과정 중 자동으로 실행됩니다. 시스템 구성에 따라 런 완료 후에 기기 외에서 추가 분석이 실행되기도 합니다.

### 클러스터 생성

라이브러리<sup>1</sup> 는 기기 내에서 단일 가닥(single strand)으로 자동 변성된 후 희석됩니다. 클러스터 생성 중 단일 DNA 분자가 플로우 셀의 표면에 결합된 후 증폭되어 클러스터<sup>2</sup>를 형성합니다. 클러스터 생성에는 약 4시간이 소요됩니다.

### 시퀀싱

4개의 뉴클레오티드(nucleotide)에 대한 데이터를 인코딩하기 위해 2채널 기법(초록색 및 파란색 채널)을 적용하여 클러스터의 이미지를 획득합니다. 플로우 셀 타일(tile) 1개의 이미지를 획득한 후 다음 타일로 넘어갑니다. 이 프로세스는 시퀀싱 사이클마다 반복(약 5분/사이클)됩니다. 이미지 분석 후 Real-Time Analysis 소프트웨어가 베이스 콜링<sup>3</sup>, 필터링, 품질 채점<sup>4</sup>을 수행합니다.

### 1차 분석

런이 진행됨에 따라 Control Software는 데이터 분석을 위해 자동으로 결합된 베이스 콜(\*.cbcl) 파일<sup>5</sup>을 지정된 결과 폴더로 전송합니다. 시퀀싱 런 중 Real-Time Analysis(RTA3) 소프트웨어는 이미지 분석 및 베이스 콜링을 수행합니다. 시퀀싱이 완료되면 2차 분석이 시작됩니다. 2차 데이터 분석 방법은 선택한 앱 및 시스템 구성에 따라 차이가 있습니다.

### 2차 분석

최초 1차 분석이 완료되면 DRAGEN이 선택된 분석 모드에서 분석 파이프라인 중 하나를 사용해 2차 분석을 수행합니다.

- BaseSpace Sequence Hub에 관한 자세한 정보는 [BaseSpace Sequence Hub Online](https://support.illumina.com/sequencing/sequencing_software/basespace.html) [Help](https://support.illumina.com/sequencing/sequencing_software/basespace.html)를 참조하시기 바랍니다.
- DRAGEN에 관한 자세한 정보는 [DRAGEN Bio-IT Platform Support](https://support.illumina.com/sequencing/sequencing_software/dragen-bio-it-platform/documentation.html) 페이지를 참조하시기 바랍니다.
- 각 앱의 개요는 [BaseSpace Apps](https://www.illumina.com/products/by-type/informatics-products/basespace-sequence-hub/apps.html)를 참조하시기 바랍니다.

1 Library: 시퀀싱을 위해 어댑터가 부착된 DNA 또는 RNA 샘플. 준비 방법 상이.

2Cluster: 한 개의 시퀀싱 리드를 생성하는 플로우 셀의 DNA 가닥의 클론 그룹(clonal group). 플로우 셀의 각 DNA 가닥은 클러스터가 수백 또는 수천 개의 카피(copy)로 이루어질 때까지 증폭되는 템플릿(template, 주형)으로 작용. 예: 10,000개의 클러스터로 구성된 플로우 셀은 10,000개의 싱글 리드(single-read) 또는 20,000개의 페어드 엔드 리드(paired-end read) 생성. 3Base calling: 특정 사이클에서 한 개의 타일 내 모든 클러스터의 베이스(염기 A, C, G 또는 T)를 결정하는 작업 <sup>4</sup>Quality scoring: 베이스 콜별로 여러 품질 예측 인자를 계산한 후 계산한 값을 바탕으로 Q-Score를 찾는 작업 <sup>5</sup>Base call file: 각 시퀀싱 사이클의 클러스터별 베이스 콜 및 관련 Q-Score가 담긴 파일

# <span id="page-11-1"></span><span id="page-11-0"></span>안전 및 규정 준수

이 챕터는 NextSeq 1000/2000 시퀀싱 시스템의 설치, 정비, 작동에 관한 중요한 안전 정보를 제공합니다. 여기에는 제품의 규정 준수 및 규제 성명이 포함됩니다. 시스템으로 절차를 수행하기에 앞서 본 챕터의 내용을 숙지하시기 바랍니다.

장비의 원산지와 제조일은 기기 라벨에 인쇄되어 있습니다.

기기 작동 환경 관련 사양은 18[페이지의](#page-21-1) 환경 고려 사항 섹션을 참조하시기 바랍니다.

# 안전 고려 사항 및 표시

이 섹션은 장비의 설치, 정비, 작동과 관련한 잠재적 위험을 명시하고 있습니다. 기기를 작동 또는 사용할 때 이러한 위험에 노출되지 않도록 주의해야 합니다.

#### 일반 안전 경고

모든 관계자는 올바른 기기 작동법과 고려해야 할 안전 요소에 관한 교육을 받아야 합니다.

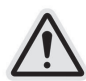

해당 라벨이 표시된 영역에서 작업 시 관계자나 기기에 발생할 수 있는 위험을 최소화하기 위해 모든 작업 지침을 따르도록 합니다.

#### 레이저 안전 경고

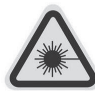

NextSeq 1000/2000 시퀀싱 시스템은 세 개의 4등급 레이저를 포함하는 1등급 레이저 제품(Class 1 laser product)입니다.

4등급 레이저 사용에는 직접 또는 확산 반사로 인한 눈 손상의 위험이 따릅니다. 직접적이거나 반사된 4등급 레이저 광선에 눈이나 피부가 노출되지 않도록 주의합니다. 4등급 레이저는 가연성 물질의 연소를 유발할 수 있으며 직접 노출 시 심각한 피부 화상 및 부상을 초래할 수 있습니다.

패널을 제거한 채로 기기를 작동하지 않도록 합니다. 바이저가 내려가 있으면 세이프티 인터록 스위치가 레이저 엔진의 전원을 차단합니다. 패널을 제거한 채로 기기를 작동하면 직접적이거나 반사된 레이저 광에 노출될 위험이 있습니다.

#### <span id="page-12-0"></span>전기 안전 경고

기기의 외부 패널은 제거하지 않도록 합니다. 내부 부품은 사용자가 임의로 수리할 수 없습니다. 패널을 제거한 채로 기기를 작동하면 선간 전압 또는 DC 전압에 노출될 가능성이 있습니다. 감전 예방을 위해 피에조 커버는 제거하지 않도록 합니다. 절차 수행 시 피에조 커버의 제거가 필요한 경우는 없습니다. 피에조 커버는 DC 120 V 접근을 차단합니다.

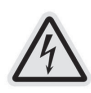

기기는 50/60 Hz에서 AC 100~240 V로 작동합니다. 위험한 전압원은 후방 우측면 패널에 위치해 있지만 다른 패널을 제거하면 접근이 가능합니다. 기기가 꺼져 있어도 일부 전압이 남아 있습니다. 감전 예방을 위해 모든 패널이 덮여 있는 상태에서 기기를 작동하시기 바랍니다.

전원 코드 사양과 보호 접지 및 퓨즈에 대한 정보는 16[페이지의](#page-19-1) 전기 요구 사항 섹션을 참조하시기 바랍니다.

#### 고온 표면 경고

패널을 제거한 채로 기기를 작동하지 않도록 합니다.

#### 중량물 취급 주의 경고

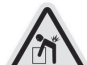

기기와 서버의 무게는 각각 약 141kg과 16.1kg으로, 떨어뜨리거나 잘못 취급하면 심각한 부상을 입을 수 있습니다.

#### 기계 안전 경고

시약 카트리지를 장착 또는 제거하는 동안 LED 바이저 근처에 손가락을 두지 않도록 합니다.

# 제품 규정 준수 및 규제 성명

#### 제품 증명서 및 규정 준수

NextSeq 1000/2000은 다음 지침을 준수합니다.

- EMC 2014/30/EU
- Low Voltage 2014/35/EU
- Radio Equipment 2014/53/EU

EU 적합성 선언 및 규정 준수 증명서의 전문은 [support.illumina.com/certificates.html](https://support.illumina.com/certificates.html)에서 확인하실 수 있습니다.

#### 유해 물질 제한 지침(RoHS)

기기가 WEEE(폐전기·전자 제품) 처리 지침의 요건을 충족한다는 의미의 라벨입니다.

장비 재활용 지침은 [support.illumina.com/certificates.html](http://support.illumina.com/certificates.html)을 참조하시기 바랍니다.

#### 무선주파수 인체 노출

본 장비는 47 CFR § 1.1310 표 1에 따른 일반인의 최대 허용 노출(MPE) 한계를 준수합니다.

본 장비는 직업적 또는 전문적인 환경에서 무선주파수 식별(RFID) 장치에 사용되는 0~10 GHz 주파수 범위에서 동작하는 기기의 전자기장(EMF)에 대한 인체 노출 한계를 준수합니다(EN 50364:2010 섹션 4.0.).

RFID 규정 준수에 대한 정보는 RFID 리더 모듈 규정 준수 가이드(문서 번호: 1000000002699)를 참조하시기 바랍니다.

#### 규제 및 규정 준수 성명

#### FCC 규정 준수

이 기기는 FCC 규정의 파트 15를 준수합니다. 작동 시 다음의 두 조건을 충족해야 합니다.

- 1. 이 기기는 유해한 간섭을 일으키지 않습니다.
- 2. 이 기기는 원치 않는 작동을 유발할 수 있는 간섭을 포함한 수신된 모든 간섭을 수용해야 합니다.
- 규정 준수에 책임이 있는 당사자의 명시적인 승인 없이 장비를 변경하거나 개조하면 사용자의 장비 작동 권한을 무효화할 수 있습니다.
- ■■ ┃ 이 장비는 테스트 결과 FCC 규정의 파트 15에 따라 A급 디지털 장치에 대한 제한 사항을 준수하는 것으로 확인되었습니다. 이러한 제한 사항은 상업적 환경에서 장비를 작동할 때 유해한 간섭에 대한 적절한 보호를 제공하기 위해 마련되었습니다.

이 장비는 무선주파수 에너지를 생성, 사용 및 방출할 수 있으며, 지침 설명서에 따라 설치 및 사용하지 않을 경우 무선 통신에 유해한 간섭을 야기할 수 있습니다. 주거 지역에서 이 장비를 작동하면 유해한 간섭이 발생할 수 있으며, 이 경우 사용자는 자비로 간섭을 해결해야 합니다.

#### FCC 차폐 케이블

이 기기는 A급 디지털 장치에 대한 FCC의 제한 사항을 준수하기 위해 반드시 차폐 케이블과 함께 사용해야 합니다.

#### IC 규정 준수

이 A급 디지털 장치는 캐나다 간섭 유발 장비 규정의 모든 요구 사항을 충족합니다.

이 기기는 캐나다 산업부(IC)의 라이선스 면제 RSS 표준을 준수합니다. 작동 시 다음의 두 조건을 충족해야 합니다.

1. 이 기기는 간섭을 일으키지 않습니다.

2. 이 기기는 기기의 원치 않는 작동을 유발할 수 있는 간섭을 포함한 모든 간섭을 수용해야 합니다.

#### EMC 고려 사항

본 장비는 CISPR 11의 A급 기기 허용 기준에 따라 설계 및 테스트되었습니다. 따라서 주거 환경에서는 전파 간섭을 야기할 수 있습니다. 전파 간섭 발생 시 사용자의 적절한 조치가 필요할 수 있습니다.

기기의 올바른 작동을 방해할 수 있는 강력한 전자기 복사 발생원 근처에서는 기기를 사용하지 않도록 합니다.

본 기기에 전원 공급 시 승인된 무정전 전원 공급 장치(UPS)의 사용을 권장하며, 기기는 반드시 제어된 전자기 환경에서 사용해야 합니다.

#### 한국 규정 준수

해당 무선 설비는 운용 중 전파 혼신 가능성이 있음.

A급 기기(업무용 방송통신기자재)

이 기기는 업무용(A급) 전자파적합기기로서 판매자 또는 사용자는 이점을

주의하시기 바라며, 가정 외의 지역에서 사용하는 것을 목적으로 합니다.

#### 아랍 에미리트 연합 규정 준수

- TRA Registered Number: ER0117765/13
- Dealer Number: DA0075306/11

#### 태국 규정 준수

This telecommunication equipment conforms to NTC/NBTC technical requirements.

### 중국 규정 준수

警吿

此为A級产品,在生活环境中,该产品可能会造成无线电干扰。在这种情况下, 可能需要用户对干扰采取切实 可行的措施。

仅适用于非热带气候条件下安全使用

仅适用于海拔2000m一下地区安全使用

#### 대만 규정 준수

警告使用者 這是甲類的資訊產品 在居住的環境中使用時 可能會造成射頻干擾, 在這種情況下 使用者會被要求採取某些適當的對策

#### 대만 통합 컴퓨트 서버 규정 준수

本產品為國內裝置使用時,其電源僅限使用架構電源模組所提供電源直流輸入,不得使用交 流電源及附加其他電源轉換裝置提供電源者,其電源輸入電壓及電流請依說明書規定使用

#### 일본 규정 준수

この装置は、クラスA機器です。この装置を住宅環境で使用すると電波妨害を引き起こすことがあります。 この場合には使用者が適切な対策を講ずるよう要求されることがあります。VCCI - A

# <span id="page-16-0"></span>현장 준비

이 챕터는 현장에서 NextSeq 1000/2000 시스템의 설치와 작동을 준비할 때 참조해야 할 사양과 가이드라인을 제공합니다.

데이터 저장 및 데이터 사용 예시에 대한 정보는 Illumina Instrument Control Computer Security and Networking(문서 번호: 1000000085920) 페이지에서 확인하실 수 있습니다.

#### 배송 및 설치

공인 서비스 제공 업체가 장비를 배송하고 구성품을 개봉해 검사실 내 작업대에 기기를 배치합니다. 제품 배송 전 검사실에 장비를 설치할 공간과 작업대를 미리 마련해 두시기 바랍니다.

 $\blacksquare$ 

허가를 받은 관계자만이 기기를 개봉, 설치, 운반할 수 있습니다. 취급 부주의는 기기의 성능에 영향을 미치거나 기기 구성품의 손상을 초래할 수 있습니다.

Illumina 담당자가 직접 기기를 설치하고 설정합니다. 기기를 데이터 관리 시스템 또는 원격 네트워크 위치에 연결할 때는 설치일 이전에 미리 데이터 저장 경로를 선택해 주시기 바랍니다. Illumina 담당자가 기기 설치 중 데이터 전송 프로세스를 테스트할 수 있습니다.

기기를 설치, 유지 관리, 정비할 때는 기기의 USB 포트를 사용합니다.

Illumina 담당자가 기기의 설치와 설정을 완료한 후 기기를 임의로 재배치하지 않도록 주의합니다. 부적절한 기기 운반은 기기의 광학부 성능 및 데이터 무결성에 영향을 줄 수 있습니다. 반드시 기기를 재배치해야 한다면 Illumina 담당자에게 요청하시기 바랍니다.

#### 패키지 규격 및 구성품

NextSeq 1000/2000 시퀀싱 시스템은 한 개의 패키지로 배송됩니다. 다음 규격을 참고하시어 해당 시설의 문이 선적 컨테이너가 통과할 만큼 충분히 넓은지 확인하시기 바랍니다.

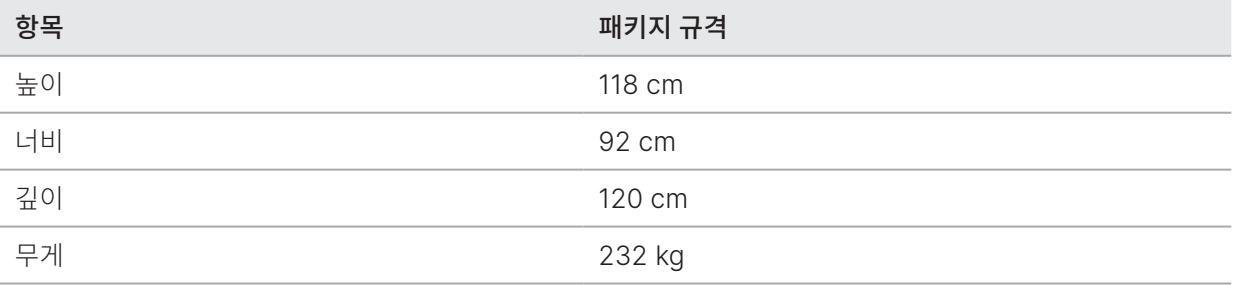

패키지에는 기기와 다음의 구성품이 포함됩니다.

- 전원 코드(2.4 m)
- 키보드 및 마우스를 포함한 액세서리 키트

# <span id="page-17-0"></span>검사실 요구 사항

다음 사양 및 요구 사항을 참고하여 검사실 공간을 구성하도록 합니다.

### 기기 규격

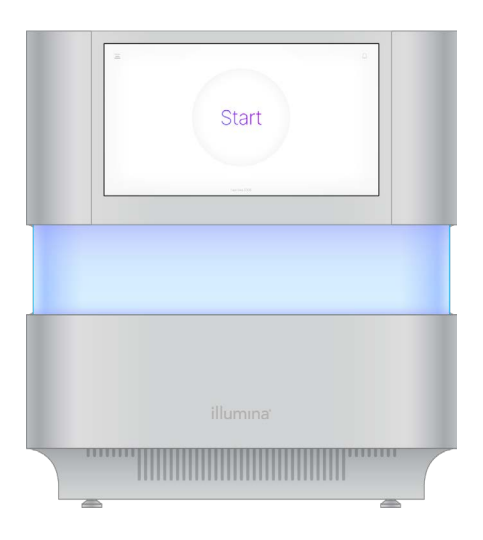

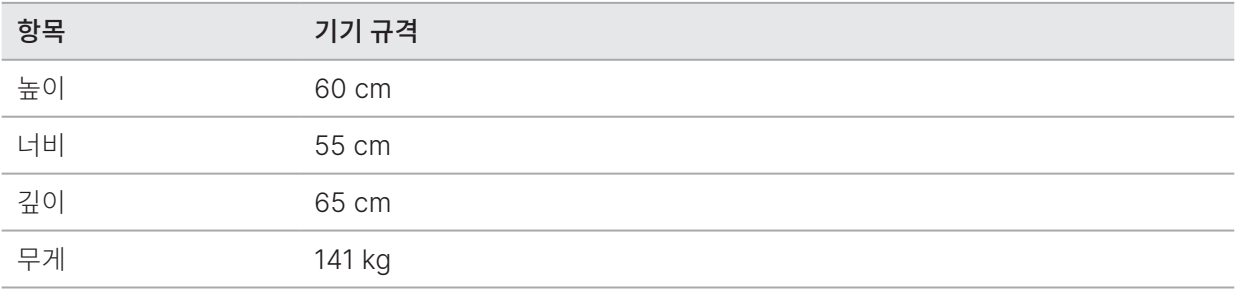

### 배치 요구 사항

기기를 환기가 잘 되고 정비 시 기기 접근이 용이하며 전원 콘센트가 비치된 장소에 배치합니다.

- 기기는 관계자가 콘센트에서 전원 코드를 신속하게 분리할 수 있는 위치에 있어야 합니다.
- 기기를 여러 대 연달아 배치할 때는 기기의 각 측면에 최소 61 cm의 이격 거리를 확보합니다.

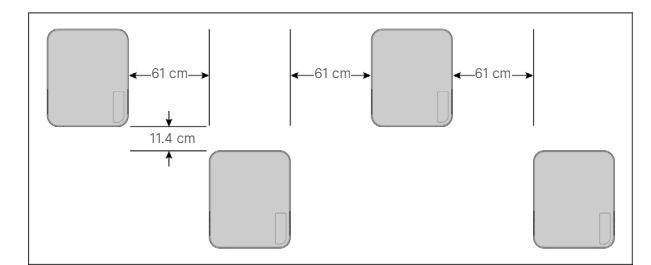

- 뜨거운 배기 공기가 기기의 공기 흡입구로 유입되지 않도록 주의합니다.
- 원활한 통풍 및 편리한 접근과 정비를 위해 기기는 어느 방향에서나 접근이 가능하고 주변에 장애물이 없는 곳에 배치하도록 합니다.
- 기기 앞에 키보드를 놓을 공간을 확보해 둡니다.

• 기기 위 설치된 선반의 깊이는 30.5 cm 이하여야 합니다.

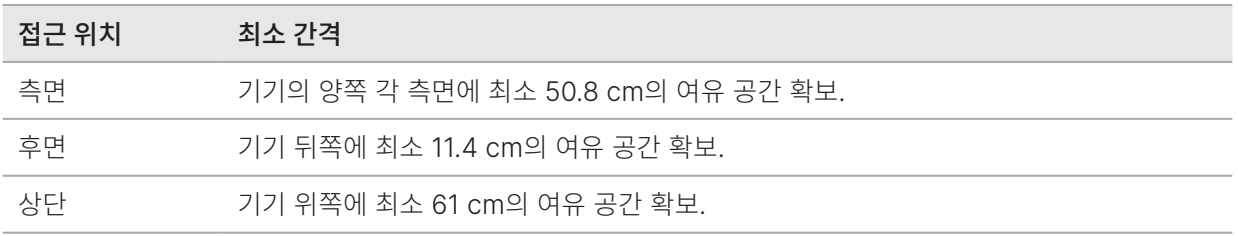

■ | 부적절한 기기 운반은 기기의 광학부 성능 및 데이터 무결성에 영향을 줄 수 있습니다. 반드시 기기를 재배치해야 한다면 Illumina 담당자에게 요청하시기 바랍니다.

#### 검사실 내 작업대 가이드라인

이 기기는 정밀 광학 소자를 포함하고 있습니다. 따라서 진동원으로부터 멀리 떨어진 견고한 작업대 위에 기기를 배치하시기 바랍니다. 기기는 이동식 작업대 위에 따로 설치해야 합니다. 아래 표는 케이블에 필요한 여유 공간은 포함하지 않습니다.

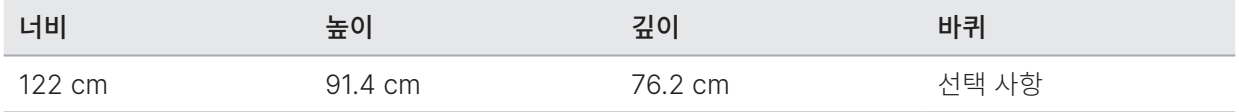

북미 지역에서는 Bench-Tek Solutions사의 작업대(파트 번호: BT40CR-3048BS-PS)를 사용할 것을 권장합니다.

#### 진동 가이드라인

검사실 바닥의 진동 수준은 8~80 Hz 이하 범위의 ⅓ 옥타브 주파수 대역에서 VC-A 표준인 50 μm/s 이하를 유지해야 합니다. 이는 검사실에 일반적으로 적용되는 수준입니다. 8~80 Hz 범위의 ⅓ 옥타브 주파수 대역에서 ISO 수술실(베이스라인) 표준인 100 μm/s를 초과하지 않아야 합니다.

시퀀싱 런 중 진동을 최소화하고 최적의 성능을 보장하기 위해 다음의 모범 사례를 참고하시기 바랍니다.

- 기기를 견고한 작업대 위에 배치합니다.
- 키보드, 사용한 소모품 또는 다른 물건을 기기 위에 올려놓지 않습니다.
- 기기는 ISO 수술실 표준을 초과하는 진동원으로부터 멀리 떨어진 곳에 설치해야 합니다. 이러한 진동원에는 다음이 포함됩니다.
	- 기관 내 모터, 펌프, 전동 혼합기, 낙하 검사기, 강한 기류
	- HVAC 팬, 컨트롤러 및 헬리패드 바로 위층 또는 아래층
	- 기기가 설치된 층에서의 공사 또는 보수 작업
	- 유동 인구가 많은 구역
- 낙하할 수 있는 물건이나 이동 시 진동이 발생하는 중장비 등은 기기에서 최소 100 cm 떨어진 곳에 둡니다.
- 터치스크린, 키보드, 마우스만을 이용해 기기를 작동합니다. 작동 중 기기 표면에 직접적인 충격을 가하지 않습니다.

# <span id="page-19-0"></span>PCR 과정을 위한 검사실 구성

일부 라이브러리 준비 방법에는 중합 효소 연쇄 반응(polymerase chain reaction, PCR) 과정이 필요합니다.

PCR 산물의 오염 방지를 위해 검사실에서 PCR 과정을 시작하기에 앞서 PCR 전용 구역을 지정하고 검사실 작업 절차를 수립합니다. PCR 산물은 시약, 기기, 샘플을 오염시켜 정상 작동을 방해하고 부정확한 결과를 초래할 수 있습니다.

교차 오염 방지를 위해 다음 가이드라인을 따릅니다.

- Pre-PCR 과정을 수행할 Pre-PCR 작업 구역을 지정합니다.
- PCR 산물을 처리할 Post-PCR 작업 구역을 지정합니다.
- Pre-PCR 물질과 Post-PCR 물질을 같은 개수대에서 세척하지 않습니다.
- Pre-PCR 작업 구역과 Post-PCR 작업 구역 간 정수 시스템을 공유하지 않습니다.
- Pre-PCR 프로토콜에 사용하는 소모품은 Pre-PCR 작업 구역에 보관합니다. 해당 물품은 필요시 Post-PCR 작업 구역으로 옮기도록 합니다.
- Pre-PCR 과정과 Post-PCR 과정 간 비품이나 소모품을 공유하지 않습니다. 각 구역 전용 비품과 소모품을 따로 구비합니다.
- 각 구역에서 사용하는 소모품을 보관해 둘 전용 보관 공간을 마련합니다. 소모품과 비품의 보관 온도 요구 사항 및 규격은 41[페이지의](#page-44-1) 소모품 및 비품 섹션을 참조하시기 바랍니다.

# <span id="page-19-1"></span>전기 요구 사항

#### 전원 사양

표 1 기기 전원 사양

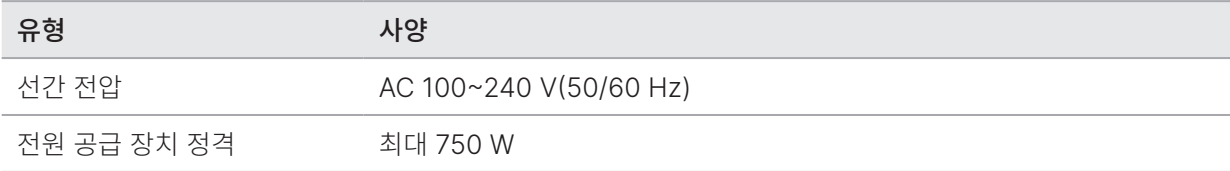

#### 표 2 서버 전원 사양

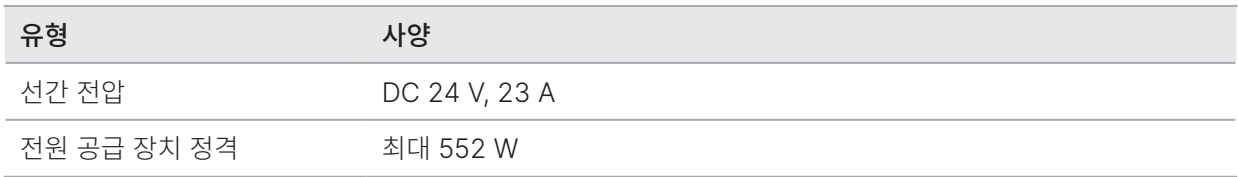

#### 콘센트

기기가 설치될 시설은 다음과 같은 배선 요구 사항을 충족해야 합니다.

- AC 100~120 V 적절한 전압과 전기 접지를 갖춘 15 A의 접지된 전용 라인 필요. 북미 및 일본 NEMA 5-15 콘센트.
- AC 220~240 V 적절한 전압과 전기 접지를 갖춘 10 A의 접지된 라인 필요. 전압이 10% 이상 변동하는 경우 전압 조정기 필요.

#### 보호 접지

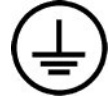

이 기기는 밀폐함을 통해 보호 접지와 연결됩니다. 전원 플러그의 안전 접지 단자가 보호 접지를 안전한 기준 전위로 돌려보냅니다. 기기 사용 시 반드시 전원 플러그의 보호 접지 연결 상태가 양호한지 확인하시기 바랍니다.

#### 전원 코드

이 기기에는 국제 표준 IEC 60320 C14 콘센트가 장착되어 있으며, 지역에 적합한 전원 코드가 기기와 함께 배송됩니다.

전원 코드를 AC 전력 공급원에서 분리해야만 기기에 흐르는 위험 전압이 사라집니다.

현지 표준을 준수하는 동일 사양의 콘센트나 전원 코드가 필요한 경우 타 공급 업체(예: Interpower Corporation)에 문의하시기 바랍니다.

연장선을 사용해 기기를 전원에 연결하지 않도록 주의합니다.  $\bullet$  i

#### 퓨즈

기기의 퓨즈는 사용자가 임의로 교체할 수 없습니다.

#### 무정전 전원 공급 장치(UPS)

사용자가 무정전 전원 공급 장치(uninterruptible power supply, UPS)를 따로 준비하여 사용하는 것이 권장됩니다. Illumina는 기기의 UPS 연결 여부와 상관없이 전원 공급 중단으로 인해 영향을 받은 런에 대해 책임을 지지 않습니다. 표준 발전기의 예비 전력은 종종 전원 공급이 중단되기도 하며 일반적으로 전원 공급이 재개되기 전에 짧은 정전이 발생할 수 있습니다.

다음 표에는 세계 지역별 권장 사항이 요약되어 있습니다.

<span id="page-21-0"></span>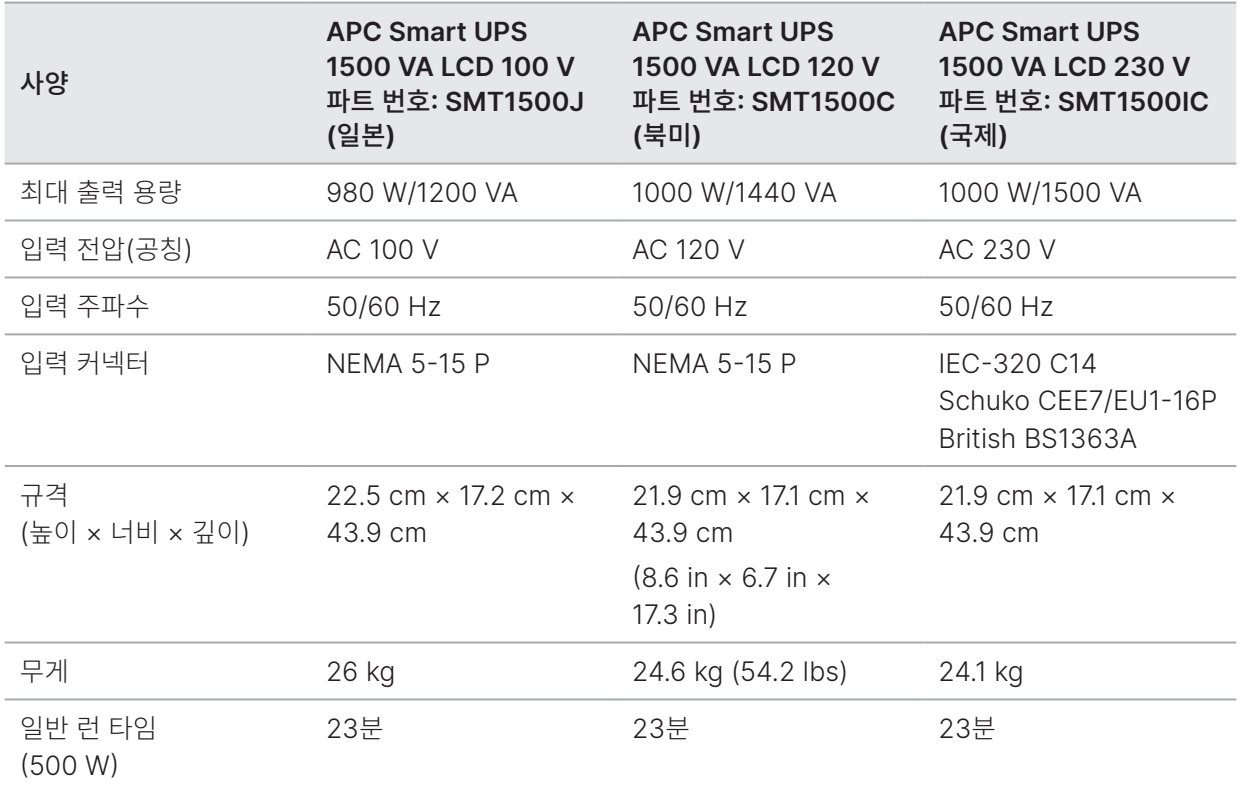

상기 명시된 지역 외 다른 지역에 위치한 시설에서 현지 표준을 준수하는 동일 사양의 UPS가 필요한 경우 타 공급 업체(예: Interpower Corporation, www.interpower.com)에 문의하시기 바랍니다.

# <span id="page-21-1"></span>환경 고려 사항

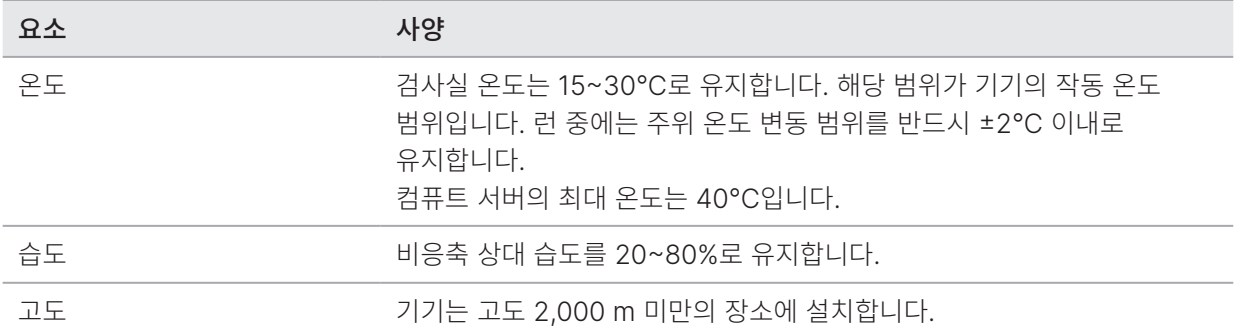

<span id="page-22-0"></span>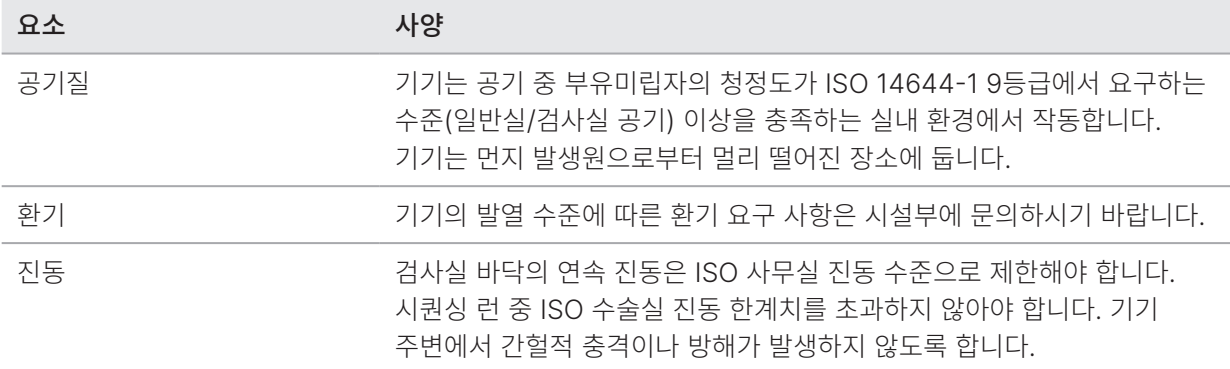

#### 발열

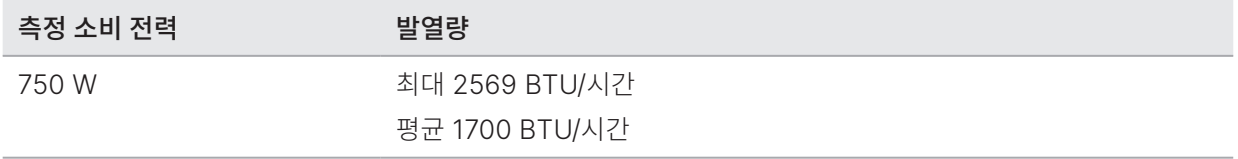

### 소음도

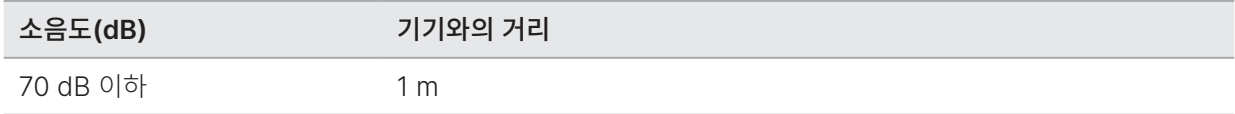

70 dB 이하의 소음도는 약 1 m 거리에서 일반적인 대화 소리를 측정한 수치에 해당합니다.

# 네트워크 고려 사항

NextSeq 1000/2000 시퀀싱 시스템은 네트워크에 연결하여 사용하도록 설계되었습니다. NextSeq 1000/2000의 제어 컴퓨터에는 CentOS가 설치되며 SELinux가 설정됩니다. NextSeq 1000/2000은 암호화 설정을 지원하지 않습니다.

Manual Mode로 런을 수행할 경우 런 데이터를 네트워크 저장 위치로 전송하기 위해서는 네트워크 연결이 필요합니다. Illumina는 런 데이터를 외장 하드 드라이브나 네트워크 드라이브에 저장하는 것을 권장합니다. NextSeq 1000/2000 시퀀싱 시스템의 로컬 하드 디스크는 런 데이터 자동 전송 전 임시 저장을 목적으로 제공됩니다.

다음 작업 시 인터넷 연결이 필요합니다.

- Illumina Proactive Support를 위한 기기 성능 데이터 업로드(Illumina Proactive Technical Note(문서 번호: 1000000052503) 참조).
- [선택 사항] Illumina 기술지원팀의 원격 지원.

타사 소프트웨어에 대한 소프트웨어 제한 정책(Software Restriction Policies, SRP) 및 사용자 행동에 대한 자세한 정보는 Illumina Instrument Control Computer Security and Networking(문서 번호: 1000000085920) 페이지에서 확인하실 수 있습니다.

### 네트워크 연결

네트워크 연결을 위한 설치 및 구성 작업 시 아래의 권장 사항을 참조하시기 바랍니다.

- 기기와 로컬 데이터 관리 시스템 간 1기가비트(gigabit, Gb) 전용 연결을 지원해야 합니다. 직접 연결 또는 관리형 네트워크 스위치(Managed Network Switch)를 통한 연결 중 선택할 수 있습니다.
- 연결에 필요한 대역폭은 다음과 같습니다.
	- 로컬 저장: 200 Mbps/기기 인트라넷 대역폭
	- NextSeq 1000/2000 Control Software 및 DRAGEN 워크플로우의 다운로드(약 15 GB): 최소 5 Mbps/ 기기 인터넷 대역폭, 다운로드 타임아웃: 6시간, 1시간 내 다운로드 완료: 최소 35 Mbps/기기 인터넷 대역폭
	- BaseSpace Sequence Hub 클라우드 저장(Illumina Proactive Support 포함): 10 Mbps/기기 인터넷 대역폭
	- 런 모니터링 또는 Illumina Proactive Support 전용: 5 Mbps/시스템 인터넷 대역폭
- 네트워크 스위치는 반드시 관리형 스위치여야 합니다.
- 네트워크 장비(예: 스위치)는 반드시 최소 1 Gbps의 정격 속도를 지원해야 합니다.
- 각 네트워크 스위치에서 워크로드의 총 용량을 계산하도록 합니다. 연결된 기기와 보조 장치(예: 프린터)의 개수가 수용력에 영향을 줄 수 있습니다.
- 시퀀싱 트래픽은 가능하면 다른 네트워크 트래픽으로부터 격리하도록 합니다.
- Illumina는 CAT 6 케이블의 사용을 권장합니다. 최소 CAT 5e 케이블의 사용이 요구됩니다. 설치에 앞서 필요한 케이블을 미리 준비해 두시기 바랍니다.

### 네트워크 지원

Illumina는 네트워크 연결에 필요한 설치 서비스나 기술 지원을 제공하지 않습니다.

Illumina 시스템의 잠재적인 호환성 문제를 확인하기 위해 다음을 포함한 네트워크 구성 요소를 검토하시기 바랍니다.

- 잠재적 IP 주소 충돌 NextSeq 1000/2000 시퀀싱 시스템은 충돌 발생 시 시스템 장애를 초래할 수 있는 169.254.0.0/16 범위 내에서 무작위로 내부 IP 주소 할당. NextSeq 1000/2000 Control Software v1.2.0 또는 이후 버전에는 기본 IP 주소가 172.17.0.1/16인 "Docker"라는 가상 네트워크 인터페이스가 포함되어 있음.
- IP 주소 할당 NextSeq 1000/2000 시퀀싱 시스템은 DHCP를 통한 IP 주소 할당과 고정 IP 주소 할당 지원.

# 제어 컴퓨터 연결

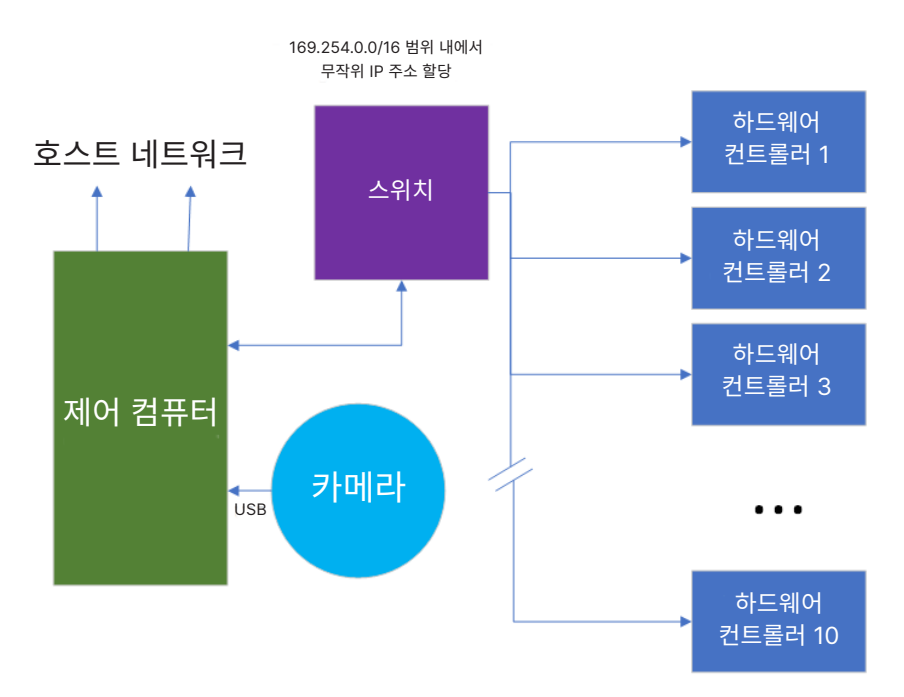

다음 표에는 제어 컴퓨터의 네트워크 포트와 도메인 정보가 정리되어 있습니다. 네트워크 설정 시 해당 표를 참조하시기 바랍니다.

# 내부 연결

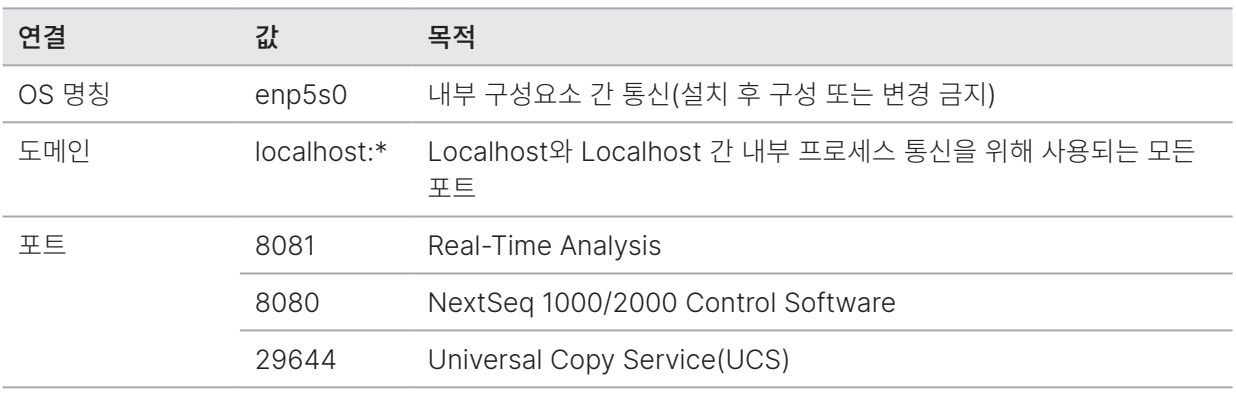

### 아웃바운드 연결

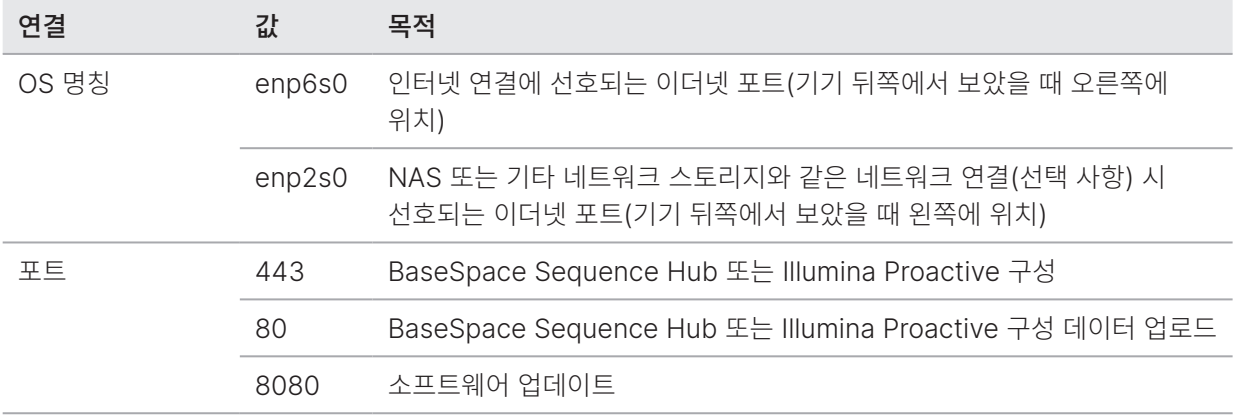

### 지역 플랫폼 도메인

Universal Copy Service에서 BaseSpace Sequence Hub 및 Illumina Proactive에 액세스할 수 있는 지역 플랫폼 도메인에 관한 정보는 [Illumina Instrument Control Computer Security and Networking](https://support-docs.illumina.com/SHARE/security-networking.htm) 페이지에서 확인하실 수 있습니다.

# OS 구성

Illumina는 기기가 설계된 사양 범위 내에서 작동되는지 확인하기 위해 검사와 검증을 마친 후 기기를 발송하고 있습니다. 따라서 기기 설치 후 설정값을 변경하면 성능이나 보안 위험이 발생할 수 있습니다.

다음 권장 사항을 준수해 OS를 구성하면 OS의 성능 및 보안 위험이 감소됩니다.

- 로컬 ID 정책의 추가 지침에 따라 비밀번호는 10자 이상으로 설정해야 합니다. 비밀번호는 따로 기록해 두시기 바랍니다.
	- Illumina는 고객의 로그인 정보를 기록하지 않습니다. 시스템 root 계정으로 로그인하거나 Single-User Mode(단일 사용자 모드)로 부팅하면 비밀번호를 재설정할 수 있습니다.
	- 또는 Illumina 담당자가 시스템을 공장 기본값으로 복원할 수 있습니다. 이 경우 시스템의 모든 데이터는 삭제되며 정비나 유지 관리에 더 많은 시간이 소요될 수 있습니다.
- 선 구성된 사용자(Preconfigured user)에 대한 기존 권한을 유지합니다. 필요하면 선 구성된 사용자의 상태를 Unavailable로 설정하도록 합니다.
- 시스템은 무작위로 할당하는 내부 IP 주소를 이용해 하드웨어 구성 요소와 통신합니다. 따라서 이러한 IP 주소나 IP 주소 할당 방법이 변경되면 하드웨어 오류(기능의 완전 상실 포함)가 발생할 수 있습니다.
- 제어 컴퓨터는 Illumina 시퀀싱 시스템의 작동을 목적으로 설계되었습니다. 제어 컴퓨터로 웹 브라우징, 이메일 확인, 문서 검토, 기타 시퀀싱과 관련 없는 작업을 할 경우 품질 및 보안 문제가 발생할 수 있습니다.

# 서비스

NextSeq 1000/2000 Control Software는 Universal Copy Service를 사용합니다. 이 서비스는 기본적으로 NextSeq 1000/2000 시퀀싱 시스템 로그인에 사용되는 자격 증명을 그대로 사용합니다.

# 네트워크 드라이브 마운트

이 기기의 드라이브나 폴더는 절대로 공유 설정을 하지 않아야 합니다. 이 기기는 서버나 장기 스토리지 위치로 사용할 수 없습니다.

NextSeq 1000/2000에 네트워크 드라이브를 영구적으로 마운트할 수 있는 검증된 방법은 서버 메시지 블록(Server Message Block, SMB), 공통 인터넷 파일 시스템(Common Internet File System, CIFS) 및 네트워크 파일 시스템(Network File System, NFS)뿐입니다.

Illumina는 현장에서 외장 장치(클라우드 또는 코로케이션(co-location))를 마운트하지 않고, 전용 장치를 사용하는 것을 권장합니다. Illumina는 다음의 사용은 권장하거나 지원하지 않습니다.

- 런 결과 폴더 위치로 클라우드 엔드포인트 사용.
- 분산 파일 시스템(Distributed File System, DFS)과 씬 루트 서버(thin root server) 사용.
- 파일 메타데이터(metadata) 서비스와 지연 읽기 또는 쓰기 액션(delayed read or write action)을 사용하는 스토리지 시스템

런 또는 분석이 진행 중일 때 런 파일을 이동하거나 스캔하면, 파일 손상 또는 예기치 않은 문제가 발생할 수 있습니다. 해당 작업이 진행되는 동안에는 파일 핸들(file handle)을 만지거나 조작해서도 안 됩니다.

네트워크 스토리지를 마운트할 수 있도록 완벽히 요구 사항을 충족하는 full UNC path를 기기에서 사용할 수 있어야 합니다. 숨겨진 파일 경로의 사용은 권장되지 않습니다.

# CentOS 업데이트

다음 지침에 따라 NextSeq 1000/2000 OS 업데이트를 설치합니다.

### 터미널을 사용한 업데이트 설치

- 1. NextSeq 1000/2000 Control Software 창이 열려 있다면 Minimize Application을 선택합니다.
- 2. ilmnadmin 계정으로 로그인합니다.
- 3. Applications를 선택합니다.
- 4. Favorites 아래에서 Terminal을 선택합니다.
- 5. 사용 가능한 업데이트 및 패키지에 대한 정보를 표시하려면 sudo yum check-update를 입력한 후 Enter를 누릅니다.
- 6. 비밀번호 입력 요청 메시지가 나타나면 ilmnadmin 계정의 비밀번호를 입력합니다.
- 7. OS 업데이트 패키지 데이터베이스를 새로고침합니다. 그다음 sudo yum update를 입력한 후 Enter를 눌러 업데이트를 설치합니다.

## 사용자 인터페이스를 사용한 업데이트 설치

- 1. NextSeq 1000/2000 Control Software 창이 열려 있다면 Minimize Application을 선택합니다.
- 2. ilmnadmin 계정으로 로그인합니다.
- 3. Applications를 선택합니다.
- 4. System Tools 아래에서 Software Updates를 선택합니다. 오류를 수정하고 보안 취약점을 제거하며 새로운 기능을 제공할 수 있는 업데이트가 있을 경우 목록에 표시됩니다.
- 5. Install Updates를 선택합니다.

# <span id="page-28-0"></span>시스템 구성

이 챕터는 소프트웨어 설정을 포함한 시스템 설정 지침을 제공합니다.

기기에서 Google Chromium 실행 시 로그인 키링 잠금 해제를 요청하는 메시지가 뜹니다. 이 메시지는 Cancel을 눌러 무시해도 됩니다.

# 사용자 계정 요구 사항

Linux OS에는 다음 계정이 있습니다.

- root(슈퍼 관리자)
- ilmnadmin(관리자)
- ilmnuser(사용자)

관리자 계정은 오직 NextSeq 1000/2000 Control Software의 업데이트와 같은 시스템 업데이트를 적용하거나, IT 담당자가 영구 네트워크 드라이브를 마운트할 때만 사용해야 합니다.

시퀀싱을 포함하는 기타 모든 기능은 사용자 계정으로 수행합니다.

#### 비밀번호 요구 사항

기기 설치가 완료되면, Illumina 필드 서비스 엔지니어가 세 계정의 비밀번호를 모두 변경합니다. 180일마다 비밀번호 변경 요청 메시지가 표시될 때 비밀번호를 변경합니다.

표 3 기본 비밀번호 정책

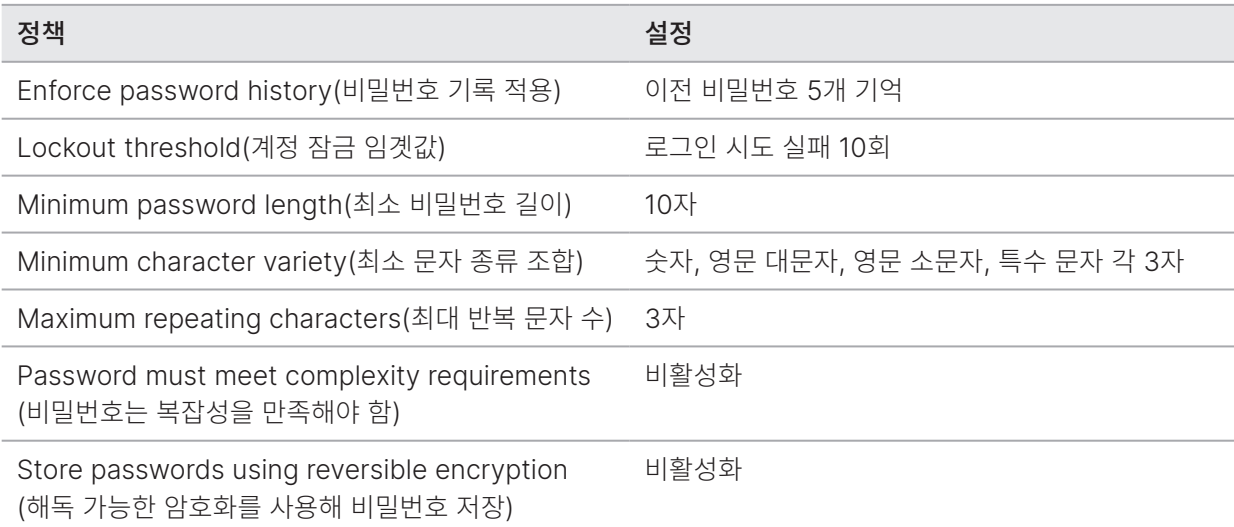

### 신규 사용자 추가하기

- 1. ilmnadmin 계정으로 로그인합니다.
- 2. 전원 버튼을 선택한 후 ilmnadmin 드롭다운 목록을 엽니다.
- 3. Account Settings를 선택합니다.
- 4. Unlock을 선택한 후 ilmnadmin 계정의 비밀번호를 입력합니다.
- 5. Add User를 선택합니다.
- 6. 계정 유형(Account type)으로 Standard를 선택한 후 새로운 사용자 이름(user name)을 입력합니다.
- 7. Set password now를 선택한 후 비밀번호를 입력합니다.
- 8. Add를 선택합니다. 신규 사용자가 Users 목록에 추가됩니다.
- 9. 다음과 같이 신규 사용자에게 NextSeq 1000/2000 Control Software 접근 권한을 부여합니다.
	- a. 터미널을 엽니다.
	- b. 다음을 입력합니다.

\$ sudo usermod -a -G ilmnusers <new user name>

- c. 프롬프트가 나타나면 ilmnadmin 계정의 비밀번호를 입력합니다.
- 10. 다음 절차에 따라 사용자 접근 권한이 성공적으로 설정되었는지 확인합니다.
	- a. 신규 사용자의 계정으로 로그인합니다.
	- b. NextSeq 1000/2000 Control Software를 찾습니다.
	- c. Control Software 메뉴에서 Settings를 선택합니다.
	- d. Default Output Folder 아래에서 결과 폴더 경로를 선택한 후 저장이 가능한지 확인합니다. 오류 없이 결과 폴더 경로를 선택하고 저장할 수 있다면 접근 권한이 성공적으로 설정된 것입니다.

#### 비밀번호 재설정하기

이 섹션에서는 ilmnuser, ilmnadmin 및 root 계정의 비밀번호를 재설정하는 방법을 설명합니다. 비밀번호 복구는 지원되지 않습니다. 비밀번호를 재설정해도 잘못된 비밀번호로 10회 로그인 시도 시 계정이 잠기는 것은 변함이 없습니다. 이 경우 비밀번호를 재설정하거나 다시 로그인을 시도하려면 10분 동안 기다려야 합니다.

#### ilmnuser 계정 비밀번호 재설정하기

ilmnadmin 또는 root 계정의 비밀번호를 알고 있는 경우 ilmnuser 계정의 비밀번호를 재설정할 수 있습니다.

- 1. ilmnadmin 계정으로 로그인합니다.
- 2. 터미널을 엽니다.
- 3. sudo passwd ilmnuser를 입력합니다.
- 4. 프롬프트가 나타나면 ilmnadmin 계정의 비밀번호를 입력합니다.
- 5. 프롬프트가 나타나면 ilmnuser 계정의 새 비밀번호를 입력합니다.
- 6. 프롬프트가 나타나면 새 비밀번호의 확인을 위해 ilmnuser 계정의 새 비밀번호를 다시 입력합니다.

#### <span id="page-30-0"></span>ilmnadmin 계정 비밀번호 재설정하기

root 계정의 비밀번호를 알고 있다면 ilmnadmin 계정의 비밀번호를 재설정할 수 있습니다.

- 1. root 계정으로 로그인합니다.
- 2. 터미널을 엽니다.
- 3. ilmadmin 계정의 비밀번호를 변경하려면 passwd ilmnadmin을, ilmnuser 계정의 비밀번호를 변경하려면 passwd ilmnuser를 입력합니다.
- 4. 프롬프트가 나타나면 새 비밀번호를 입력합니다.
- 5. 프롬프트가 나타나면 새 비밀번호의 확인을 위해 새 비밀번호를 다시 입력합니다.

#### root 계정 비밀번호 재설정하기

다음 옵션 중 하나를 선택해 root 계정의 비밀번호를 재설정할 수 있습니다.

- OS 이미지가 마지막으로 캡처된 시점의 비밀번호를 알고 있는 경우 마지막으로 저장된 해당 이미지로 복원.
- 비밀번호를 잊은 경우 Illumina 기술지원팀에 문의.

# BaseSpace Sequence Hub 및 Proactive Support 설정하기

다음 지침에 따라 시스템에서 BaseSpace Sequence Hub와 Proactive Support를 설정하시기 바랍니다. BaseSpace Sequence Hub 계정 설정 방법은 [BaseSpace Sequence Hub Online Help](https://support.illumina.com/sequencing/sequencing_software/basespace.html)를 참조하시기 바랍니다.

- 1. Control Software 메뉴에서 Settings를 선택합니다.
- 2. BaseSpace Sequence Hub and Proactive Support Settings에서 다음 옵션 중 하나를 선택합니다.

<span id="page-30-1"></span>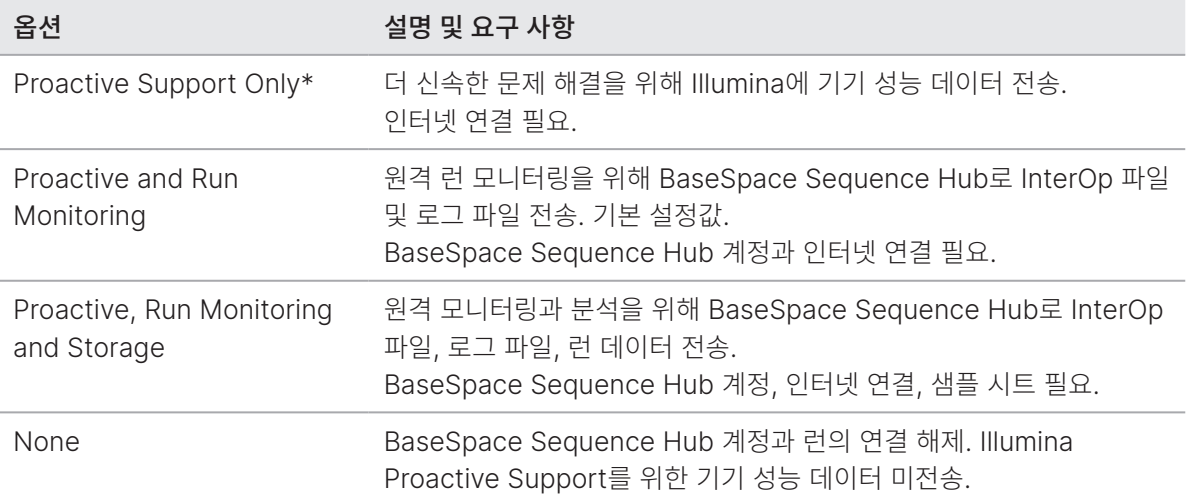

\* Control Software 버전에 따라 소프트웨어 인터페이스에 실제 표시되는 명칭은 본 가이드에 명시된 명칭과 상이할 수 있음.

None 외의 옵션 선택 시 Proactive Support가 활성화됩니다. Proactive Support는 사용자가 MyIllumina 고객 대시보드에서 성능 데이터를 확인할 수 있도록 해 주는 무료 서비스로, Illumina의 서비스 팀이 더 신속하게 문제를 해결할 수 있도록 도와주는 역할을 합니다.

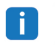

Proactive and Run Monitoring이 기본 설정값입니다. 서비스의 사용을 원하지 않을 경우 None을 선택합니다.

- <span id="page-31-0"></span>3. [2](#page-30-1)단계에서 None을 선택했다면 Save를 눌러 설정을 마칩니다. 다른 옵션을 선택했다면 [6](#page-31-1)단계까지 진행합니다.
- 4. Hosting Location 목록에서 데이터를 업로드할 BaseSpace Sequence Hub 서버의 위치를 선택합니다. 본인의 지역 또는 가장 근접한 지역의 Hosting Location을 사용해야 합니다.
- 5. Enterprise 구독자인 경우 BaseSpace Sequence Hub 계정에 사용 중인 도메인 이름(URL)을 입력합니다. 예: https://yourlab[.basespace.illumina.com](https://yourlab.basespace.illumina.com).
- <span id="page-31-1"></span>6. Save를 선택합니다.

# 기본 결과 폴더 위치 지정하기

아래의 지침에 따라 기본 결과 폴더의 위치를 선택합니다. 런 설정 시 런별로 결과 폴더를 변경할 수 있습니다. 소프트웨어는 CBCL 파일<sup>1</sup> 과 기타 런 데이터를 결과 폴더에 저장합니다.

Proactive, Run Monitoring and Storage 옵션이 BaseSpace Sequence Hub에 적용된 경우를 제외하고는 결과 폴더가 필요합니다. Illumina는 외장 하드 드라이브나 네트워크 드라이브를 기본 결과 폴더로 사용하는 것을 권장합니다. 기기 자체의 결과 폴더를 사용하면 시퀀싱 런에 부정적인 영향을 줄 수 있습니다.

### 외장 하드 드라이브를 결과 폴더로 지정하기

다음 지침에 따라 휴대용 외장 하드 드라이브를 기본 결과 폴더로 지정합니다. 외부 전원이 필요 없는 NTFS 또는 GPT/EXTA 형식으로 변환된 드라이브의 사용을 권장합니다.

- 1. 기기 측면 또는 후면의 USB 3.0 포트에 휴대용 외장 하드 드라이브를 연결합니다. 이때 휴대용 외장 하드 드라이브에 쓰기(write) 권한을 허용해야 합니다. Read Only로 설정할 경우 Control Software가 해당 드라이브에 데이터를 저장할 수 없습니다.
- 2. 휴대용 외장 하드 드라이브에 새 폴더를 생성합니다. 이 폴더가 기본 결과 폴더의 위치입니다. NextSeq 1000/2000 Control Software가 해당 위치를 휴대용 외장 하드 드라이브로 인식하기 위해서는 최소 두 개의 중첩 폴더 레벨이 필요합니다.
- 3. Control Software 메뉴에서 Settings를 선택합니다.
- 4. Default Output Folder 아래에서 기존 폴더 경로를 선택한 후, 휴대용 외장 하드 드라이브에서 생성했던 새 폴더를 찾아 선택합니다.
- 5. [선택 사항] Run Mode 아래에서 Online Run Setup을 선택했던 경우 Hosting Location 드롭다운 메뉴에서 옵션을 선택합니다.
- 6. Save를 선택합니다.

1 .cbcl 파일: 각 시퀀싱 사이클의 클러스터별 베이스 콜 및 관련 Q-score가 담긴 파일.

### 네트워크 드라이브를 기본 결과 폴더로 지정하기

다음 지침에 따라 영구 네트워크 드라이브(persistent network drive)를 마운트하고 기본 결과 폴더 위치를 지정합니다. NextSeq 1000/2000에 네트워크 드라이브를 영구적으로 마운트할 수 있는 방법은 서버 메시지 블록(Server Message Block, SMB)/공통 인터넷 파일 시스템(Common Internet File System, CIFS)과 네트워크 파일 시스템(Network File System, NFS)뿐입니다.

#### SMB/CIFS 마운트하기

- 1. NextSeq 1000/2000 Control Software가 실행 중인 경우 Minimize Application을 선택합니다.
- 2. ilmnadmin 계정으로 로그인합니다.
- 3. Applications를 선택합니다.
- 4. Favorites 아래에서 Terminal을 선택합니다.
- 5. sudo touch /root/.smbcreds를 입력한 후 Enter를 누릅니다.
- 6. 비밀번호 입력 요청 메시지가 나타나면 ilmnadmin 계정의 비밀번호를 입력합니다. ilmnadmin 계정의 비밀번호는 sudo 명령을 사용할 때마다 입력해야 합니다.
- 7. sudo gedit /root/.smbcreds를 입력한 후 Enter를 눌러 smbcreds라는 이름의 텍스트 파일을 엽니다.
- 8. .smbcreds 텍스트 파일이 열리면 아래와 같은 형식으로 네트워크 로그인 정보를 입력합니다.

username=<user name>

password=<password>

domain=<domain\_name>

사용자 이름, 비밀번호, 도메인 정보 입력 시 홑화살 괄호는 제외하고 입력합니다. 도메인 정보는 원격 계정이 도메인에 속한 경우에만 필요합니다.

- 9. Save를 선택한 후 파일을 닫습니다.
- 10. SMB/CIF 서버의 서버 이름(Server name)과 공유 이름(Share name)을 확인합니다. Server name과 Share name은 아래의 예제와 같이 공백이 없어야 합니다. Server name: 192.168.500.100 또는 Myserver-myinstitute-03 Share name: /share1
- 11. 터미널에 sudo chmod 400 /root/.smbcreds를 입력한 후 Enter를 눌러 .smbcreds 텍스트 파일에 대한 읽기 권한을 부여합니다.
- 12. sudo mkdir /mnt/<local name>을 입력합니다. <local name>은 네트워크 드라이브에 새로 생성된 디렉토리의 이름으로, 공백을 포함할 수 있습니다. 기기에 해당 디렉토리가 표시됩니다.
- 13. Enter를 누릅니다.
- 14. sudo gedit /etc/fstab를 입력한 후 Enter를 누릅니다.
- 15. fstab 파일이 열리면 다음 내용을 파일의 끝부분에 입력한 후 Enter를 누릅니다. //<Server name>/<Share name> /mnt/<local name> cifs credentials=/root/.smbcreds,uid=ilmnadmin,gid=ilmnusers,dir\_ mode=0775, file\_mode=0775,\_netdev,x-systemd.automount,sec=ntlmssp 0 0 NextSeq 1000/2000 Control Software v1.5.0 또는 이후 버전의 경우 /mnt/ 경로가 필요합니다.
- 16. Save를 선택한 후 파일을 닫습니다.
- 17. 터미널에 sudo mount -a -vvv를 입력한 후 Enter를 누릅니다. 네트워크 드라이브가 /mnt/<local name>에 마운트됩니다.
- 18. 네트워크 드라이브가 성공적으로 마운트되었는지 확인하려면 df | grep <local name>을 입력한 후 Enter를 누릅니다. fileshare의 이름이 표시됩니다.
- 19. 로컬 디렉토리 내에 하위 폴더를 생성하기 위해 sudo mkdir /mnt/<local name>/<output directory>를 입력합니다. <output directory>는 기본 결과 폴더 위치를 나타냅니다. NextSeq 1000/2000 Control Software가 해당 위치를 마운트된 네트워크 드라이브로 인식하기 위해서는 최소 두 개의 중첩 폴더 레벨이 필요합니다.
- 20. 기기를 종료한 후 재시작합니다. 자세한 내용은 101페이지의 기기 종료 후 [재시작하기](#page-104-1) 섹션을 참조하시기 바랍니다.
- 21. 영구적으로 마운트된 네트워크 드라이브를 기본 결과 폴더로 설정합니다. 자세한 내용은 31[페이지의](#page-34-1) 영구 네트워크 [드라이브를](#page-34-1) 기본 결과 폴더로 지정하기 섹션을 참조하시기 바랍니다.

#### NFS 마운트하기

- 1. NextSeq 1000/2000 Control Software가 실행 중인 경우 Minimize Application을 선택합니다.
- 2. ilmnadmin 계정으로 로그인합니다.
- 3. NFS 서버의 서버 이름(Server name)을 확인합니다. Server name은 아래의 예제와 같이 공백이 없어야 합니다. Server name: 192.168.500.100 또는 Myserver-myinstitute-03
- 4. Applications를 선택합니다.
- 5. Favorites 아래에서 Terminal을 선택합니다.
- 6. sudo mkdir /mnt/<local name>을 입력한 후 Enter를 누릅니다. <local name>은 선택한 네트워크 드라이브에 새로 생성된 디렉토리의 이름입니다.
- 7. sudo gedit /etc/fstab를 입력한 후 Enter를 누릅니다.
- 8. fstab 파일이 열리면 다음 내용을 파일의 끝부분에 입력한 후 Enter를 누릅니다.

Server name:/share /mnt/<local name> nfs x-systemd.automount,defaults 0 0

NextSeq 1000/2000 Control Software v1.5.0 또는 이후 버전의 경우 /mnt/ 경로가 필요합니다.

- 9. Save를 선택한 후 파일을 닫습니다.
- 10. 터미널에 sudo mount -a -vvv를 입력한 후 Enter를 누릅니다. 네트워크 드라이브가 <local name> 폴더 내 /mnt/ 디렉토리에 마운트됩니다.
- <span id="page-34-0"></span>11. <local name> 폴더 안에 <sub folder>를 새로 생성합니다. 이 하위 폴더는 기본 결과 폴더의 위치를 의미합니다. NextSeq 1000/2000 Control Software가 해당 위치를 마운트된 네트워크 드라이브로 인식하기 위해서는 최소 두 개의 중첩 폴더 레벨이 필요합니다.
- 12. 기기를 종료한 후 재시작합니다. 자세한 내용은 101페이지의 기기 종료 후 [재시작하기](#page-104-1) 섹션을 참조하시기 바랍니다.
- 13. 영구적으로 마운트된 네트워크 드라이브를 기본 결과 폴더로 설정합니다. 자세한 내용은 31[페이지의](#page-34-1) 영구 네트워크 [드라이브를](#page-34-1) 기본 결과 폴더로 지정하기 섹션을 참조하시기 바랍니다.

### <span id="page-34-1"></span>영구 네트워크 드라이브를 기본 결과 폴더로 지정하기

- 1. ilmnuser 계정으로 로그인합니다.
- 2. NextSeq 1000/2000 Control Software 메뉴에서 Settings를 선택합니다.
- 3. Default Output Folder 아래에서 /mnt/<local name>/<output directory>에 있는 영구 네트워크 드라이브 마운트를 선택합니다.
- 4. [선택 사항] Run Mode 아래에서 Online Run Setup을 선택했던 경우 Hosting Location 드롭다운 메뉴에서 옵션을 선택합니다.
- 5. Save를 선택합니다.

# 맞춤형 참조 유전체 불러오기

새로운 맞춤형 참조 유전체(reference genome)는 관리자 계정에서만 불러올 수 있습니다. 호환 가능한 참조 유전체의 목록은 NextSeq 1000/2000 Product Compatibility Support 페이지를 참조하시기 바랍니다.

- 1. Reference Builder for Illumina Instruments BaseSpace Sequence Hub 앱을 이용해 참조 유전체를 생성합니다. 자세한 내용은 Reference Builder for Illumina Instruments v1.0.0 App Online Help를 참조하시기 바랍니다.
- 2. Control Software 메뉴를 선택한 후 Process Management를 선택합니다.
- 3. 이때 진행 중인 시퀀싱 런이나 기기 내 2차 분석이 없는지 확인합니다.
- 4. Control Software 메뉴에서 Minimize Application을 선택합니다.
- 5. ilmnadmin 계정으로 로그인합니다.
- 6. Control Software 메뉴를 선택한 후 DRAGEN을 선택합니다.
- 7. Genome 섹션에서 View Installed Genomes를 선택합니다. 현재 설치되어 있는 Illumina 및 맞춤형 유전체의 목록을 확인할 수 있습니다.
- 8. 창을 닫습니다.
- 9. Import New Reference Genomes에서 Choose를 선택합니다.
- 10. 휴대용 드라이브 또는 마운트된 네트워크 드라이브에서 참조 유전체 파일(\*.tar.gz)을 찾아 Open을 선택합니다.
- 11. Import를 선택합니다.

# <span id="page-35-0"></span>Noise Baseline 파일 불러오기

Somatic Mode에서 DRAGEN Enrichment 워크플로우를 사용하는 경우, 시퀀싱 또는 시스템 노이즈를 제거하기 위해 Noise Baseline(노이즈 베이스라인) 파일을 사용할 수 있습니다. [Illumina Support Center](https://support.illumina.com/)에서 일반적인 맞춤형 Noise 파일을 다운로드하거나 Noise Baseline 파일을 맞춤 생성할 수 있습니다.

### Noise Baseline 파일 맞춤 생성하기

Somatic Mode를 사용하는 경우 Noise Baseline 파일을 맞춤 생성할 수 있습니다. Noise Baseline 파일은 해당 샘플에서 유래한 subject와 일치하지 않는 정상(normal) 샘플을 사용하여 만들어집니다. 권장되는 정상 샘플의 수는 50개입니다.

다음 중 한 가지 방법을 선택해 Noise Baseline 파일을 맞춤 생성합니다.

- DRAGEN Bio-IT Platform 서버를 사용합니다. 자세한 사용 방법은 DRAGEN Bio-IT Platform Online Help를 참조하시기 바랍니다.
- BaseSpace Sequence Hub에서 DRAGEN Baseline Builder 앱을 사용합니다.

### 사용자 인터페이스를 사용하여 Baseline 파일 불러오기

Baseline 파일을 불러온 후 Somatic Mode에서 DRAGEN Enrichment 워크플로우를 이용해 시퀀싱 런을 설정할 수 있습니다.

- 1. [Illumina Support Center](https://support.illumina.com/)에서 일반적인 Baseline 파일을 다운로드하거나, DRAGEN 서버 또는 DRAGEN Baseline Builder 앱에서 맞춤 생성한 Baseline 파일을 다운로드합니다.
- 2. Control Software 메뉴에서 Minimize Application을 선택합니다.
- 3. ilmnadmin 계정으로 로그인합니다.
- 4. Places를 선택한 후 Computer를 선택합니다.
- 5. usr을 더블클릭한 후 local을 더블클릭합니다.
- $6.$  illumina를 더블클릭한 후 aux files를 더블클릭합니다.
- 7. Noise Baseline 파일을 aux\_files로 드래그합니다.

### 터미널을 사용하여 Baseline 파일 불러오기

Baseline 파일을 불러온 후 Somatic Mode에서 DRAGEN Enrichment 워크플로우를 이용해 시퀀싱 런을 설정할 수 있습니다.

- 1. [Illumina Support Center](https://support.illumina.com/)에서 일반적인 Baseline 파일을 다운로드하거나, DRAGEN 서버 또는 DRAGEN Baseline Builder 앱에서 맞춤 생성한 Baseline 파일을 다운로드합니다.
- 2. Control Software 메뉴에서 Minimize Application을 선택합니다.
- 3. ilmnadmin 계정으로 로그인합니다.
- 4. Applications를 선택합니다.
- 5. Favorites 아래에서 Terminal을 선택합니다.
6. 다음 명령어를 입력합니다.

cp [/path/to/baselinefile] /usr/local/illumina/aux\_files

## CNV 콜링에 필요한 Panel of Normals 불러오기

DRAGEN Enrichment 파이프라인에서 CNV 콜링(CNV calling) 기능을 활성화하는 경우 Panel of Normals(PoN)가 필요합니다. CNV caller는 CNV 이벤트를 검출하는 베이스라인 레벨의 결정에 외부로부터 제공받은 매칭된 정상(normal) 샘플을 추가로 사용하는 레퍼런스 기반의 표준화(normalization) 알고리즘입니다. 이러한 매칭된 정상 샘플은 케이스 샘플(case sample)에 사용된 것과 동일한 라이브러리 준비 및 시퀀싱 워크플로우로부터 얻은 것이어야 합니다. 이 알고리즘은 샘플 특이적이지 않은 시스템 레벨의 편향(bias)을 제거합니다.

사용자는 자체적으로 패널을 만들거나 Illumina에서 제공하는 패널을 사용할 수 있습니다(현재 TruSight Hereditary Cancer Panel만 지원).

### Panel of Normals 생성하기

FASTQ, BAM 또는 CRAM 파일 형식을 지원하고 CNV Baseline 파일(\*.combined.counts.txt.gz 파일)을 생성하는 DRAGEN Baseline Builder BaseSpace 앱을 사용하도록 합니다.

베이스라인의 생성에는 약 50개의 샘플을 사용하는 것을 권장합니다.

### 사용자 인터페이스를 사용하여 Panel of Normals 불러오기

- 1. [Illumina Support Center](https://support.illumina.com/)에서 제공되는 Panel of Normals를 다운로드하거나, DRAGEN Baseline Builder 앱에서 맞춤 생성한 Panel of Normals를 다운로드합니다.
- 2. Control Software 메뉴에서 Minimize Application을 선택합니다.
- 3. ilmnadmin 계정으로 로그인합니다.
- 4. Applications를 선택한 후 Favorites를 선택합니다.
- 5. +Other Locations를 선택한 후 Computer를 선택합니다.
- 6. usr을 더블클릭한 후 local을 더블클릭합니다.
- 7. illumina를 더블클릭한 후 aux\_files를 더블클릭합니다.
- 8. Panel of Normals 파일(\*.combined.counts.txt.gz 파일)을 aux\_files로 드래그합니다.

### 터미널을 사용하여 Panel of Normals 불러오기

- 1. [Illumina Support Center](https://support.illumina.com/)에서 제공되는 Panel of Normals를 다운로드하거나, DRAGEN Baseline Builder 앱에서 맞춤 생성한 Panel of Normals를 다운로드합니다.
- 2. Control Software 메뉴에서 Minimize Application을 선택합니다.
- 3. ilmnadmin 계정으로 로그인합니다.
- 4. Applications를 선택합니다.
- 5. Favorites 아래에서 Terminal을 선택합니다.

6. 다음 명령어를 입력합니다.

cp [/path/to/baselinefile] /usr/local/illumina/aux\_file

## <span id="page-37-0"></span>런 모드 설정하기

런 모드는 모든 런에 적용되며, 런 파라미터의 입력 위치와 데이터 분석 방법을 결정합니다.

### Cloud/Hybrid Mode

- 1. Control Software 메뉴에서 Settings를 선택합니다.
- 2. BaseSpace Sequence Hub Services & Proactive Support 아래에서 Online Run Setup을 선택합니다.
- 3. 필요할 경우 다음을 추가 설정할 수도 있습니다.
	- a. Proactive and Run Monitoring 또는 Proactive, Run Monitoring and Storage 선택.
	- b. 드롭다운 메뉴에서 Hosting Location 선택.
	- c. [선택 사항] Private Domain Name 입력.
- 4. Save를 선택합니다.

#### Local/Standalone Mode

- 1. Control Software 메뉴에서 Settings를 선택합니다.
- 2. BaseSpace Sequence Hub Services & Proactive Support 아래에서 Local Run Setup을 선택합니다.
- 3. 필요할 경우 다음을 추가 설정할 수도 있습니다.
	- a. Proactive Support Only, Proactive and Run Monitoring, Proactive, Run Monitoring and Storage 또는 None 선택.
	- **B** BaseSpace Sequence Hub는 Proactive, Run Monitoring and Storage가 선택된 경우에만 Requeue(런 분석 재수행) 기능의 사용을 허용합니다. 사용자는 샘플 시트가 유효하지 않은 경우 이 옵션을 사용하여 샘플 시트를 수정하고 디멀티플렉싱(demultiplexing) 분석을 재수행할 수 있습니다. 기기 내 분석 재수행 기능에 관한 정보는 100페이지의 런 [재분석하기](#page-103-0) 섹션을 참조하시기 바랍니다.
	- b. 드롭다운 메뉴에서 Hosting Location 선택.
	- c. [선택 사항] Private Domain Name 입력.
- 4. Save를 선택합니다.

#### Local/Standalone Mode에서 샘플 시트 선택 시 고려 사항

DRAGEN 분석 수행 시 반드시 Sample Sheet v2 파일 형식을 선택해야 합니다. Sample Sheet v2 파일 형식은 DRAGEN을 설정하지 않은 BaseSpace Sequence Hub 앱과도 호환이 가능합니다. v2 파일 형식으로 샘플 시트를 생성하는 방법은 [Sample Sheet v2 Resource](http://support-docs.illumina.com/SHARE/sample-sheet-v2.htm) 페이지를 참조하시기 바랍니다.

# 기기 맞춤 설정

이 섹션은 기기의 맞춤 설정 방법을 제공합니다.

## 기기명 설정하기

- 1. Control Software 메뉴에서 Settings를 선택합니다.
- 2. Instrument Nickname을 선택한 후 원하는 기기명을 입력합니다. 입력한 기기명은 각 화면의 상단에 표시됩니다.
- 3. Save를 선택합니다.

## 변성 및 희석 환경 설정하기

- 1. Control Software 메뉴에서 Settings를 선택합니다.
- 2. 기기 내에서 라이브러리를 자동으로 변성(denaturation)하고 희석(dilution)할지 선택합니다. 이전 런에서 선택했던 옵션이 기본값으로 설정됩니다.
	- 기기 내에서 라이브러리를 자동으로 변성하고 희석하려면 Denature and Dilute On Board 체크 박스를 선택합니다.
	- 라이브러리를 수동으로 변성하고 희석하려면 Denature Dilute On Board 체크 박스를 선택 해제합니다. 수동 라이브러리 변성 및 희석 지침은 55페이지의 [라이브러리](#page-58-0) 수동 변성 및 희석하기 섹션을 참조하시기 바랍니다.

## 자동 시약 제거 환경 설정하기

- 1. Control Software 메뉴에서 Settings를 선택합니다.
- 2. 런 완료 후 폐시약 처리 과정을 간소화하기 위해 각 런 수행 후 시스템에서 자동으로 사용하지 않은 시약을 폐시약 수거 용기로 보내 제거하는 기능을 사용할지 선택합니다.
	- 자동 제거 옵션을 사용하려면 Purge Reagent Cartridge 체크 박스를 선택합니다.
	- 자동 제거 옵션을 사용하지 않으려면 Purge Reagent Cartridge 체크 박스를 선택 해제(기본 설정)합니다.

사용하지 않은 시약을 제거하면 워크플로우 시간이 최대 2시간 증가합니다.

3. Save를 선택합니다.

## 소프트웨어 업데이트 설정하기

- 1. Control Software 메뉴에서 Settings를 선택합니다.
- 2. 시스템의 소프트웨어 업데이트 자동 확인 여부를 설정합니다.
	- 자동 확인 옵션을 사용하려면 Autocheck for software updates 체크 박스를 선택합니다.
	- 수동 확인 옵션을 사용하려면 Autocheck for software updates 체크 박스를 선택 해제합니다.

시스템이 소프트웨어 업데이트를 자동으로 확인하려면 인터넷 연결이 필요합니다. 소프트웨어 업데이트 설치에 관한 자세한 정보는 93페이지의 [소프트웨어](#page-96-0) 업데이트 섹션을 참조하시기 바랍니다.

3. Save를 선택합니다.

## LCD 밝기 조정하기

- 1. Control Software 메뉴에서 Settings를 선택합니다.
- 2. LCD 밝기 슬라이더를 움직여 원하는 %로 밝기를 조절합니다.
- 3. Save를 선택합니다.

## 프록시 서버 설정하기

프록시 서버(Proxy server)는 NextSeq 1000/2000 Control Software v1.3 또는 이후 버전에서만 지원됩니다.

- 1. Control Software 메뉴에서 Settings를 선택합니다.
- 2. 현재 프록시 설정값을 선택하여 Proxy Settings 화면을 엽니다.
- 3. Enable Proxy 체크 박스를 선택한 후 서버 IP 포트 주소를 입력합니다.
- 4. [선택 사항] 프록시 서버에서 인증을 요구하는 경우 Requires Username and Password 체크 박스를 선택한 후 사용자 이름과 비밀번호를 입력합니다.
- 5. Save를 선택하여 프록시 정보를 저장하고 인증합니다.
- 6. 다음 옵션 중 하나를 선택합니다.
	- Yes, I'm Finished를 선택하여 시스템을 재시작하고 새로운 프록시 설정값을 적용합니다.
	- No, Take Me Back을 선택하여 Settings 화면으로 돌아갑니다. 새로운 프록시 설정값은 저장만 되고 시스템을 다시 시작할 때까지 적용되지 않습니다.

# <span id="page-40-1"></span>커스텀 프라이머

NextSeq 1000/2000 시퀀싱 시스템에서 커스텀 프라이머(custom primer)를 사용하여 런을 수행하려면 런 설정 시 다음과 같은 단계를 추가로 거쳐야 합니다.

- 적절한 볼륨의 커스텀 프라이머를 준비하여 시약 카트리지의 커스텀 프라이머 포지션에 추가합니다.
- Control Software에서 런 설정 시 커스텀 프라이머를 선택합니다.

그 밖의 모든 단계는 34페이지의 런 모드 [설정하기](#page-37-0) 섹션에 기술된 런 설정 워크플로우를 따릅니다.

커스텀 프라이머를 NextSeq 1000/2000 P2 Reagents (v2) 키트와 함께 사용하려면 반드시 커스텀 레시피가 있어야 하므로 NextSeq 1000/2000 Support 페이지에서 커스텀 레시피를 다운로드합니다. NextSeq 1000/2000 Reagents (v3) 키트를 포함한 다른 모든 NextSeq 1000/2000 Reagents 키트의 경우에는 커스텀 프라이머를 사용하기 위해 커스텀 레시피를 준비하지 않아도 됩니다.

NextSeq 1000/2000은 커스텀 웰(custom well)당 최대 두 개의 커스텀 리드 프라이머(custom read primer) 또는 두 개의 커스텀 인덱스 프라이머(custom index primer)를 조합하여 사용할 수 있도록 해 줍니다. 커스텀 프라이머 웰은 두 개가 제공됩니다.

사용 중인 library prep kit에 따라 Illumina 프라이머 믹스(primer mix)를 사용해야 할 수도 있습니다. 자세한 정보는 37페이지의 VP10 및 VP14 커스텀 [프라이머](#page-40-0) 섹션을 참조하시기 바랍니다.

Illumina는 커스텀 프라이머의 성능이나 호환성을 확실히 보장할 수 없습니다. 사용자는 NextSeq 1000/2000 시퀀싱 시스템으로 시퀀싱을 수행하기 전에 직접 커스텀 프라이머를 검증해야 합니다.

## 커스텀 프라이머 및 PhiX

런 설정 중 Control Software에서 커스텀 프라이머가 선택되면, 소프트웨어는 Custom 1 웰과 Custom 2 웰에서 시약을 흡인하도록 시스템에 명령을 내립니다. Illumina의 프라이머 제품은 시퀀싱 런 중 리드나 인덱스에 사용되지 않습니다. Illumina의 프라이머 제품은 시약 카트리지 웰 안에 이미 충전되어 있는 프라이머를 지칭합니다.

PhiX Control은 시퀀싱하려면 표준 Illumina 프라이머가 필요합니다. Read 1이나 Read 2에 Illumina 프라이머가 사용되지 않을 경우 PhiX Control(선택 사항)의 시퀀싱은 진행되지 않습니다. 커스텀 프라이머를 사용하려면 PhiX 및 기타 Illumina 라이브러리의 프라이밍을 위해 반드시 Illumina 프라이머를 별도로 구매해야 합니다. 자세한 정보는 38페이지의 커스텀 프라이머 [준비하기](#page-41-0) 및 추가하기 섹션을 참조하시기 바랍니다.

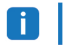

PhiX는 인덱싱되지 않기 때문에 어떤 인덱스 프라이머를 사용하는지와는 상관없이 인덱스 리드에 대한 PhiX Control의 시퀀싱 데이터는 생성되지 않습니다.

## <span id="page-40-0"></span>VP10 및 VP14 커스텀 프라이머

사용 중인 library prep kit에 VP10 Custom Read 1 Primer 또는 VP14 Custom Index 2 Primer가 필요한 경우 38페이지의 시약 [카트리지에](#page-41-1) 커스텀 프라이머 추가하기 단계를 진행합니다. VP10 및 VP14 커스텀 프라이머는 준비 과정이 필요하지 않으며 적합한 워킹 농도로 제공됩니다.

VP10 또는 VP14 커스텀 프라이머의 필요 여부는 [Illumina Support Center](https://support.illumina.com/)에서 사용 중인 library prep kit를 선택한 후 Compatible Products 페이지를 확인하시기 바랍니다.

# <span id="page-41-0"></span>커스텀 프라이머 준비하기 및 추가하기

커스텀 프라이머는 HT1을 사용하여 희석한 후 NextSeq 1000/2000 시약 카트리지의 커스텀 웰에 추가됩니다. 먼저 시약 카트리지가 제대로 해동되었는지 확인하고 카트리지를 육안으로 검사하도록 합니다.

커스텀 라이브러리 또는 타사 라이브러리를 PhiX나 Illumina 라이브러리와 함께 사용할 때는 커스텀 리드 프라이머는 HP21에 spike-in하고 커스텀 인덱스 프라이머는 BP14에 spike-in하여 준비합니다.

HT1, HP21 및 BP14는 NextSeq 1000/2000 프라이머 키트에 포함되어 있습니다. 키트 옵션마다 포함되어 있는 시약이 다릅니다. HT1은 NextSeq 1000/2000 시퀀싱 시약 키트에 포함되어 있지 않으며 별도로 구매 가능한 시약의 형태로 제공됩니다. 사용 중인 라이브러리에 적합한 키트 옵션을 확인하는 방법은 40[페이지의](#page-43-0) 키트 옵션 섹션을 참조하시기 바랍니다.

## 커스텀 리드 프라이머 준비하기

대부분의 커스텀 라이브러리의 경우 리드 프라이머는 한 개의 커스텀 프라이머 웰에 함께 풀링(pooling)되며 인덱스 프라이머는 다른 한 개의 커스텀 프라이머 웰에 함께 풀링됩니다. 볼륨이 제한적이므로 리드 프라이머와 인덱스 프라이머를 합하는 것은 권장되지 않습니다.

다음 단계에서 사용되는 커스텀 프라이머의 볼륨은 커스텀 프라이머 스톡(stock) 농도에 따라 달라집니다.

- 1. 커스텀 프라이머가 냉동되었을 경우 사용할 각각의 커스텀 프라이머를 해동합니다.
- 2. 커스텀 라이브러리나 타사 라이브러리만을 사용하는 경우 다음과 같이 커스텀 리드 프라이머 및/또는 커스텀 인덱스 프라이머를 준비합니다.
	- HT1을 사용해 커스텀 리드 프라이머 믹스를 희석하여 한 개당 최종 농도가 0.3 µM인 600 µl의 커스텀 리드 프라이머를 만듭니다.
	- HT1을 사용해 커스텀 인덱스 프라이머 믹스를 희석하여 한 개당 최종 농도 0.6 µM인 600 µl의 커스텀 인덱스 프라이머를 만듭니다.
- 3. 커스텀 라이브러리 또는 타사 라이브러리를 PhiX나 Illumina 라이브러리와 함께 사용할 때는 다음과 같이 커스텀 리드 프라이머 또는 커스텀 인덱스 프라이머를 준비합니다.
	- 각각의 커스텀 리드 프라이머 믹스를 600 μl의 HP21에 추가하여 최종 농도를 0.3 μM로 맞춥니다.
	- 각각의 커스텀 인덱스 프라이머 믹스를 600 μl의 BP14에 추가하여 최종 농도를 0.6 μM로 맞춥니다.

## <span id="page-41-1"></span>시약 카트리지에 커스텀 프라이머 추가하기

1. 깨끗한 피펫 팁으로 Custom 1 웰 또는 Custom 2 웰을 덮고 있는 포일 씰을 뚫습니다.

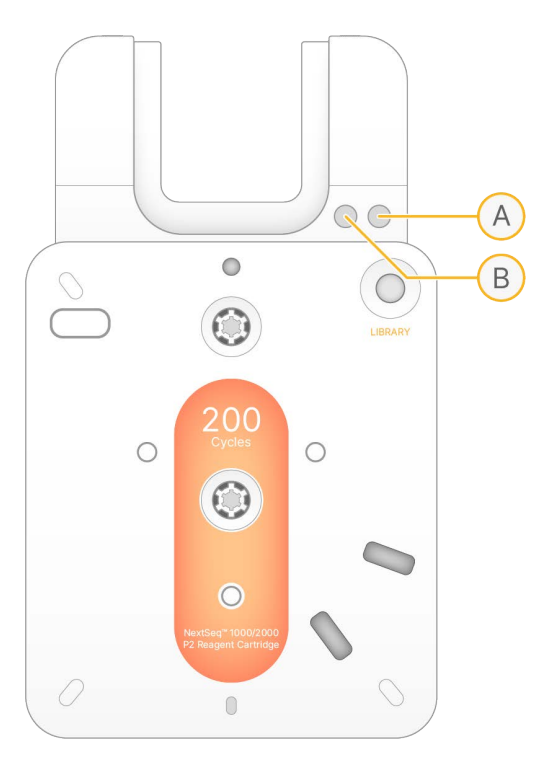

- A. 1번 웰
- B. 2번 웰
- 2. 550 μl의 커스텀 프라이머를 시약 카트리지의 Custom 1 웰 또는 Custom 2 웰에 추가합니다. 두 개의 웰을 모두 사용하는 경우 2번 웰에 550 μl의 커스텀 프라이머 믹스를 추가합니다. 액체 유출, 기포 생성, 교차 오염 발생을 방지하기 위해 천천히 분주합니다.
- 3. 시퀀싱 런은 1시간 안에 시작해야 합니다. 카트리지를 시스템 안에 장시간 두면 커스텀 프라이머 믹스가 증발할 수 있습니다.

# 커스텀 프라이머를 사용할 런 설정하기

자세한 런 설정 방법은 34페이지의 런 모드 [설정하기](#page-37-0) 섹션을 참조하시기 바랍니다.

- 1. NextSeq 1000/2000 Control Software의 Run Setup 화면에서 리드와 인덱스별로 다음 옵션 중 하나를 선택합니다.
	- No Illumina 프라이머 사용. 기본적으로 No가 설정되어 있음.
	- Custom 1 Custom 1 웰에 추가한 프라이머 사용.
	- Custom 2 Custom 2 웰에 추가한 프라이머 사용.
- 2. 런 파라미터 설정이 완료되면 Prep을 선택합니다.

# <span id="page-43-0"></span>키트 옵션

다음은 NextSeq 1000/2000 커스텀 프라이머에 사용 가능한 키트 옵션입니다. 키트 구성품은 -25~-15°C에 보관합니다.

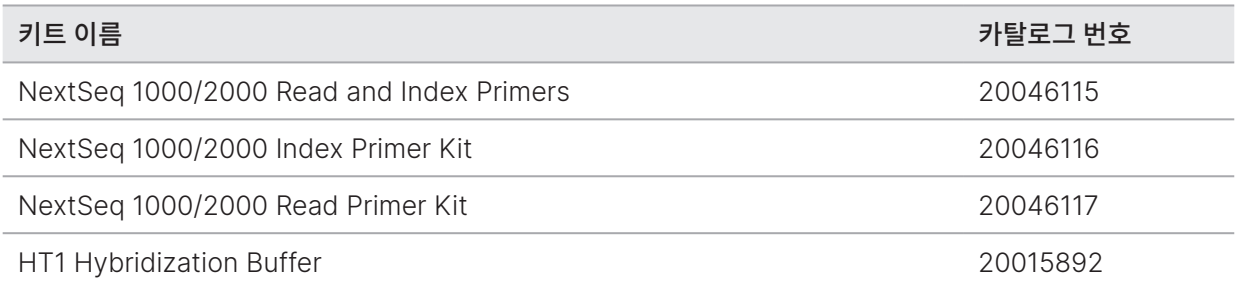

## NextSeq 1000/2000 Read and Index Primers의 구성품

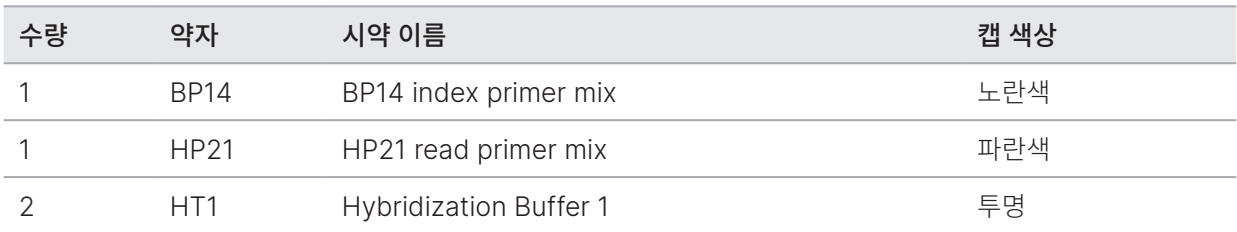

## NextSeq 1000/2000 Index Primer Kit의 구성품

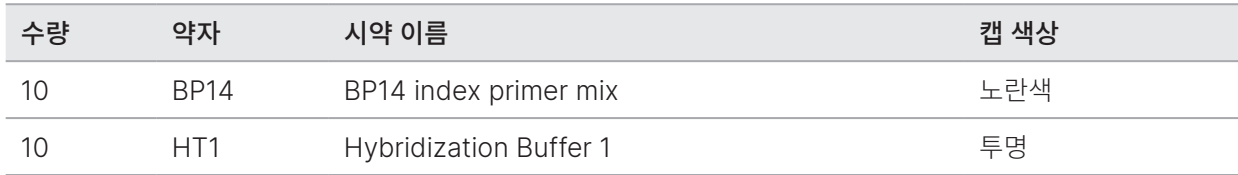

## NextSeq 1000/2000 Read Primer Kit의 구성품

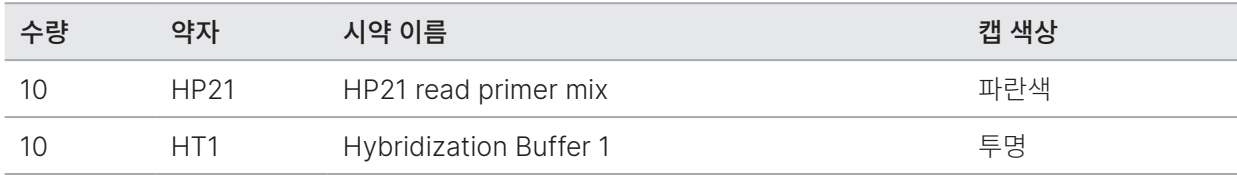

## HT1 Hybridization Buffer의 구성품

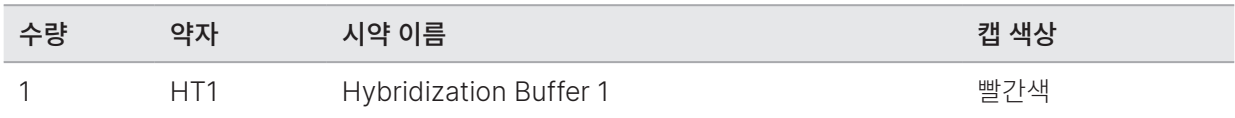

# <span id="page-44-0"></span>소모품 및 비품

이 챕터는 시약 키트의 구성품과 보관 조건을 설명합니다. 프로토콜 완료, 유지 관리 및 문제 해결에 필요한 부수적인 소모품과 비품을 구입해 두시기 바랍니다.

# 시퀀싱용 소모품

NextSeq 1000/2000 시스템으로 시퀀싱을 수행하려면 일회용 Illumina NextSeq 1000/2000 P1 Reagents 키트, 일회용 Illumina NextSeq 1000/2000 P2 Reagents 키트 또는 일회용 Illumina NextSeq 2000 P3 Reagents 키트가 한 개 필요합니다. NextSeq 1000/2000 P1 Reagents 키트는 세 가지 사이클 옵션(100 Cycles, 300 Cycles, 600 Cycles)을 지원하며, NextSeq 1000/2000 P2 Reagents 키트는 네 가지 사이클 옵션(100 Cycles, 200 Cycles, 300 Cycles, 600 Cycles)을 지원합니다. NextSeq 2000 P3 Reagents 키트는 네 가지 사이클 옵션(50 Cycles, 100 Cycles, 200 Cycles, 300 Cycles)을 지원합니다.

NextSeq 2000 P3 Reagents 키트는 NextSeq 2000 시퀀싱 시스템에만 호환 가능합니다. 시약 키트는 시퀀싱에 필요한 카트리지와 플로우 셀을 제공합니다. 키트 수령 시 다음 절차를 따르시기 바랍니다.

- 제품의 성능 보장을 위해 수령 즉시 구성품을 명시된 온도로 보관하도록 합니다.
- 은색 포일 패키지는 지시가 있을 때까지 개봉하지 않습니다.
- 포일 패키지가 찢어지거나 구멍이 생기는 것을 방지하지 위해 카트리지는 원래 포장 패키지에 넣어 보관합니다.
- 카트리지 보관 시 화살표가 위를 향하도록 합니다.

카트리지 라벨이 위를 향하지 않으면 시퀀싱 데이터에 부정적인 영향을 줄 수 있습니다.  $\blacksquare$ 

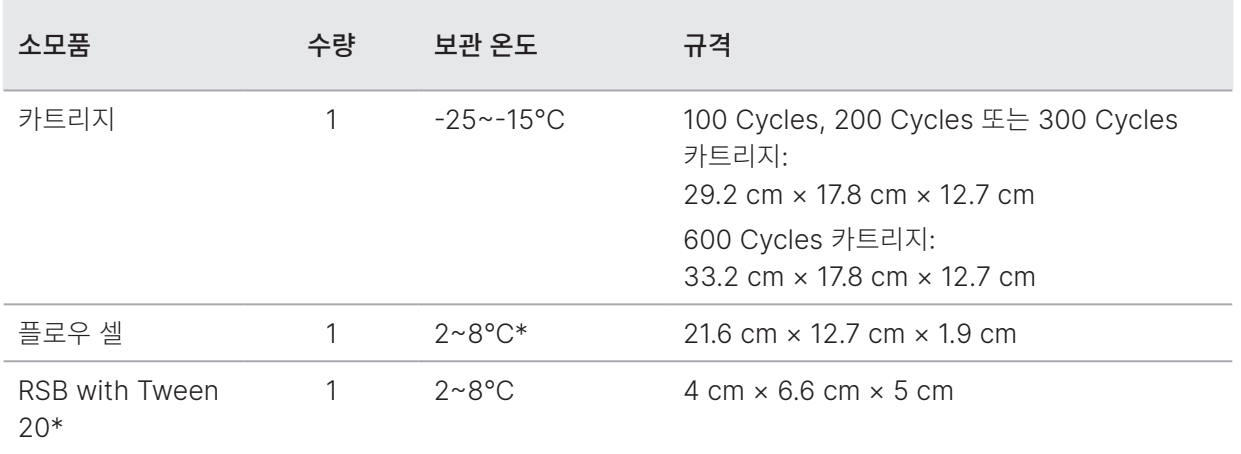

표 4 키트 구성품

\*실온 상태로 배송.

소모품에는 추적 및 호환성 보장을 목적으로 식별자가 적용되어 있습니다. 카트리지와 플로우 셀은 RFID<sup>1</sup> 를 사용합니다.

1 Radio-frequency identification: 무선 주파수 식별

## 플로우 셀

해당 플로우 셀은 패턴화된 단일 레인 플로우 셀(single-lane flow cell)입니다. 플라스틱 카트리지가 유리 기반의 플로우 셀을 감싸고 있습니다. 안전한 취급을 위해 플로우 셀은 돌출된 회색 탭으로 덮여 있습니다.

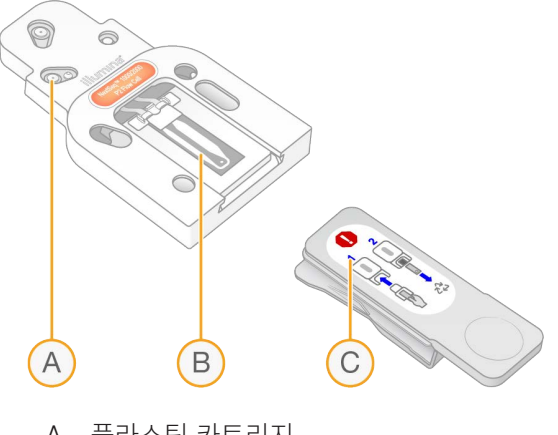

- A. 플라스틱 카트리지
- B. 플로우 셀
- C. 회색 탭

플로우 셀의 내부 표면은 수백만 개의 나노웰(nanowell)로 덮여 있습니다. 나노웰에서 클러스터가 생성되면 시퀀싱 반응이 일어납니다. 나노웰의 패턴화된 배열로 더 많은 양의 리드와 데이터를 얻을 수 있습니다.

## 카트리지

시퀀싱 시약 카트리지에는 클러스터링(clustering), 시퀀싱, 페어드 엔드(paired-end) 및 인덱싱(indexing) 시약이 충전되어 있습니다. 포일로 밀봉되어 있는 저장소(reservoir)는 라이브러리용이며, 전면의 슬롯은 플로우 셀용입니다.

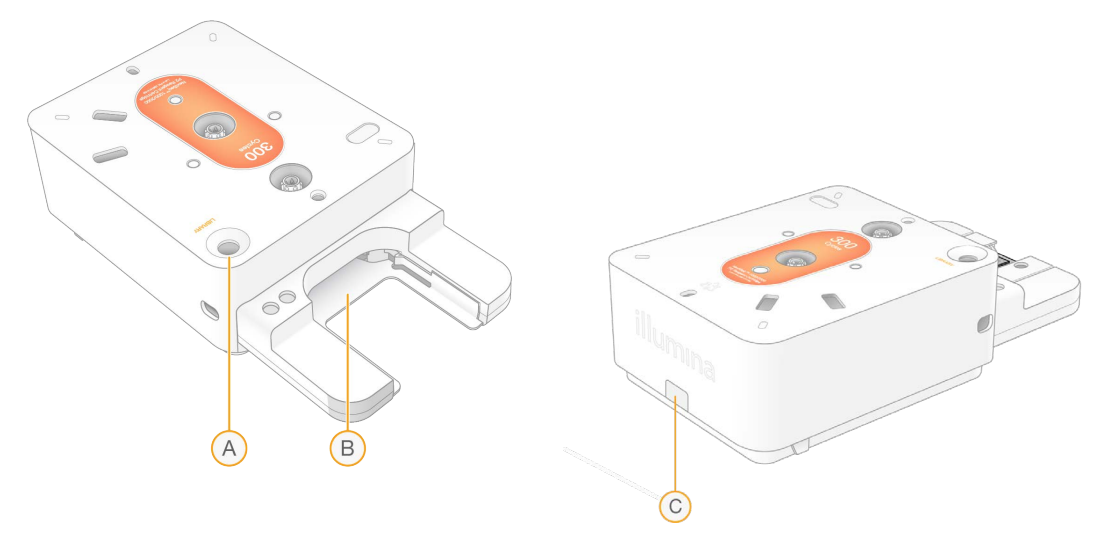

- A. 라이브러리 저장소
- B. 플로우 셀 슬롯
- C. 배출 플러그

카트리지에는 런에 필요한 모든 소모품(시약, 라이브러리, 플로우 셀)이 들어 있습니다. 라이브러리와 플로우 셀을 해동된 카트리지에 로딩한 후 기기에 카트리지를 로딩하면 됩니다. 런이 시작되면 시약과 라이브러리가 카트리지에서 플로우 셀로 자동으로 전달됩니다.

카트리지는 사용된 시약을 수거하는 하단의 저장소를 비롯해 시스템에 필요한 펌프, 밸브, 모든 유체를 포함하고 있습니다. 런 완료 후 카트리지는 폐기되므로 기기 워시(wash)는 따로 필요하지 않습니다.

## <span id="page-46-0"></span>가능한 사이클 횟수

카트리지 라벨에 표시된 숫자는 수행 사이클 횟수가 아니라 분석 사이클 횟수입니다. 플로우 셀은 모든 사이클 횟수 및 모든 종류의 리드와 호환이 가능합니다.

모든 카트리지에는 38회의 사이클이 추가로 포함되어 있습니다. 예외적으로 Illumina NextSeq 2000 P3 Reagents 키트의 300 Cycles 카트리지에는 27회의 사이클이 추가로 포함되어 있습니다. 예를 들어 Illumina NextSeq 1000/2000 P2 Reagents 키트의 200 Cycles 카트리지에는 최대 238회의 시퀀싱 사이클이 가능한 시약이 들어 있습니다. 적정 시퀀싱 사이클 횟수에 관한 정보는 51[페이지의](#page-54-0) 리드당 사이클 횟수 섹션을 참조하시기 바랍니다.

## 기호 설명

아래 표는 소모품이나 소모품 포장지에 표시되어 있는 기호를 설명합니다.

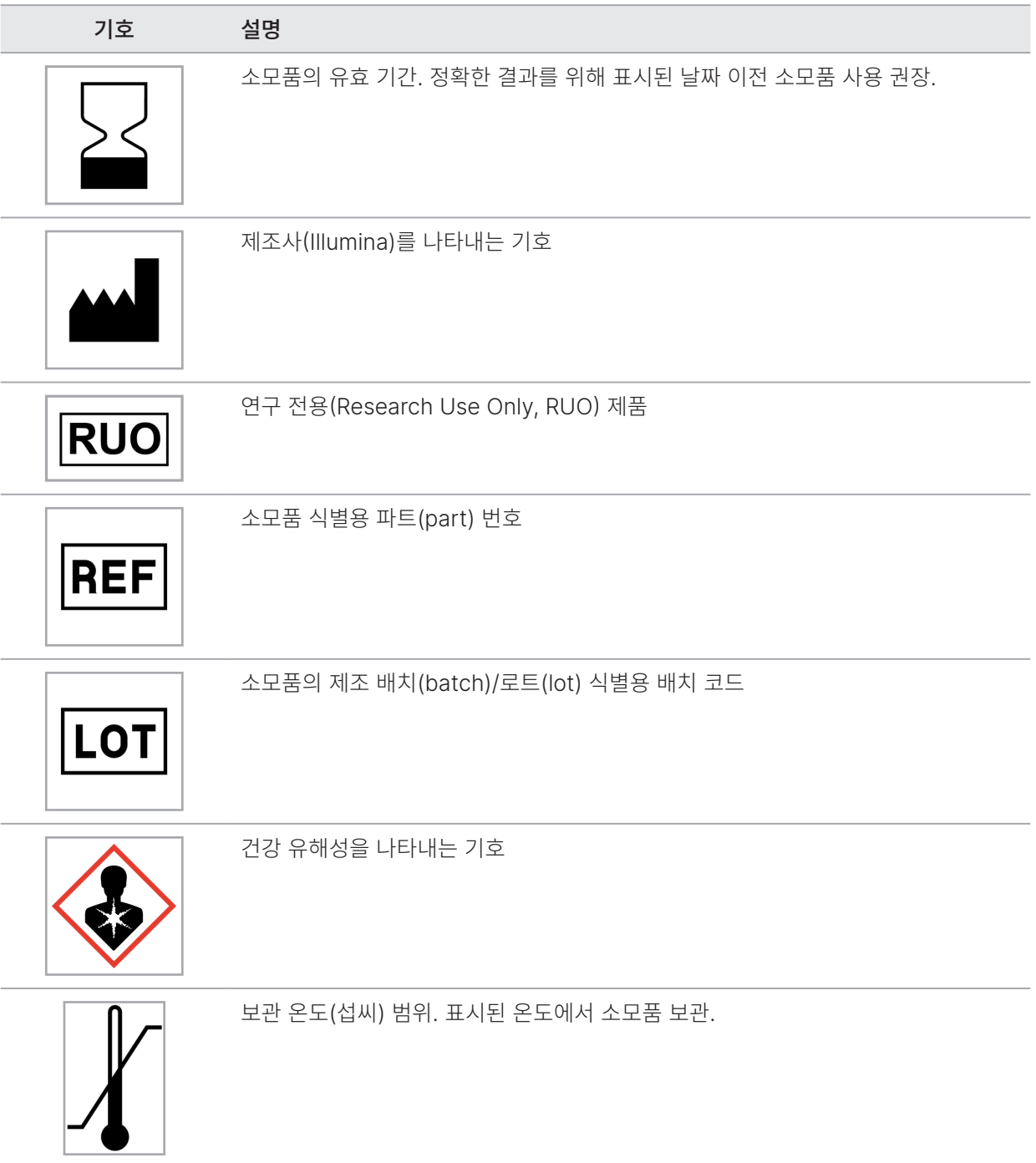

# 기타 소모품

다음의 시퀀싱 및 유지 관리용 소모품을 구입해 두시기 바랍니다.

## 시퀀싱용 소모품

표 5 시퀀싱용 소모품

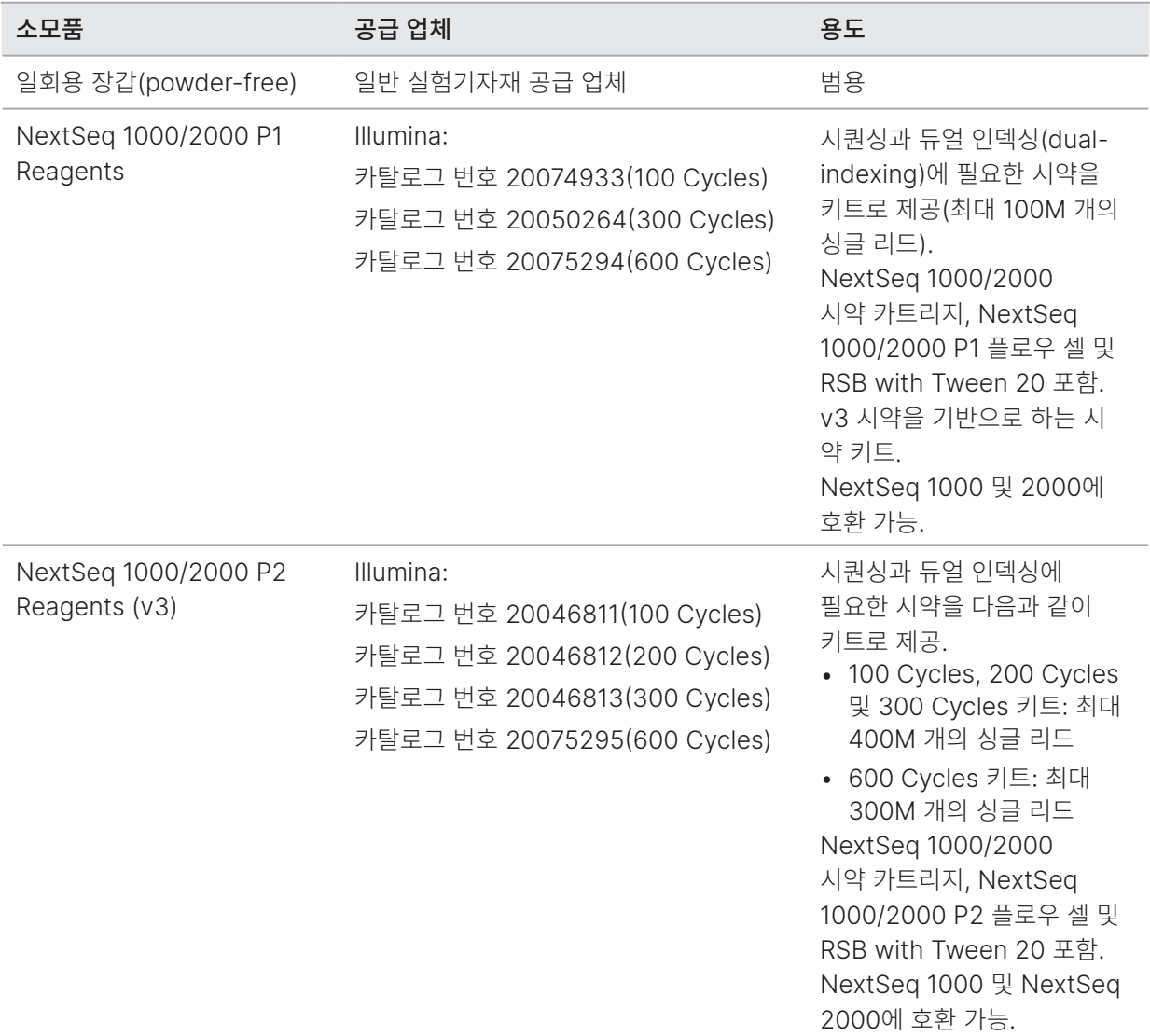

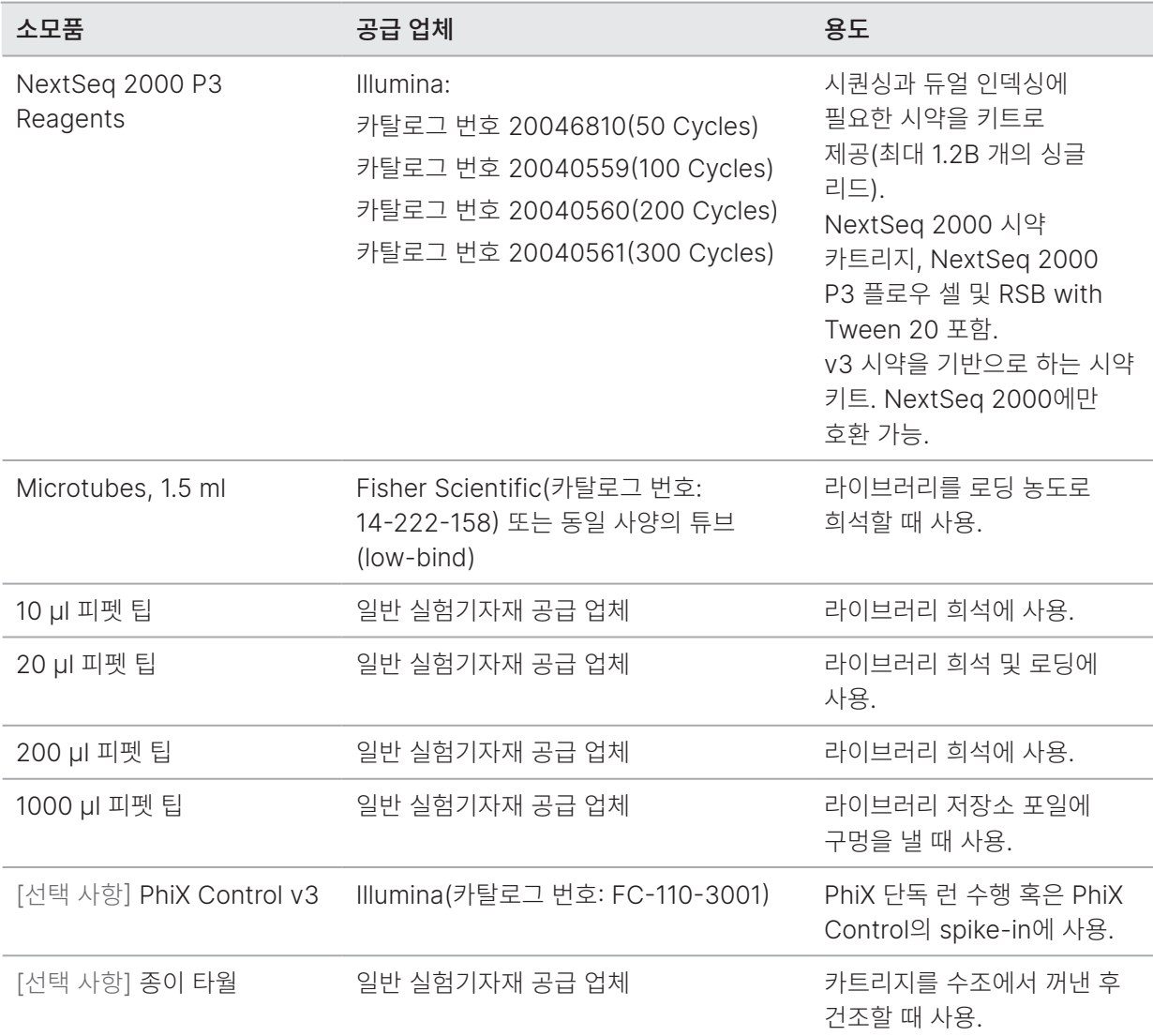

## 유지 관리용 소모품

표 6 유지 관리용 소모품

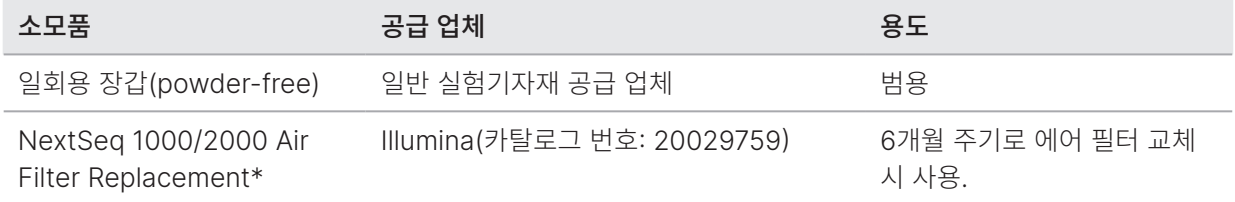

\* 기기에 설치된 에어 필터 1개 외에 예비 에어 필터 1개가 함께 배송됩니다. 에어 필터는 기기 품질 보증 및 기기 서비스 계약 시 제공 받을 수 있습니다. 품질 보증이나 서비스 계약이 적용되지 않거나 만료된 경우에는 사용자가 교체품을 구매해야 합니다. 사용 전까지는 포장된 상태 그대로 보관하시기 바랍니다.

## 수동 변성 및 희석용 소모품(선택 사항)

수동으로 라이브러리를 변성(denaturation)하고 희석(dilution)하려면 다음과 같은 소모품이 필요합니다.

#### 표 7 수동 라이브러리 변성 및 희석용 소모품

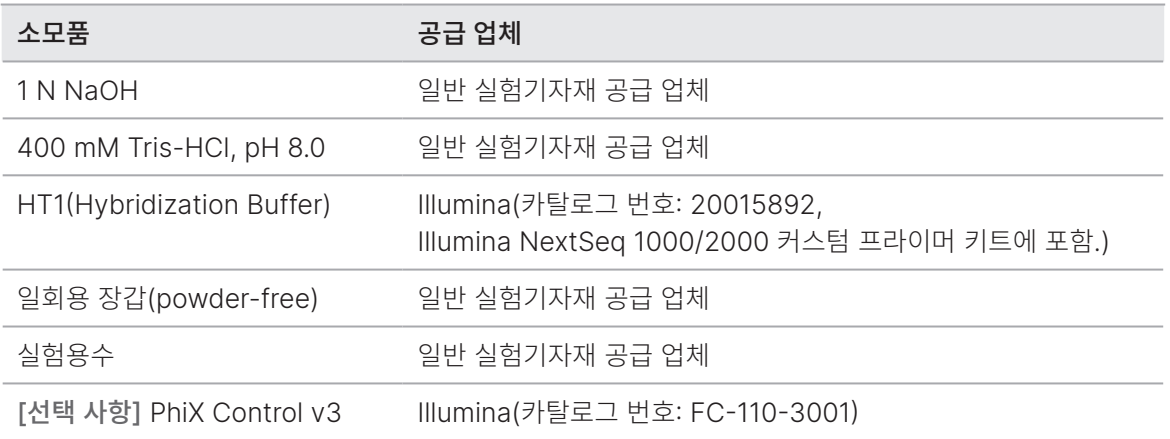

아래 표에 명시된 라이브러리 및 PhiX의 변성과 희석에 사용되는 소모품은 NextSeq 1000/2000 Reagents 키트와 Illumina library prep kit 제품에 포함되어 있습니다.

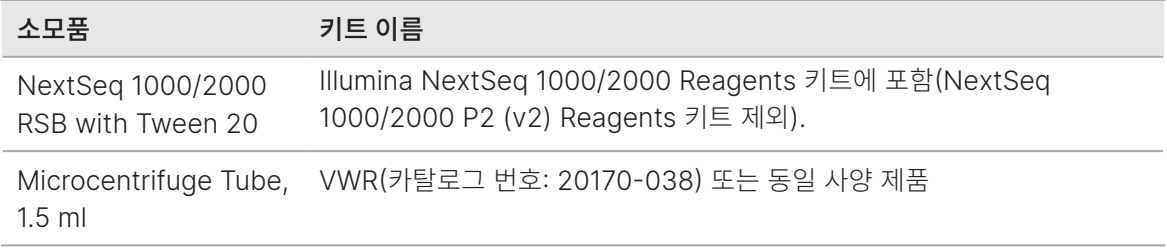

NextSeq 1000/2000 시스템으로 시퀀싱을 수행하기 위해 준비한 라이브러리의 수동 변성 및 희석 방법은 55페이지의 [라이브러리](#page-58-0) 수동 변성 및 희석하기 섹션을 참조하시기 바랍니다.

# <span id="page-50-0"></span>부수적인 비품

## 시퀀싱용 비품

아래 표의 시퀀싱용 비품을 준비해 두시기 바랍니다.

표 8 시퀀싱용 비품

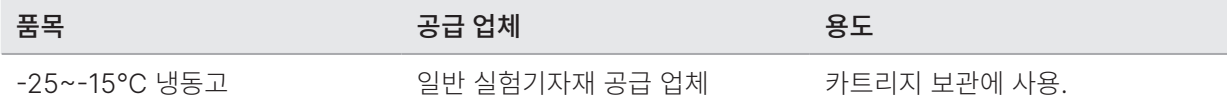

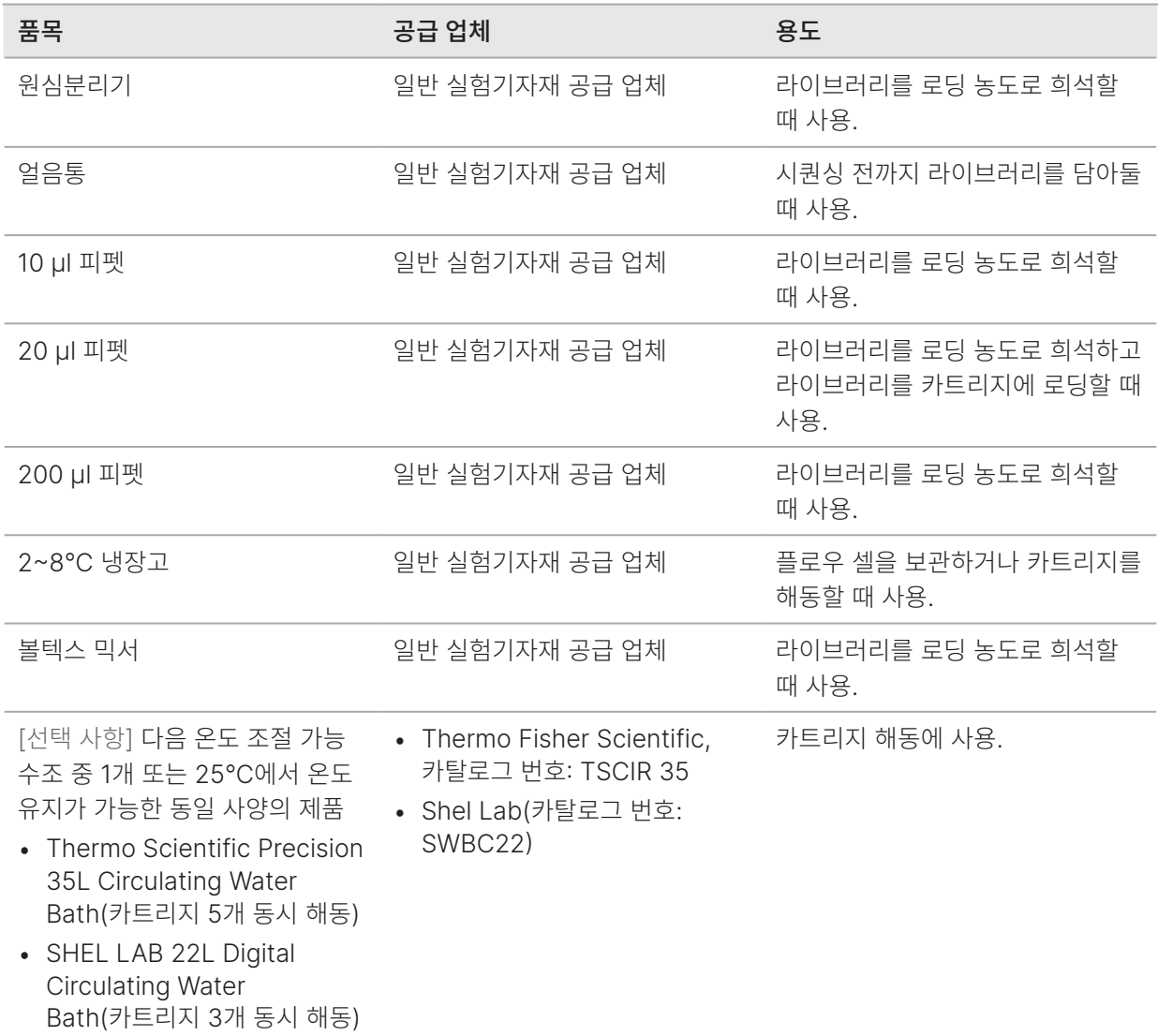

## 수동 라이브러리 변성 및 희석용 비품(선택 사항)

다음 비품은 표준화(normalization)된 라이브러리의 변성에 사용됩니다.

표 9 수동 라이브러리 변성 및 희석용 비품

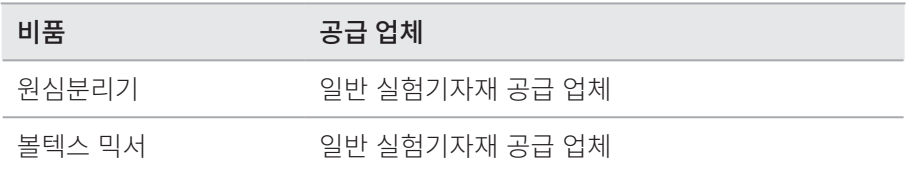

NextSeq 1000/2000으로 시퀀싱을 수행하기 위해 준비한 라이브러리의 수동 변성 및 희석 방법은 55[페이지의](#page-58-0) [라이브러리](#page-58-0) 수동 변성 및 희석하기 섹션을 참조하시기 바랍니다.

# 시퀀싱 프로토콜

이 챕터는 소모품 준비, 라이브러리 희석, 시퀀싱 런 설정을 위해 각 런 모드(총 4개의 런 모드 중 Cloud, Hybrid 및 Local Mode는 DRAGEN 또는 BaseSpace Sequence Hub 앱을 사용하며, Standalone Mode는 맞춤 분석 워크플로우를 통한 CBCL 데이터 생성을 위해 독립적인 런만을 수행)에 적용되는 단계별 지침을 제공합니다.

시약과 기타 화학물질을 취급할 때는 보안경, 실험 가운, 장갑(powder-free)을 착용해야 합니다. 필수 소모품과 비품은 프로토콜 시작 전 미리 준비해 둡니다. 자세한 내용은 41[페이지의](#page-44-0) 소모품 및 비품 섹션을 참조하시기 바랍니다.

명시된 볼륨, 온도, 시간을 준수해 표시된 순서대로 프로토콜을 따릅니다.

# 시퀀싱 고려 사항

프로토콜 시작 전 라이브러리 희석 및 런 설정 준비를 위해 다음 정보를 확인하시기 바랍니다. 성공적인 시퀀싱과 분석을 위해서는 최적의 로딩 농도를 찾는 것이 중요합니다. 올바른 사이클 횟수를 리드에 적용해야 최적의 데이터를 얻을 수 있습니다.

## <span id="page-53-0"></span>로딩 볼륨 및 농도

로딩 볼륨은 20 μl입니다. 로딩 농도는 라이브러리 종류에 따라 다릅니다.

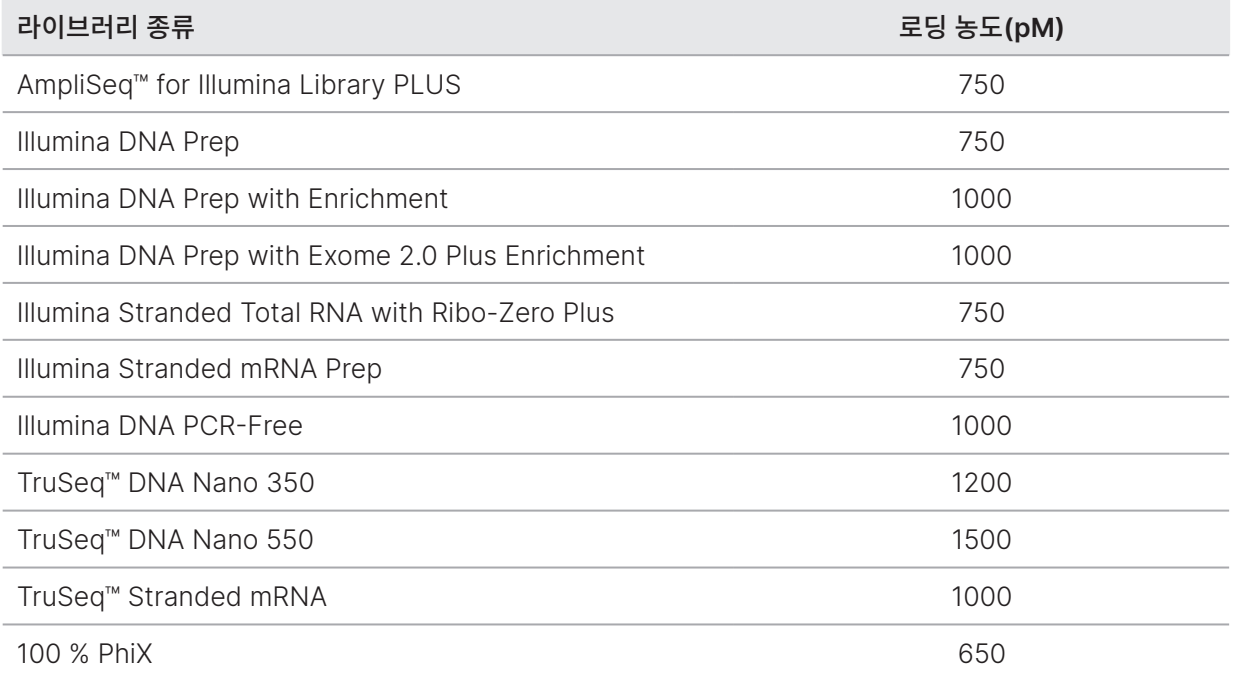

그 밖에 다른 종류의 라이브러리는 우선 650 pM의 로딩 농도로 시작할 것을 권장합니다. 이후 몇 회의 런을 통해 로딩 농도를 최적화하여 일관되게 원하는 사양에 부합하는 데이터를 도출하는 로딩 농도로 찾도록 합니다.

로딩 농도의 최적화에는 런 완료 후 생성되는 PrimaryAnalysisMetrics.csv 파일의 % Loading Concentration 메트릭을 사용할 수 있습니다. % Loading Concentration값이 < 95%이면 몇 회의 런을 통해 로딩 농도를 100 pM씩 높이도록 합니다.

## <span id="page-54-0"></span>리드당 사이클 횟수

리드마다 최소 26회에서 최대 301회의 사이클을 적용해야 데이터 품질을 보장할 수 있습니다. 정확한 사이클 횟수는 실험에 따라 다릅니다. NextSeq 1000/2000 Control Software는 Read 1에 최소 1회의 사이클을 요구하지만, Read 1의 사이클 횟수가 26 미만인 경우 경고 메시지를 표시합니다.

Read 1, Index 1, Index 2 및 Read 2의 총 사이클 횟수는 100 Cycles, 200 Cycles 및 600 Cycles 키트의 경우 키트가 지원하는 사이클 횟수에 38을 더한 수를 초과하면 안 되고, P3 300 Cycles 키트의 경우 키트가 지원하는 사이클 횟수에 27을 더한 수를 초과하면 안 됩니다. NextSeq 1000/2000 Control Software는 Index 1 및 Index 2의 사이클 횟수가 6 미만일 경우 경고 메시지를 표시합니다. Index 1 또는 Index 2의 사이클 횟수가 0인 경우에는 경고 메시지가 표시되지 않습니다.

최소/최대 사이클 횟수는 추가 사이클 횟수를 포함한 숫자입니다. 페이징(Phasing) 및 프리페이징(prephasing)의 영향을 보정하기 위해 항상 원하는 리드 길이(read length)에 사이클 1회를 더하도록 합니다. 리드 길이는 Read 1 및 Read 2의 **시퀀싱** 사이클 횟수로, 추가 사이클과 인덱스 사이클은 포함하지 않습니다. 자세한 내용은 76[페이지의](#page-79-0) [Real-Time Analysis](#page-79-0)의 워크플로우 섹션 내 페이징 보정을 참조하시기 바랍니다.

런 설정 예시

- 리드 길이가 35(싱글 리드)인 경우 Read 1 필드에 36 입력.
- 리드(페어드 엔드)당 리드 길이가 150인 경우 Read 1 필드에 151, Read 2 필드에 151 입력.
- 리드(페어드 엔드)당 리드 길이가 300인 경우 Read 1 필드에 301, Read 2 필드에 301 입력.

## 미개봉 상태의 카트리지 해동하기

이 단계에서는 미개봉 상태의 카트리지를 온도 조절 수조, 냉장고 또는 실온에서 해동합니다. 카트리지는 해동 후 재냉동하지 말고 바로 사용하도록 합니다. 해동 후 곧바로 카트리지를 사용할 수 없는 경우 99[페이지의](#page-102-0) 소모품 [재보관하기](#page-102-0) 섹션을 참조하시기 바랍니다.

그림 4 미개봉 상태의 카트리지

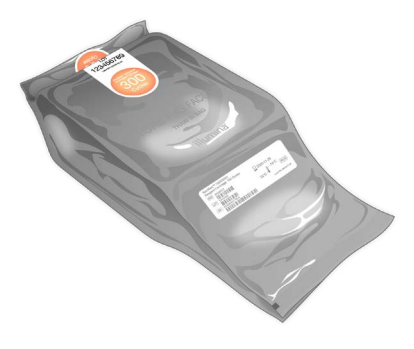

#### 온도 조절 수조에서 카트리지 해동하기

- 1. 새 장갑(powder-free)을 양손에 끼고 보관 중이던 카트리지를 꺼냅니다.
- 2. 박스에서 카트리지를 꺼내되 은색 포일 패키지는 개봉하지 않습니다.

찢어지거나 구멍이 생긴 패키지에 든 카트리지를 수조에 넣고 해동하면 시퀀싱에 실패할 수 있습니다.  $\bullet$  i 이 경우 실온이나 냉장고에서 대신 해동하도록 합니다.

- 3. 카트리지를 패키지 채로 온도가 25°C로 유지되는 수조에서 다음과 같이 해동합니다.
	- P1, P2 또는 P3 Reagents 키트(100 Cycles, 200 Cycles 또는 300 Cycles)는 6시간 동안 해동합니다. 카트리지를 수조에 8시간 넘게 방치하지 않습니다.
	- P1 또는 P2 Reagents 키트(600 Cycles)는 8시간 동안 해동합니다. 카트리지를 수조에 10시간 넘게 방치하지 않습니다.
	- 수조 속 물의 깊이는 해동하는 카트리지의 개수와 관계없이 최소 9.5~10 cm로 유지합니다.
	- 수조의 온도를 25°C로 설정합니다.
	- 패키지의 라벨이 위를 향하게 카트리지를 수조에 넣되 완전히 물에 잠기지 않게 합니다.

● | 카트리지에 무게를 실어 억지로 물에 잠기게 하지 않습니다. 해동 중 패키지의 라벨이 위를 향하지 않거나 카트리지가 뒤집히면 시퀀싱 데이터에 부정적인 영향을 줄 수 있습니다.

- 수조가 수용 가능한 개수보다 더 많은 카트리지를 동시에 해동하지 않습니다. 자세한 내용은 47[페이지의](#page-50-0) [부수적인](#page-50-0) 비품 섹션을 참조하시기 바랍니다.
- 카트리지를 여러 개 겸쳐 해동하지 않습니다.
- 4. 수조에서 카트리지를 꺼내 종이 타월로 닦아 줍니다.

## 냉장고에서 카트리지 해동하기

- 1. 새 장갑(powder-free)을 양손에 낍니다.
- 2. 런 수행일 하루 전 -25~-15°C에서 보관 중이던 카트리지를 꺼내 둡니다.
- 3. 박스에서 카트리지를 꺼내되 은색 포일 패키지는 개봉하지 않습니다.
- 4. 카트리지를 라벨이 위를 향하게 실온에 두고 양쪽 측면과 윗면을 통해 공기가 통할 수 있도록 합니다.

패키지의 라벨이 위를 향하지 않으면 시퀀싱 데이터에 부정적인 영향을 줄 수 있습니다.

- 5. 실온에서 6시간 동안 해동합니다.
- 6. 카트리지를 라벨이 위를 향하게 2~8°C의 냉장고에 넣고 양쪽 측면과 윗면을 통해 공기가 통할 수 있도록 합니다. 패키지의 라벨이 위를 향하지 않으면 시퀀싱 데이터에 부정적인 영향을 줄 수 있습니다.
- 7. 다음과 같이 냉장고에서 해동합니다.
	- P1, P2 또는 P3 Reagents 키트(100 Cycles, 200 Cycles 또는 300 Cycles)는 12시간 동안 해동합니다. 단, 72시간을 넘기지 않도록 합니다.
	- P1 또는 P2 Reagents 키트(600 Cycles)는 16시간 동안 해동합니다. 단, 72시간을 넘기지 않도록 합니다.

## 실온에서 카트리지 해동하기

- 1. 새 장갑(powder-free)을 양손에 낍니다.
- 2. -25~-15°C에서 보관 중이던 카트리지를 꺼냅니다.
- 3. 박스에서 카트리지를 꺼내되 은색 포일 패키지는 개봉하지 않습니다.
- 4. 카트리지를 라벨이 위를 향하게 두고 양쪽 측면과 윗면을 통해 공기가 통할 수 있도록 합니다.
	- 패키지의 라벨이 위를 향하지 않으면 시퀀싱 데이터에 부정적인 영향을 줄 수 있습니다.
- 5. 실온에서 다음과 같이 해동합니다.
	- P1, P2 또는 P3 Reagents 키트(100 Cycles, 200 Cycles 또는 300 Cycles)는 9시간 동안 해동합니다. 단, 16시간을 넘기지 않도록 합니다.
	- P1 또는 P2 Reagents 키트(600 Cycles)는 12시간 동안 해동합니다. 단, 16시간을 넘기지 않도록 합니다.

# <span id="page-56-0"></span>라이브러리 기기 내 변성 및 희석하기

기기 내 변성 및 희석 옵션을 사용 중일 경우 이 단계를 통해 라이브러리를 적절한 로딩 농도로 희석할 수 있습니다. 선택 사항인 2% PhiX1 spike-in은 추가적인 메트릭스, 베이스 다양성(base diversity) 또는 양성 대조군(positive control)을 제공합니다. PhiX spike-in의 %는 베이스 다양성이 낮은 라이브러리에서 높아질 수 있습니다.

<sup>1</sup> PhiX: 균형 잡힌 뉴클레오티드 표현을 제공하는 바로 사용이 가능한 Illumina의 소형 라이브러리

라이브러리를 수동으로 변성 및 희석하는 방법은 55페이지의 [라이브러리](#page-58-0) 수동 변성 및 희석하기 섹션을 참조하시기 바랍니다. 이 단계는 오직 기기 내 변성 및 희석에만 적용됩니다.

## 라이브러리를 2 nM의 농도로 희석하기

- 1. [선택 사항] -25~-15°C에서 보관 중이던 10 nM PhiX stock을 꺼냅니다. PhiX는 spike-in(선택 사항) 또는 PhiX 단독 런을 수행할 때만 필요합니다.
- 2. [선택 사항] PhiX를 실온에서 5분 동안 해동한 후 PhiX의 농도를 확인하기 위해 Qubit 등의 형광 기반 방법을 사용해 정량(quantification)합니다. 정량이 불가능한 경우 10 nM 농도로 진행합니다.
- 3. 라이브러리 또는 PhiX를 짧게 볼텍싱(voltexing)한 후 280 × g에서 1분간 원심분리합니다.
- 4. RSB with Tween 20을 희석액으로 사용해 최소 24 µl의 2 nM 라이브러리를 마이크로튜브(low-bind)에 넣어 준비합니다. PhiX spike-in 관련 지침은 55페이지의 [PhiX Control\(](#page-58-1)선택 사항) 추가하기 섹션을 참조하시기 바랍니다.
- 5. 짧게 볼텍싱 후 280 × g에서 1분간 원심분리합니다.

#### 2 nM 라이브러리를 로딩 농도로 희석하기

1. 적절한 로딩 농도로 희석된 24 µl의 라이브러리를 준비하기 위해 마이크로튜브(low-bind)에 다음을 넣어 혼합합니다.

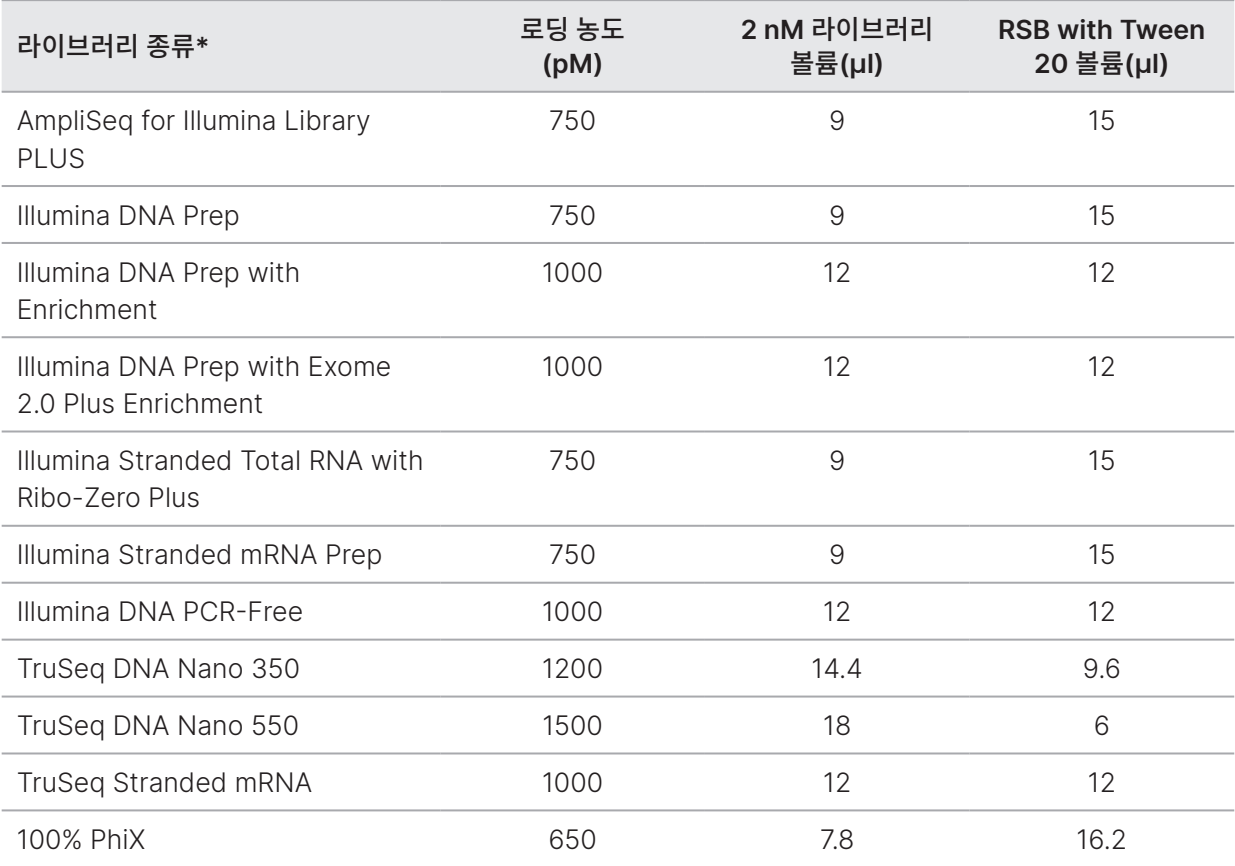

\* 목록에 포함되지 않은 라이브러리 종류의 경우 650 pM의 로딩 농도로 시작한 후 몇 회의 런을 통해 최적화합니다.

표의 로딩 농도는 예시로 제공된 것입니다. NextSeq 1000/2000은 모든 Illumina의 library prep kit와 호환 가능합니다. 단, 최적의 로딩 농도는 상이할 수 있습니다.

- 2. 짧게 볼텍싱 후 280 × g에서 1분간 원심분리합니다.
- 3. 시퀀싱 준비가 완료될 때까지 희석된 라이브러리를 얼음 위에 올려 둡니다. 로딩 농도로 희석된 라이브러리는 희석 당일에 시퀀싱합니다.
- 4. 다음 절차에 따라 진행합니다.
	- PhiX를 추가하는 경우 55페이지의 [PhiX Control\(](#page-58-1)선택 사항) 추가하기 섹션을 참조하시기 바랍니다.
	- PhiX를 추가하지 않거나 PhiX 단독 런을 수행하지 않는 경우 58페이지의 [카트리지에](#page-61-0) 소모품 로딩하기 섹션을 참조하시기 바랍니다.

## <span id="page-58-1"></span>PhiX Control(선택 사항) 추가하기

1. 최종 로딩 농도로 희석된 라이브러리와 동일한 농도의 PhiX를 준비합니다. 예를 들어, 20 µl의 PhiX를 만들 때는 다음을 마이크로튜브(low-bind)에 넣고 혼합합니다.

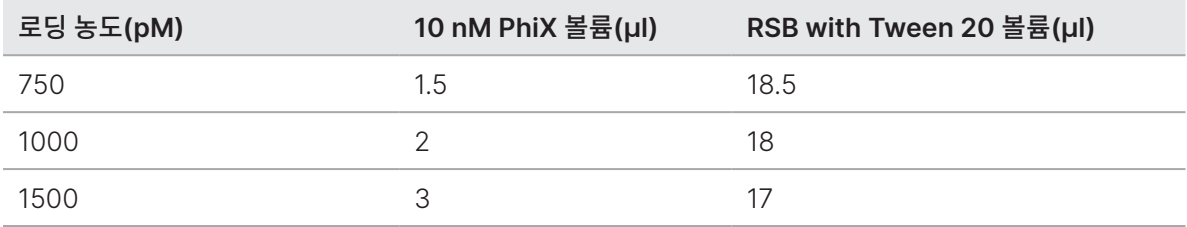

- 2. 20 µl의 1 nM PhiX를 준비하기 위해 마이크로튜브(low-bind)에 다음을 넣어 혼합합니다.
	- $\bullet$  10 nM PhiX(2 µl)
	- RSB with Tween 20(18 µl)
- 3. 짧게 볼텍싱한 후 280 × g에서 1분간 원심분리합니다.
- 4. 최종 로딩 농도로 희석된 24 μl의 라이브러리에 1 μl의 1 nM PhiX를 추가합니다. 실제 %는 라이브러리의 품질과 양에 따라 다를 수 있습니다.
- 5. 시퀀싱 준비가 완료될 때까지, PhiX spike-in을 추가한 라이브러리를 얼음 위에 둡니다. PhiX spike-in을 추가한 라이브러리는 희석 당일에 시퀀싱합니다.

# <span id="page-58-0"></span>라이브러리 수동 변성 및 희석하기

본 섹션은 NextSeq 1000/2000 시퀀싱 시스템으로 시퀀싱을 수행하기 위해 준비한 라이브러리를 수동으로 변성하고 희석하는 방법을 설명합니다. 라이브러리의 농도가 낮아 50[페이지의](#page-53-0) 로딩 볼륨 및 농도 섹션에서 권장하는 로딩 농도와 볼륨을 충족할 수 없을 경우 사용자가 직접 라이브러리를 변성 및 희석하는 것을 권장합니다.

NextSeq 1000/2000 Control Software에서 런을 시작할 때 Denature and Dilute On Board 체크 박스가 해제되어 있는지 확인합니다. 런 설정에 관한 자세한 정보는 34페이지의 런 모드 [설정하기](#page-37-0) 섹션을 참조하시기 바랍니다.

라이브러리를 기기에서 변성 및 희석하는 경우에는 53페이지의 [라이브러리](#page-56-0) 기기 내 변성 및 희석하기 섹션을 참조하시기 바랍니다. 이 단계는 라이브러리를 수동으로 변성하고 희석할 때만 적용됩니다.

라이브러리를 수동으로 변성 및 희석하는 데 필요한 소모품과 비품의 목록은 41[페이지의](#page-44-0) 소모품 및 비품 섹션을 참조하시기 바랍니다.

## 로딩 볼륨 및 농도

다음 절차에 따라 라이브러리를 최종 로딩 볼륨인 200 µl로 변성하고 희석합니다. 로딩 농도는 라이브러리 준비 방법 및 정량 방법에 따라 결정됩니다.

최적의 로딩 농도는 라이브러리의 종류와 insert(단편)의 크기에 따라 달라집니다. 아래 표에는 권장되는 최종 로딩 농도가 기술되어 있습니다.

표 10 권장 로딩 농도

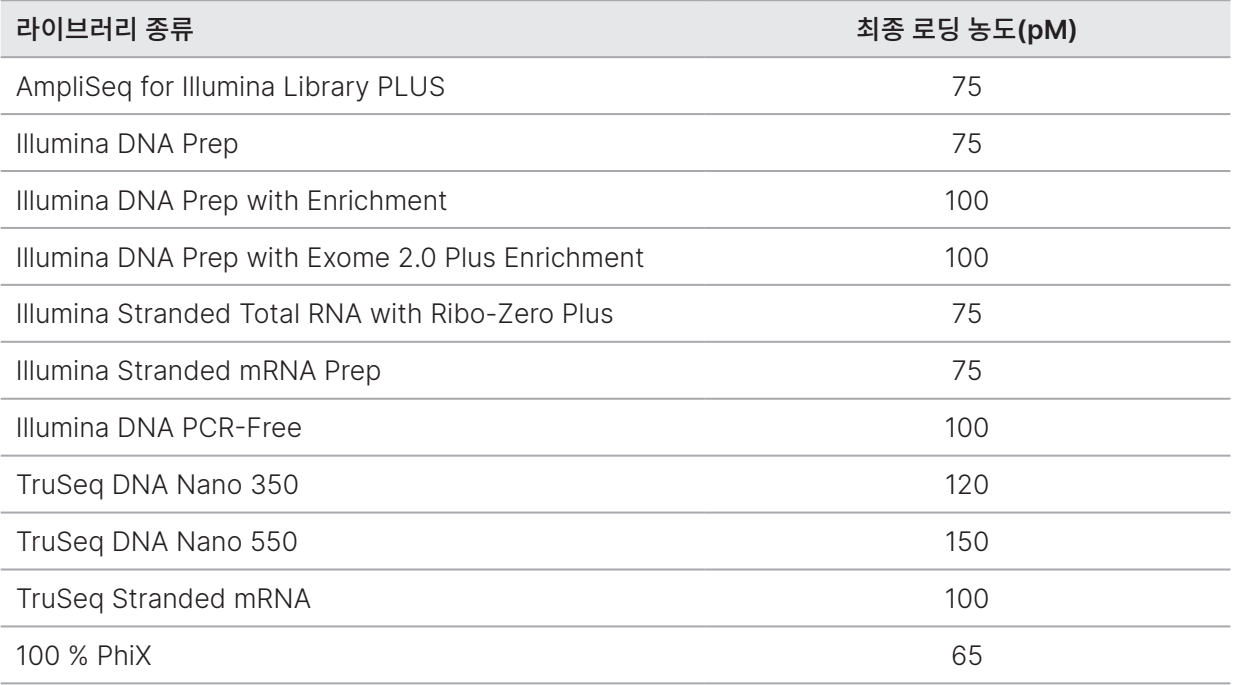

## 새로 희석된 NaOH 준비하기

시퀀싱 수행에 앞서 라이브러리를 변성하기 위해 0.2 N NaOH을 새로 희석합니다. 피펫팅 과정에서 발생하는 미세한 오차가 NaOH의 최종 농도에 영향을 주는 것을 방지하기 위해 용액을 넉넉하게 준비합니다.

1. 마이크로원심분리 튜브(Microcentrifuge tube)에 아래에 명시된 볼륨을 넣어 혼합합니다.

- 실험용수(80 µl)
- Stock 1.0 N NaOH(20 µl)

상기 명시된 볼륨으로는 100 µl의 0.2 N NaOH을 만들 수 있습니다.

2. 튜브를 여러 번 앞뒤로 뒤집어 잘 섞어 줍니다.

## HT1 준비하기

- 1. -25~-15°C에서 보관 중이던 HT1을 꺼내어 실온에서 해동합니다.
- 2. 변성된 라이브러리를 희석할 준비가 완료될 때까지 2~8°C 또는 얼음 위에 보관합니다.

## 라이브러리 희석하기

1. 원하는 최종 로딩 농도에 따라 필요한 라이브러리의 농도를 설정합니다.

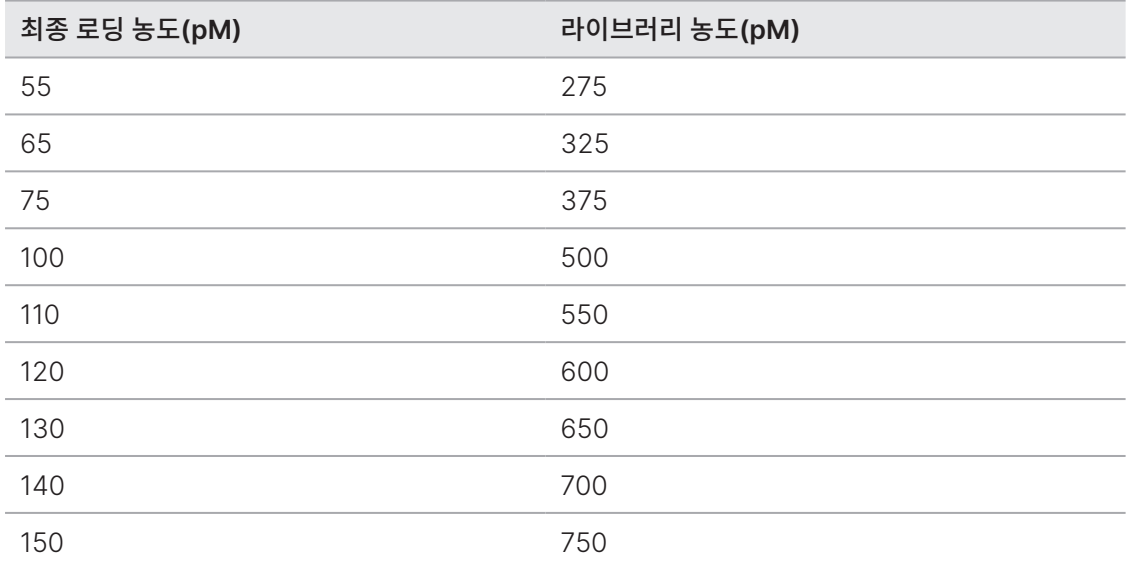

- 2. RSB with Tween 20를 사용하여 라이브러리를 원하는 농도로 희석하여 최종 볼륨이 40 μl가 되도록 합니다.
- 3. [선택 사항] PhiX Control을 추가합니다.
	- a. 마이크로원심분리 튜브에 아래에 명시된 볼륨을 넣고 혼합하여 라이브러리와 같은 농도의 PhiX를 준비합니다.
		- 10 nM PhiX $(2 \mu I)$
		- 10 mM RSB with Tween 20

아래 표에서 사용해야 할 RSB with Tween 20의 볼륨(µl)을 확인하시기 바랍니다.

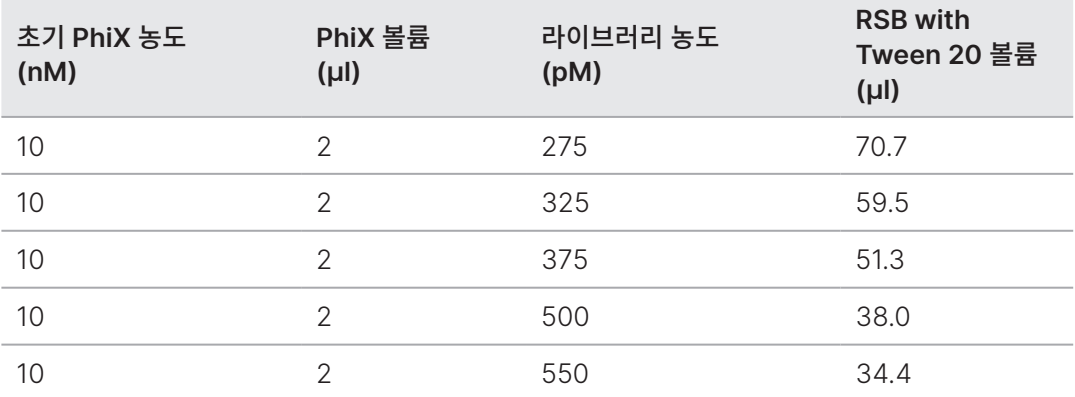

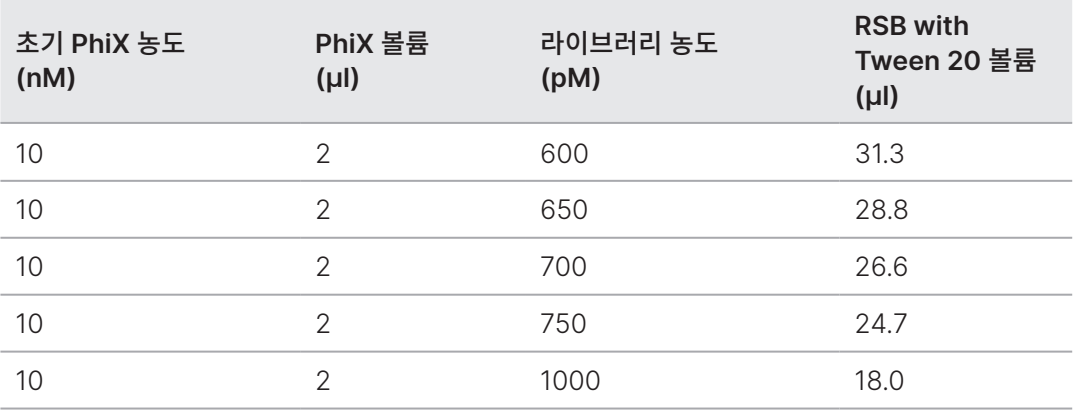

b. 짧게 볼텍싱하여 혼합한 후 280 × g에서 1분간 원심분리합니다.

c. 원하는 로딩 농도로 희석된 변성되지 않은 40 μl의 라이브러리에 1 μl의 PhiX를 넣습니다.

상기 명시된 볼륨으로는 약 2% PhiX까지 spike-in할 수 있습니다. 실제 %는 라이브러리의 품질과 양에 따라 다를 수 있습니다.

## 라이브러리 변성하기

- 1. 변성되지 않은 40 µl의 라이브러리와 PhiX(선택 사항)가 들어 있는 튜브에 10 µl의 0.2 N NaOH을 넣습니다. 상기 명시된 볼륨으로는 50 µl(PhiX 추가 시 51 µl)의 변성된 라이브러리를 만들 수 있습니다.
- 2. 짧게 볼텍싱하여 혼합한 후 280 × g에서 1분간 원심분리합니다.
- 3. 실온에서 8분간 배양(incubation)합니다.

## 변성된 라이브러리 희석하기

- 1. 변성된 라이브러리가 들어 있는 튜브에 10 µl의 400 mM Tris-HCl(pH 8.5)을 넣습니다. 상기 명시된 볼륨으로는 60 µl(PhiX 추가 시 61 µl)의 변성된 라이브러리를 만들 수 있습니다.
- 2. 짧게 볼텍싱하여 혼합한 후 280 × g에서 1분간 원심분리합니다.

## 변성된 라이브러리를 최종 로딩 농도로 희석하기

- 1. 미리 냉각해 둔 140 µl의 HT1을 넣습니다. 상기 명시된 볼륨으로는 최종 로딩 농도로 희석된 200 µl(PhiX 추가 시 201 µl)의 라이브러리를 만들 수 있습니다.
- 2. 볼텍싱하여 혼합한 후 짧게 원심분리합니다.
- 3. 시퀀싱 준비가 완료될 때까지 희석된 라이브러리를 얼음 위에 올려 둡니다. 로딩 농도로 희석된 라이브러리는 희석 당일 시퀀싱합니다.

# <span id="page-61-0"></span>카트리지에 소모품 로딩하기

이 단계에서는 미리 충전된 시약을 혼합하고 희석된 라이브러리와 플로우 셀을 로딩하여 다음 시퀀싱 단계에 사용할 카트리지를 준비합니다.

## 카트리지 준비하기

- 1. 카트리지 패키지 측면 상단의 절취홈을 따라 찢거나 가위로 잘라 개봉합니다.
- 2. 패키지에서 카트리지를 꺼냅니다. 패키지와 제습제는 폐기합니다.
- 3. 카트리지를 10회 앞뒤로 뒤집어 시약을 잘 혼합합니다. 이때 내용물이 달그락거리는 소리가 날 수 있는데 이는 자연스러운 현상입니다.

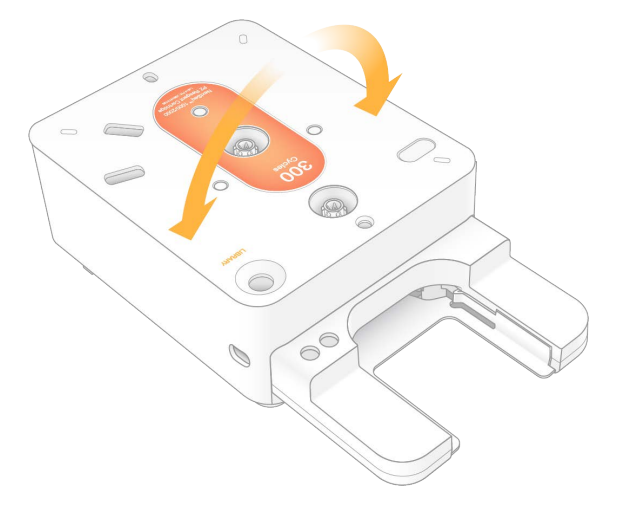

## 플로우 셀 로딩하기

- 1. 은색 포일 패키지의 양쪽 상단에 있는 구멍 부분을 찢거나 가위로 잘라 개봉합니다. 곧바로 카트리지를 사용할 수 없는 경우 99페이지의 소모품 [재보관하기](#page-102-0) 섹션을 참조하시기 바랍니다.
- 2. 플로우 셀을 포일 패키지에서 당겨 빼냅니다. 플로우 셀을 재보관해야 할 경우를 대비해 포일 패키지와 제습제는 따로 보관해둡니다. 제습제는 포일 패키지 하단에 위치한 파우치에 들어 있습니다. 시퀀싱이 시작되면 포일 패키지와 제습제는 폐기합니다.

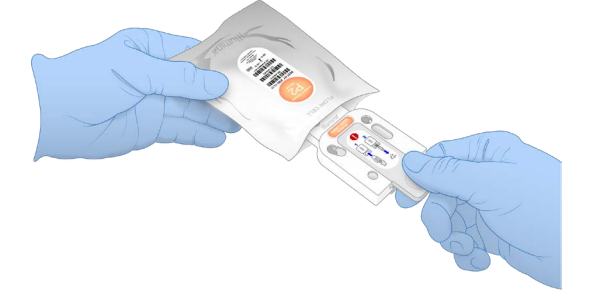

3. 플로우 셀의 회색 탭을 잡습니다. 이때 탭의 라벨이 위를 향하게 합니다.

4. 플로우 셀을 카트리지 전면에 위치한 슬롯에 밀어 넣습니다. "딸깍" 소리가 나면 플로우 셀이 제대로 결합된 것입니다. 로딩이 성공적일 경우 회색 탭이 카트리지 밖으로 길게 빠져나옵니다.

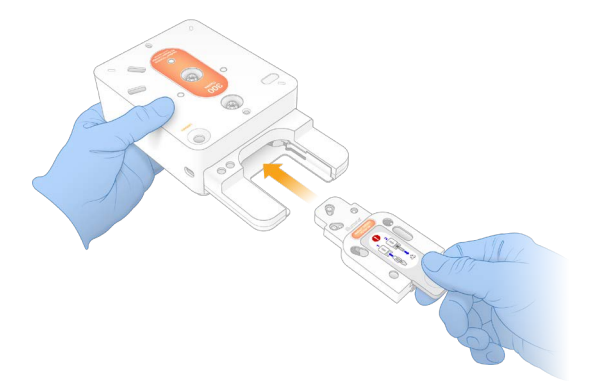

5. 회색 탭을 잡아당겨 제거하면 플로우 셀이 노출됩니다. 탭은 재활용됩니다.

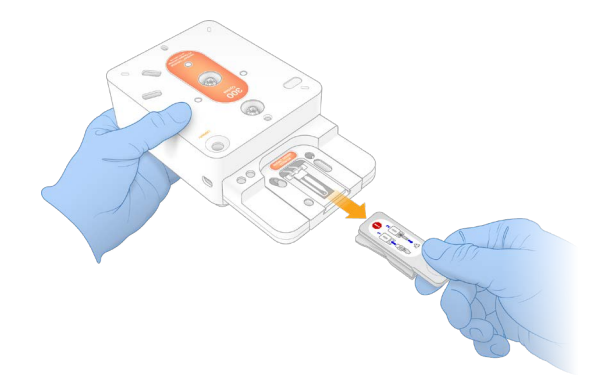

### 라이브러리 분주하기

- 1. 새 P1000 피펫 팁으로 라이브러리 저장소에 구멍을 뚫고 포일을 가장자리까지 밀어 구멍을 넓힙니다.
- 2. 오염 방지를 위해 피펫 팁은 폐기합니다.
- 3. 피펫 팁을 저장소에 천천히 밀어 넣어 피펫 팁이 저장소의 **바닥**에 가까워지면 희석된 라이브러리를 분주합니다. 이때 피펫 팁이 포일에 닿지 않도록 주의합니다.
	- 기기 내 변성 및 희석 시 20 ul의 희석된 라이브러리 분주.
	- 수동 변성 및 희석 시 200 µl의 희석된 라이브러리 분주.

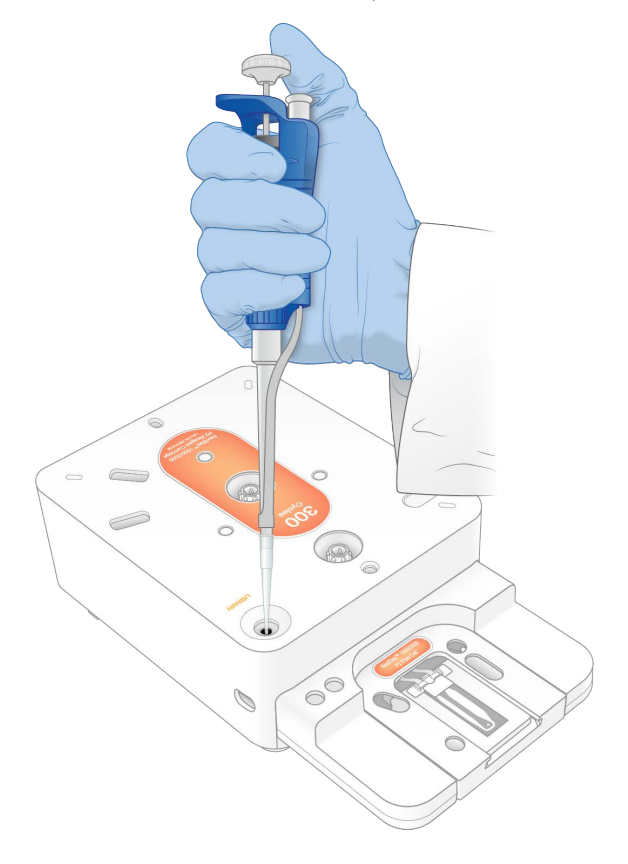

# 시퀀싱 런 시작하기

이 단계에서는 네 가지 모드 중 하나를 선택해 시퀀싱 런을 시작하게 됩니다.

- Cloud Mode NextSeq 1000/2000 Control Software의 계획된 런 목록에서 런 선택. 시퀀싱이 진행되는 동안 CBCL 데이터는 BaseSpace Sequence Hub로 업로드됨. 시퀀싱이 완료되면 BaseSpace Sequence Hub에서 DRAGEN이 자동 실행됨.
- Hybrid Mode NextSeq 1000/2000 Control Software의 계획된 런 목록에서 런 선택. 시퀀싱이 완료되면 기기에서 자동으로 분석이 시작되며, CBCL 데이터와 DRAGEN 2차 분석의 분석 결과 파일은 지정된 결과 폴더에 저장됨.
- Local Mode NextSeq 1000/2000 Control Software에서 v2 파일 형식의 샘플 시트를 수동으로 불러옴. 시퀀싱이 완료되면 기기에서 자동으로 분석이 시작되며, CBCL 데이터와 DRAGEN 2차 분석의 분석 결과 파일은 지정된 결과 폴더에 저장됨. Proactive, Run Monitoring and Storage를 선택한 경우 시퀀싱 완료 후 BaseSpace Sequence Hub 앱을 통해 분석이 시작될 수 있음.
- Standalone Mode CBCL 데이터를 생성하기 위해 NextSeq 1000/2000 Control Software의 지침에 따라 런 설정.
	- 사전 런 검사나 런 수행 도중 바이저를 여는 행위는 런 실패를 초래할 수 있습니다.  $\blacksquare$
	- 부상 방지를 위해 바이저가 열리거나 닫히는 중에는 기기 근처에 손을 대지 않습니다.  $\blacktriangle$

#### Cloud/Hybrid Mode로 런 시작하기

- 1. 34페이지의 런 모드 [설정하기](#page-37-0) 섹션을 참고해 런 모드를 설정합니다.
- 2. Start를 선택합니다.
- 3. BaseSpace Sequence Hub 로그인 정보를 입력한 후 Sign In을 선택합니다.
- 4. Proactive, Run Monitoring and Storage를 선택한 경우 미리 BaseSpace Sequence Hub의 Instrument Run Setup에서 생성했던 런이 들어있는 Workgroup을 선택합니다.

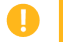

Workgroup은 오류를 방지하기 위해 선택하는 것입니다. 따라서 다음 단계를 진행하기 전 반드시 Workgroup을 선택하도록 합니다.

- 5. Next를 선택합니다.
- 6. 런을 선택합니다.
- 7. Analysis, Run Length 및 Secondary Analysis 버전 정보가 선택한 런의 정보와 일치하는지 확인합니다. BaseSpace Sequence Hub에서 분석이 수행된다는 것을 나타내기 위해 Analysis에 Cloud\_가 표시됩니다.
- 8. Review를 선택합니다.
- 9. [선택 사항] 커스텀 리드 프라이머와 커스텀 인덱스 프라이머의 위치를 입력합니다. 커스텀 프라이머 준비 및 추가 방법은 37페이지의 커스텀 [프라이머](#page-40-1) 섹션을 참조하시기 바랍니다. Compatible Products 페이지에서 사용 중인 library prep kit에 Illumina 커스텀 프라이머가 필요한지 확인하시기 바랍니다.
- 10. [선택 사항] 커스텀 레시피를 선택합니다. 자세한 내용은 104[페이지의](#page-107-0) 다크 사이클 시퀀싱 섹션을 참조하시기 바랍니다.

NextSeq 1000/2000 Control Software v1.3 또는 이후 버전과 Illumina Stranded Total RNA Prep with Ribo-Zero Plus 키트 또는 Illumina Stranded mRNA Prep 키트를 사용하는 경우 커스텀 레시피가 자동으로 선택됩니다.

- 11. [선택 사항] 라이브러리를 수동으로 변성하고 희석하려면 Denature and Dilute On Board 체크 박스를 선택 해제합니다. 자세한 내용은 55페이지의 [라이브러리](#page-58-0) 수동 변성 및 희석하기 섹션을 참조하시기 바랍니다. 기본 선택값은 NextSeq 1000/2000 Control Software settings에 설정되어 있습니다.
- 12. [선택 사항] 결과 폴더를 변경하려면 Output Folder 필드를 선택한 후 새 폴더 위치를 입력합니다. Output Folder 필드는 사용자의 기본 설정값을 바탕으로 자동 입력되며 Proactive, Run Monitoring and Storage를 선택한 경우를 제외하고는 반드시 입력해야 합니다. Proactive, Run Monitoring and Storage를 선택한 경우 Save to BaseSpace Sequence Hub가 Enabled로 표시됩니다.

Proactive, Run Monitoring을 선택한 경우 Save to BaseSpace Sequence Hub가 Disabled로 표시됩니다.

13. 런 정보를 확인한 후 Prep을 선택합니다.

## Local Mode로 런 시작하기

- 1. 34페이지의 런 모드 [설정하기](#page-37-0) 섹션을 참고해 런 모드를 설정합니다.
- 2. Start를 선택합니다.
- 3. Proactive, Run Monitoring and Storage 또는 Proactive and Run Monitoring을 선택한 경우 BaseSpace Sequence Hub 로그인 정보를 입력한 후 Sign In을 선택합니다.
- 4. Proactive, Run Monitoring and Storage를 선택한 경우 런을 저장할 BaseSpace Sequence Hub Workgroup을 선택한 후 Next를 선택합니다.

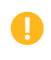

Workgroup은 오류를 방지하기 위해 선택하는 것입니다. 따라서 다음 단계를 진행하기 전 반드시 Workgroup을 선택하도록 합니다.

5. Start With Sample Sheet 아래에서 Choose...를 선택하고 NextSeq 1000/2000, 휴대용 드라이브 또는 마운트된 네트워크 드라이브에서 v2 형식의 샘플 시트를 검색해 선택합니다. 샘플 시트 파일 이름은 특수 문자를 포함할 수 없습니다.

NextSeq 1000/2000 Control Software v1.3 또는 이후 버전은 샘플 시트에서 자동으로 DRAGEN 버전을 인식하며, 필요한 경우 버전을 전환하라는 메시지를 표시합니다. 반드시 시스템에 DRAGEN 버전이 설치되어 있어야 합니다. 설치에 관한 자세한 내용은 93페이지의 [소프트웨어](#page-96-0) 업데이트 섹션을 참조하시기 바랍니다.

- Instrument Run Setup 사용 Sample Sheet v2와 지원 파일(해당하는 경우)이 들어있는 .zip 폴더 선택, 또는 Sample Sheet v2 선택.
- Instrument Run Setup 미사용 2차 분석 지원 파일과 Sample Sheet v2가 동일한 디렉토리에 있어야 함.
- 선택한 샘플 시트는 반드시 v2 형식의 파일이어야 합니다. Sample Sheet v2는 BaseSpace Sequence Hub의 Instrument Run Setup에서 기존의 샘플 시트를 다운로드하거나 NextSeq 1000/2000 Support 페이지에서 제공하는 Sample Sheet v2 Template을 편집해 생성할 수 있습니다. Sample Sheet v2의 형식 및 요구 사항에 관한 자세한 내용은 [Sample Sheet v2 Resource](http://support-docs.illumina.com/SHARE/sample-sheet-v2.htm) 섹션을 참조하시기 바랍니다. 샘플 시트에 참조된 모든 파일이 샘플 시트와 같은 폴더에 들어 있는지 확인합니다.
- 6. Review를 선택합니다.
- 7. [선택 사항] 커스텀 리드 프라이머와 커스텀 인덱스 프라이머의 위치를 입력합니다. 커스텀 프라이머 준비 및 추가 방법은 37페이지의 커스텀 [프라이머](#page-40-1) 섹션을 참조하시기 바랍니다. Compatible Products 페이지에서 사용 중인 library prep kit에 Illumina 커스텀 프라이머가 필요한지 확인하시기 바랍니다.
- 8. [선택 사항] 커스텀 레시피를 선택합니다. 자세한 내용은 104[페이지의](#page-107-0) 다크 사이클 시퀀싱 섹션을 참조하시기 바랍니다.

NextSeq 1000/2000 Control Software v1.3 또는 이후 버전과 Illumina Stranded Total RNA Prep with Ribo-Zero Plus 키트 또는 Illumina Stranded mRNA Prep 키트를 사용하는 경우 커스텀 레시피가 자동으로 선택됩니다.

- 9. [선택 사항] 라이브러리를 수동으로 변성하고 희석하려면 Denature and Dilute On Board 체크 박스를 선택 해제합니다. 자세한 내용은 55페이지의 [라이브러리](#page-58-0) 수동 변성 및 희석하기 섹션을 참조하시기 바랍니다. 기본 선택값은 NextSeq 1000/2000 Control Software settings에 설정되어 있습니다.
- 10. [선택 사항] 결과 폴더를 변경하려면 Output Folder 필드를 선택한 후 새 폴더 위치를 입력합니다. Output Folder 필드는 사용자의 기본 설정값을 바탕으로 자동 입력되며, Proactive, Run Monitoring and Storage를 선택한 경우를 제외하고는 반드시 입력해야 합니다. Proactive, Run Monitoring and Storage를 선택한 경우 Save to BaseSpace Sequence Hub가 Enabled로 표시됩니다.

Proactive, Run Monitoring을 선택한 경우 Save to BaseSpace Sequence Hub가 Disabled로 표시됩니다.

11. 런 정보를 확인한 후 Prep을 선택합니다.

## Standalone Mode로 런 시작하기

- 1. 34페이지의 런 모드 [설정하기](#page-37-0) 섹션을 참고해 런 모드를 설정합니다.
- 2. Start를 선택합니다.
- 3. Proactive, Run Monitoring and Storage 또는 Proactive and Run Monitoring을 선택한 경우 BaseSpace Sequence Hub 로그인 정보를 입력한 후 Sign In을 선택합니다.
- 4. Proactive, Run Monitoring and Storage를 선택한 경우 런을 저장할 BaseSpace Sequence Hub Workgroup을 선택한 후 Next를 선택합니다.
- 5. Set Up New Run을 선택합니다.
- 6. 해당 런을 다른 런과 구별하기 위해 원하는 이름을 Run Name 필드에 입력합니다. Run Name 필드에는 영문자, 숫자, 대시(–), 하이픈(-), 밑줄(\_)을 입력할 수 있습니다.
- 7. Read Type 필드에서는 수행할 시퀀싱 리드 수를 선택합니다.
	- Single Read 한 개의 리드를 수행하는 비교적 빠르고 간단한 옵션
	- Paired End 두 개의 리드를 수행하여 공통(consensus) 리드로 더 높은 품질의 데이터를 생성하고 더 정확한 정렬(alignment)을 지원하는 옵션
- 8. 리드당 사이클 횟수를 입력합니다.

인덱스 사이클 횟수의 제한은 없지만, 리드 사이클과 인덱스 사이클 횟수의 총합은 카트리지 라벨에 표시된 사이클 횟수에 38을 더한 수(또는 NextSeq 1000/2000 P3 Reagents 키트의 300 Cycles 카트리지를 사용하는 경우 27을 더한 수)를 초과하면 안 됩니다. 자세한 내용은 43[페이지의](#page-46-0) 가능한 사이클 횟수 섹션을 참조하시기 바랍니다.

Read 1 — 1~301회의 사이클 입력.

Index 1 — Index 1(i7) 프라이머의 사이클 횟수 입력. PhiX 단독 런에서는 Index 1 및 Index 2 필드에 0 입력. Index 2 — Index 2(i5) 프라이머의 사이클 횟수 입력.

Read 2 — 최대 301회의 사이클 입력 가능. 보통 Read 1 입력값과 동일.

9. Proactive, Run Monitoring and Storage를 선택한 경우 Choose...를 선택해 샘플 시트를 가져옵니다.

NextSeq 1000/2000 Control Software v1.3 또는 이후 버전은 샘플 시트에서 자동으로 DRAGEN 버전을 인식하며, 필요한 경우 버전을 전환하라는 메시지를 표시합니다. 반드시 시스템에 DRAGEN 버전이 설치되어 있어야 합니다. 설치에 관한 자세한 내용은 93페이지의 [소프트웨어](#page-96-0) 업데이트 섹션을 참조하시기 바랍니다.

- 선택한 샘플 시트는 v2 형식의 파일이어야 합니다. Sample Sheet v2는 BaseSpace Sequence Hub의 Instrument Run Setup에서 기존의 샘플 시트를 다운로드하거나 NextSeq 1000/2000 Support 페이지에서 제공하는 Sample Sheet v2 Template을 편집해 생성할 수 있습니다. Sample Sheet v2의 형식 및 요구 사항에 관한 자세한 내용은 [Sample Sheet v2 Resource](http://support-docs.illumina.com/SHARE/sample-sheet-v2.htm) 페이지를 참조하시기 바랍니다. 샘플 시트에 참조된 모든 파일이 샘플 시트와 같은 폴더에 들어 있는지 확인합니다.
- 10. [선택 사항] 커스텀 리드 프라이머와 커스텀 인덱스 프라이머의 위치를 입력합니다. 커스텀 프라이머 준비 및 추가 방법은 NextSeq 1000 and 2000 Custom Primers Guide(문서 번호: 1000000139569)를 참조하시기 바랍니다. Compatible Products 페이지에서 사용 중인 library prep kit에 Illumina 커스텀 프라이머가 필요한지 확인하시기 바랍니다.
- 11. [선택 사항] 커스텀 레시피를 선택합니다. 자세한 내용은 104[페이지의](#page-107-0) 다크 사이클 시퀀싱 섹션을 참조하시기 바랍니다.
- 12. [선택 사항] 라이브러리를 수동으로 변성하고 희석하려면 Denature and Dilute On Board 체크 박스를 선택 해제합니다. 자세한 내용은 55페이지의 [라이브러리](#page-58-0) 수동 변성 및 희석하기 섹션을 참조하시기 바랍니다. 기본 선택값은 NextSeq 1000/2000 Control Software settings에 설정되어 있습니다.
- 13. [선택 사항] 결과 폴더를 변경하려면 Output Folder 필드를 선택한 후 새 폴더 위치를 입력합니다. Output Folder 필드는 사용자의 기본 설정값을 바탕으로 자동 입력되며, Proactive, Run Monitoring and Storage를 선택한 경우를 제외하고는 반드시 입력해야 합니다.
- 14. Prep을 선택합니다.

## 기기에 소모품 로딩하기

- 1. 플로우 셀(회색 탭 제거된 상태)과 희석된 라이브러리를 로딩하기에 앞서, 카트리지를 올바르게 해동 후 10회 앞뒤로 뒤집어 잘 혼합했는지 확인합니다.
- 2. Load를 선택합니다. NextSeq 1000/2000 Control Software를 통해 바이저가 열리고 트레이가 나옵니다.

3. 카트리지의 라벨이 위를 향하고 플로우 셀은 기기 안에 위치하도록 카트리지를 트레이 위에 올려 놓습니다. 카트리지가 제대로 결착되도록 밀어 넣습니다.

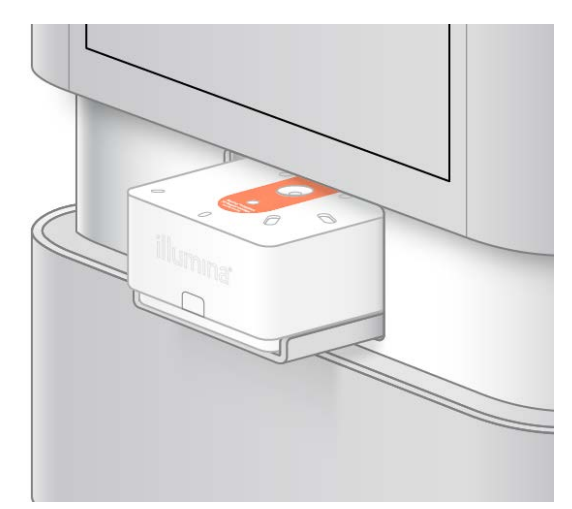

- 4. Close를 선택하면 카트리지가 들어가고 바이저가 닫힙니다. 약 3분 후 NextSeq 1000/2000 Control Software가 스캔을 끝낸 소모품에 관한 정보를 표시합니다.
- 5. [선택 사항] 카트리지를 제거하려면 Eject Cartridge를 선택합니다. 1분 후 바이저가 열리고 카트리지가 나옵니다.
- 6. Sequence를 선택합니다.

## 사전 런 검사

사전 런 검사(Pre-run check)에는 기기 및 유체 검사가 포함됩니다. 유체 검사 시 카트리지의 밀봉 부분에 구멍을 내기 때문에 기기에서 3~4번 정도 "톡톡" 소리가 납니다. 이는 자연스러운 현상입니다. 이후 시약이 플로우 셀을 통과합니다.

유체 점검이 시작되고 나면 소모품을 재사용할 수 없습니다.  $\bullet$ 

- 1. 사전 런 검사가 완료될 때까지 약 15분간 기다립니다. 검사가 성공적으로 완료되면 런이 자동으로 시작됩니다.
- 2. 기기 검사 중 오류가 발생하면 Retry를 선택해 검사를 다시 실행합니다. 검사 진행 중에는 원형 진행률 표시줄이 나타납니다.
- 3. 반복적인 오류를 해결하는 방법은 99[페이지의](#page-102-1) 오류 메시지 해결 방법 섹션을 참조하시기 바랍니다.

## 런 진행 상황 모니터링하기

- 1. Sequencing 화면에 표시되는 런 진행 상황과 메트릭스를 모니터링합니다.
	- Estimated run completion 런 완료 예상 일시를 나타냄. 완료 시간을 정확하게 계산하려면 10회의 런을 수행한 정보가 필요함.
	- Average %Q30 Q-score ≥ 30인 베이스 콜의 평균 백분율
	- Projected Yield 해당 런의 예상 베이스 콜 수
- Total Reads PF 필터를 통과하는 페어드 엔드(해당하는 경우) 클러스터의 수(단위: million)
- Real Time Demux Read 1, Index 1 및 Index 2 사이클 이후 Read 2 시작 시점에서의 디멀티플렉싱 진행 상황. 인덱스 사이클이 수행되지 않아도 Status로 Complete가 표시됨. Cloud Mode로 런 수행 시 표시되지 않음.
- Real Time Alignment Read 1, Index 1 및 Index 2 사이클 완료 후 Read 2 시작 시점에서의 Read 1 정렬 상황. Cloud Mode로 런 수행 시 표시되지 않음.

Q30과 Yield 메트릭스는 26회 차 사이클 후(즉, 런 시작 후 약 6시간 뒤)에 표시됩니다.

- 2. 런 프로세스를 모니터링하려면 Control Software 메뉴를 선택한 후 Process Management를 선택합니다.
- 3. 런을 취소하려면 End Run을 선택합니다. 런 취소 방법에 관한 자세한 내용은 100페이지의 런 [취소하기](#page-103-1) 섹션을 참조하시기 바랍니다.
- 4. 기기에서 소모품을 제거합니다. 카트리지는 3일 내에 기기에서 제거하도록 합니다.

#### 소모품 제거하기

- 1. 시퀀싱이 완료되면 Eject Cartridge를 선택합니다. 소프트웨어가 사용된 카트리지를 기기 밖으로 밀어냅니다.
- 2. 트레이에서 카트리지를 제거합니다.
- 3. 카트리지에서 플로우 셀을 꺼냅니다.
- 4. 플로우 셀에는 전자 부품이 들어있으므로 해당 지역의 규정에 따라 폐기합니다.
- 5. [선택 사항] 안전한 장소(즉, 개수대나 유해 액체 폐기물 수거통)에서 카트리지 측면 Illumina 로고 밑에 위치한 배출 플러그를 잡고 얼굴을 반대 방향으로 돌린 채 아래 또는 수평 방향으로 당겨 제거합니다. 해당 지역의 규정에 따라 사용한 시약을 배출합니다. 자동 시약 제거 기능을 사용하지 않는 경우 배출 시간은 카트리지 크기에 따라 달라집니다.
	- 해당 시약 세트는 잠재적 유해 화학물질을 함유하고 있으므로 흡입, 섭취, 피부 접촉, 눈 접촉 시 부상을 초래할 수 있습니다. 시약에 함유된 유해 물질을 취급할 때는 적절한 환기가 이루어져야 합니다. 노출 위험이 있으므로 보안경, 장갑, 실험복 등 적합한 보호 장비를 착용하도록 합니다. 사용한 시약은 화학 폐기물로 취급하고 국가 및 해당 지역 법률 및 규정에 따라 폐기합니다. 그 밖의 환경, 건강, 안전 관련 정보는 [support.illumina.com/sds.html](http://support.illumina.com/sds.html)의 안전 보건 자료(Safety Data Sheets, SDS)를 참조하시기 바랍니다.
- 6. 카트리지 쉘(shell)은 재활용하고 시약 카트리지는 폐기합니다. 자세한 내용은 68페이지의 [카트리지](#page-71-0) 부품 [재활용하기](#page-71-0) 섹션을 참조하시기 바랍니다.
- 7. 시약 카트리지를 폐기합니다. 유체는 카트리지와 함께 폐기되므로 포스트런 워시(post-run wash)는 필요 없습니다.
- 8. Close Door를 선택하여 트레이를 다시 넣고 Home 화면으로 돌아갑니다. 소프트웨어가 자동으로 트레이를 다시 넣고 센서는 카트리지 제거를 확인합니다.

## <span id="page-71-0"></span>카트리지 부품 재활용하기

카트리지의 플라스틱 부품은 지역 고체 폐기물 재활용 가이드라인에 따라 재활용이 가능할 수 있습니다. 자세한 정보는 해당 지역의 고체 폐기물 재활용 업체나 지방자치단체의 재활용 지침을 통해 확인하시기 바랍니다.

카트리지는 다음과 같은 부품으로 구성됩니다. 이 중 시약 웰 플레이트와 플로우 셀은 재활용이 불가능합니다.

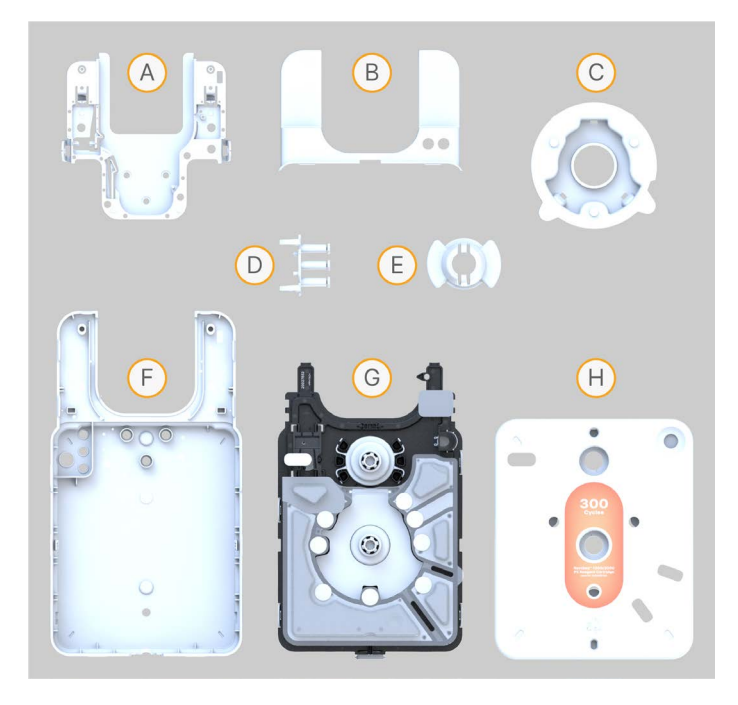

- A. 플로우 셀 트레이
- B. 플로우 셀 쉘
- C. 피어서
- D. 밸브 조립부
- E. 로터 밸브 커버
- F. 하부 쉘
- G. 시약 웰 플레이트
- H. 상부 쉘

다음 절차에 따라 카트리지 쉘을 재활용합니다.

- 1. 먼저 카트리지가 비어 있는지 확인합니다.
- 2. 고정 장치에서 홀 펀칭기를 분리합니다.
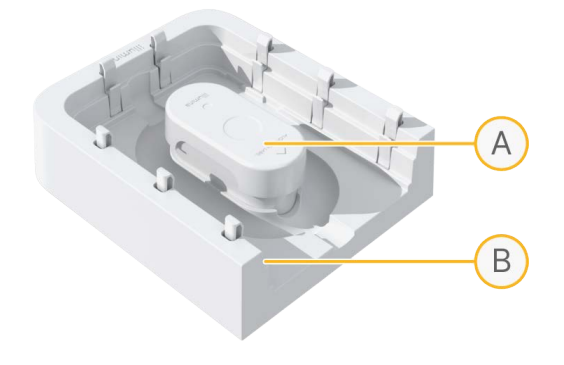

A. 홀 펀칭기

- B. 고정 장치
- 3. 고정 장치의 넓은 가장자리를 작업대와 평행하게 위치시킵니다.
- 4. 카트리지를 고정 장치에 달린 바 위에 올려 놓습니다. 이때 힘을 주어 카트리지를 누를 필요는 없습니다.

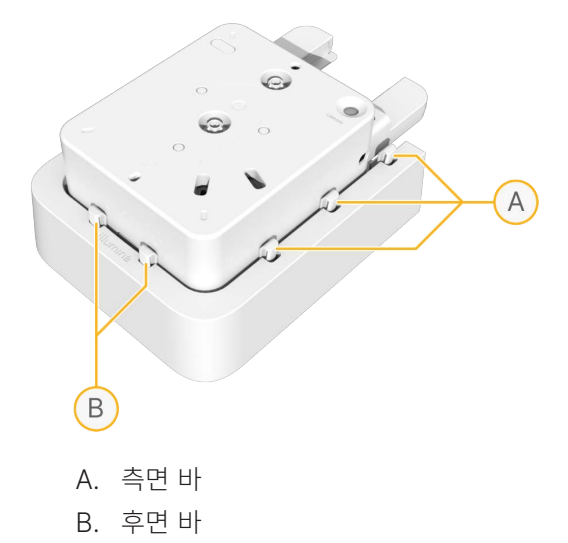

- 5. 카트리지가 뒤쪽 두 개의 바와 정렬되게 배치합니다.
- 6. 홀 펀칭기가 카트리지 상단의 라벨과 정렬되게 배치합니다.

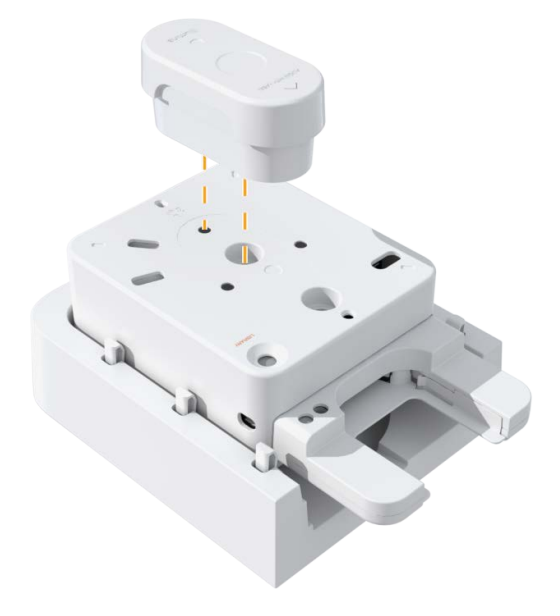

7. 홀 펀칭기를 강한 힘을 주어 재빠르게 눌러 카트리지 쉘을 분리합니다. 충분한 힘이 가해지지 않으면 카트리지가 완전히 분리되지 않을 수도 있습니다. 카트리지 쉘이 부분적으로만 분리되는 경우, 카트리지를 고정 장치에서 빼고 카트리지 쉘을 닫은 후 다시 힘을 주어 홀 펀칭기로 눌러 줍니다.

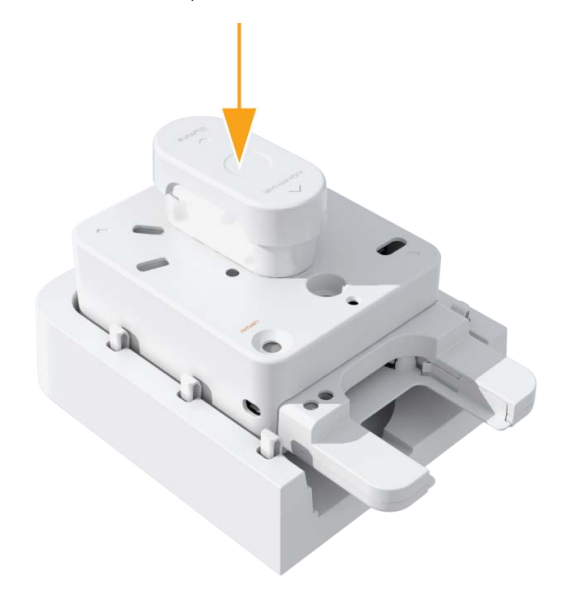

8. 피어서를 카트리지에서 제거합니다.

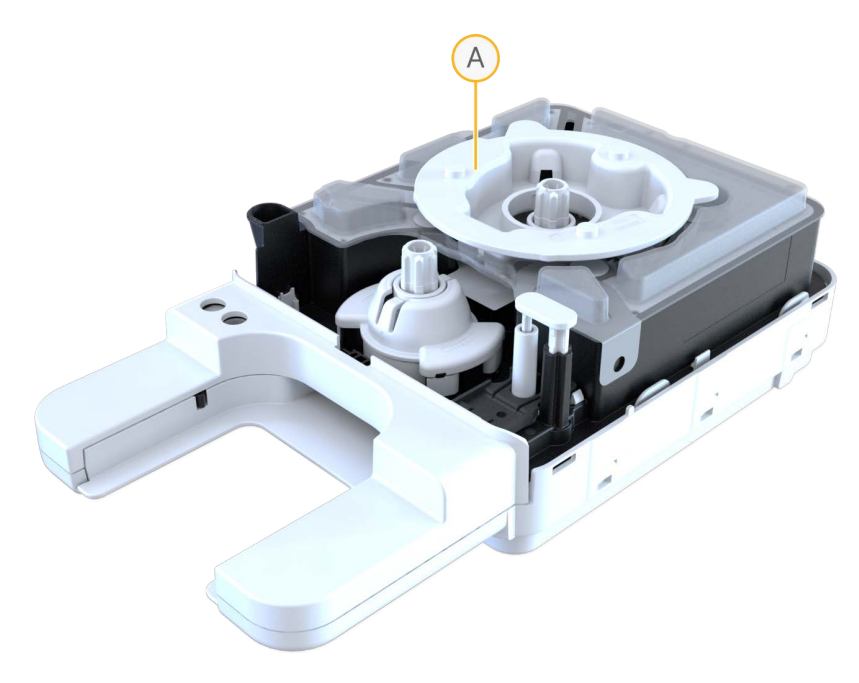

A. 피어서

9. 앞쪽에 위치한 로터 밸브 조립부의 커버를 제거합니다.

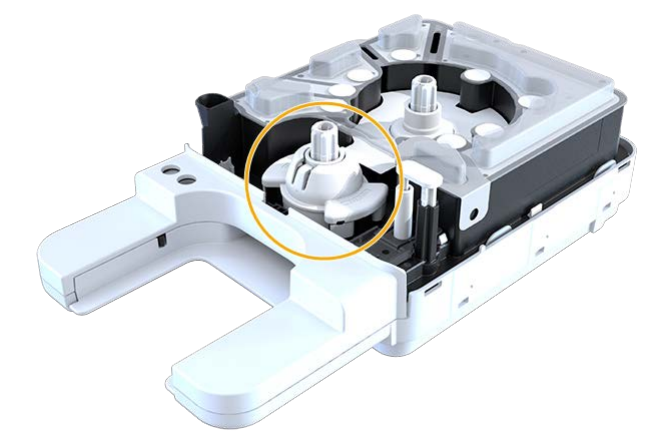

- 10. 다음 중 하나의 방법을 사용하여 플로우 셀 쉘을 분리합니다.
	- 플로우 셀 쉘과 하단 조립부 사이에 일자 드라이버를 삽입한 후 플로우 셀 쉘을 들어올립니다.

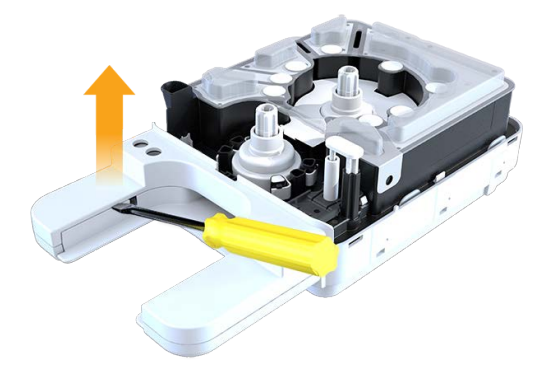

• 플로우 셀 쉘을 당겨 하단 조립부로부터 분리합니다.

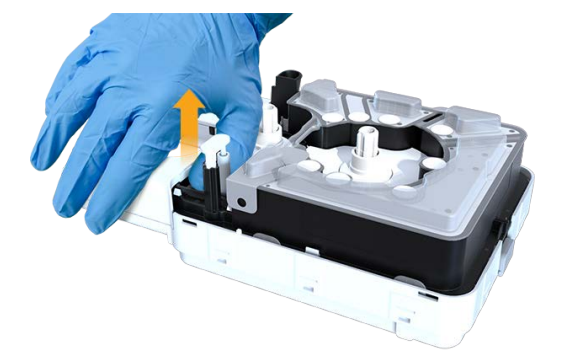

11. 하단 조립부의 한쪽 측면에 달린 래치 중 한 개를 열고 시약 웰 플레이트를 하단 조립부로부터 분리합니다.

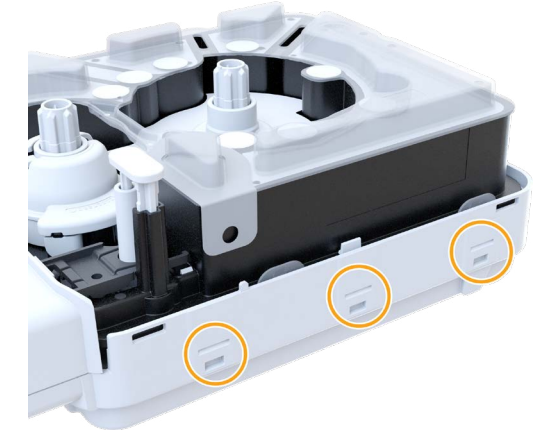

- 12. 플로우 셀 트레이에 달린 두 개의 래치를 모두 열고 플로우 셀 트레이를 분리합니다.
- 13. 플로우 셀 쉘에서 금속 스프링을 제거합니다.
- 14. 밸브 조립부에 달린 네 개의 래치를 시약 웰 플레이트 가장자리의 반대 방향으로 눌러 분리합니다.

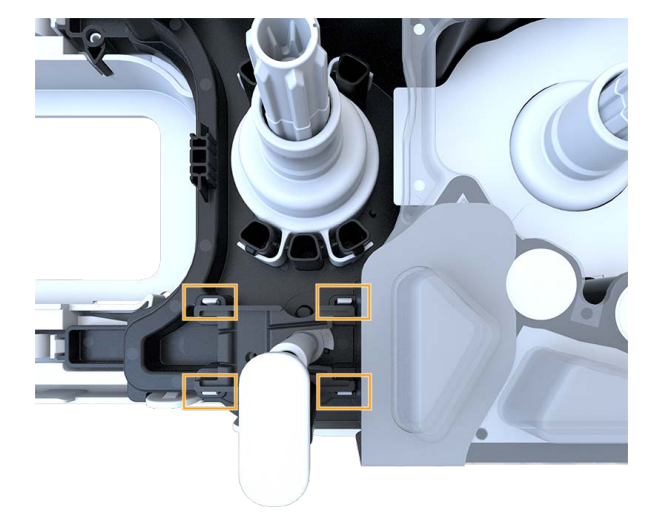

15. 밸브 조립부의 밑면을 당겨 밸브 조립부를 분리합니다.

16. 시약 웰 플레이트는 사용하지 않은 시약을 포함할 수 있으므로 해당 지역의 규정에 따라 폐기합니다.

#### 카트리지 트레이 청소하기

카트리지 트레이 청소는 시약이 카트리지 트레이로 흘러 들어온 경우에만 실시합니다.

- 1. 카트리지를 기기에서 꺼냅니다.
- 2. 새 장갑(powder-free)을 양손에 끼고 기타 보호 장비를 착용합니다.
- 3. 10% 표백제를 천에 분무합니다.
- 4. 천으로 카트리지 트레이를 닦은 후 곧바로 산업용 티슈로 표백제를 제거합니다. 표백제를 곧바로 제거하지 않으면 카트리지 트레이에 얼룩이 생길 수 있습니다.
- 5. 카트리지 트레이에 70% 에탄올 용액을 분무한 후 곧바로 산업용 티슈로 용액을 제거합니다.
- 6. 카트리지 트레이를 다시 로딩 포지션에 배치합니다.

# 시퀀싱 결과

이 챕터는 베이스 콜링, 품질 점수 배정, 데이터 생성을 실행하는 Real-Time Analysis 소프트웨어에 대해 설명합니다. 다양한 종류의 결과 파일과 런 완료 후 파일이 저장되는 위치에 대해 알아볼 수 있습니다.

## Real-Time Analysis의 개요

NextSeq 1000/2000 시퀀싱 시스템은 기기의 Compute Engine(CE)에서 Real-Time Analysis 소프트웨어를 구현한 RTA3를 실행합니다. RTA3는 카메라가 전송한 이미지에서 빛의 강도를 추출하고, 베이스 콜링을 수행하며, 베이스 콜에 Q- Score를 배정하고, PhiX에 대한 정렬을 실행하며, Control Sotware를 통한 데이터 검토를 위해 InterOp 파일 형식으로 데이터를 보고합니다.

RTA3는 처리 시간을 최적화하기 위해 메모리에 정보를 저장합니다. RTA3 종료 시 처리 작업은 재개되지 않으며 메모리에서 처리 중이던 런 데이터는 모두 손실됩니다.

## RTA3 입력 데이터

RTA3의 처리 작업에는 로컬 시스템 메모리에 있는 타일 이미지가 필요합니다. RTA3는 Control Software로부터 런 정보와 명령을 전달받습니다.

## RTA3 출력 데이터

각 색상 채널의 이미지는 타일 형식으로 메모리에서 RTA3로 전달됩니다. RTA3는 이러한 이미지를 바탕으로 Q-Score가 배정된 베이스 콜 파일과 필터 파일을 출력합니다. 이 외의 다른 모든 출력 데이터도 출력 파일을 지원합니다.

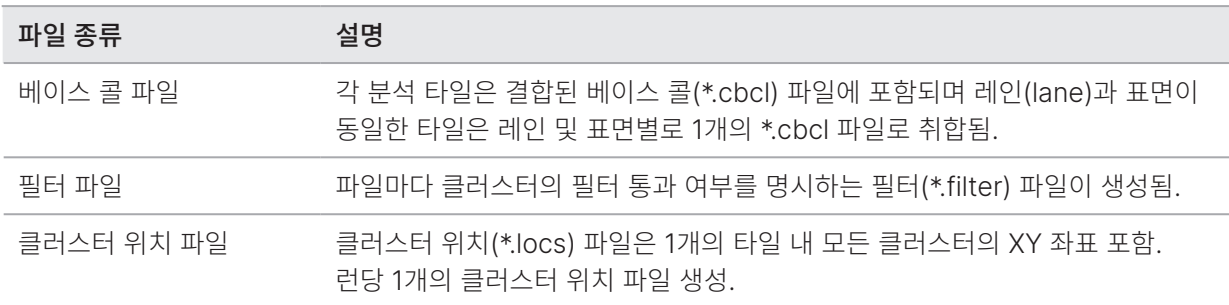

해당 파일은 DRAGEN과 BaseSpace Sequence Hub의 후속 분석에 사용됩니다.

### 오류 처리

RTA3는 로그 파일을 생성하여 이를 Logs 폴더에 저장합니다. 오류는 텍스트 파일 형식(\*.log)으로 기록됩니다.

처리 완료 시 다음과 같은 로그 파일이 최종 출력 위치로 전송됩니다.

info\_00000.log 파일은 중요한 런 이벤트를 요약합니다.

error\_00000.log 파일은 런 수행 중 발생한 오류의 목록을 보여줍니다.

warning\_00000.log 파일은 런 수행 중 발생한 경고의 목록을 보여줍니다.

### 플로우 셀 타일

타일이란 플로우 셀에 있는 작은 이미징 영역을 의미합니다. 카메라는 타일당 한 장의 이미지를 획득합니다.

NextSeq 1000/2000 P1 플로우 셀에는 총 32개의 타일이 들어 있습니다. NextSeq 1000/2000 P2 플로우 셀에는 사용한 시약 키트에 따라 총 132개 또는 96개의 타일이 들어 있습니다. NextSeq 2000 P3 플로우 셀에는 총 336개의 타일이 들어 있습니다.

표 11 플로우 셀 타일

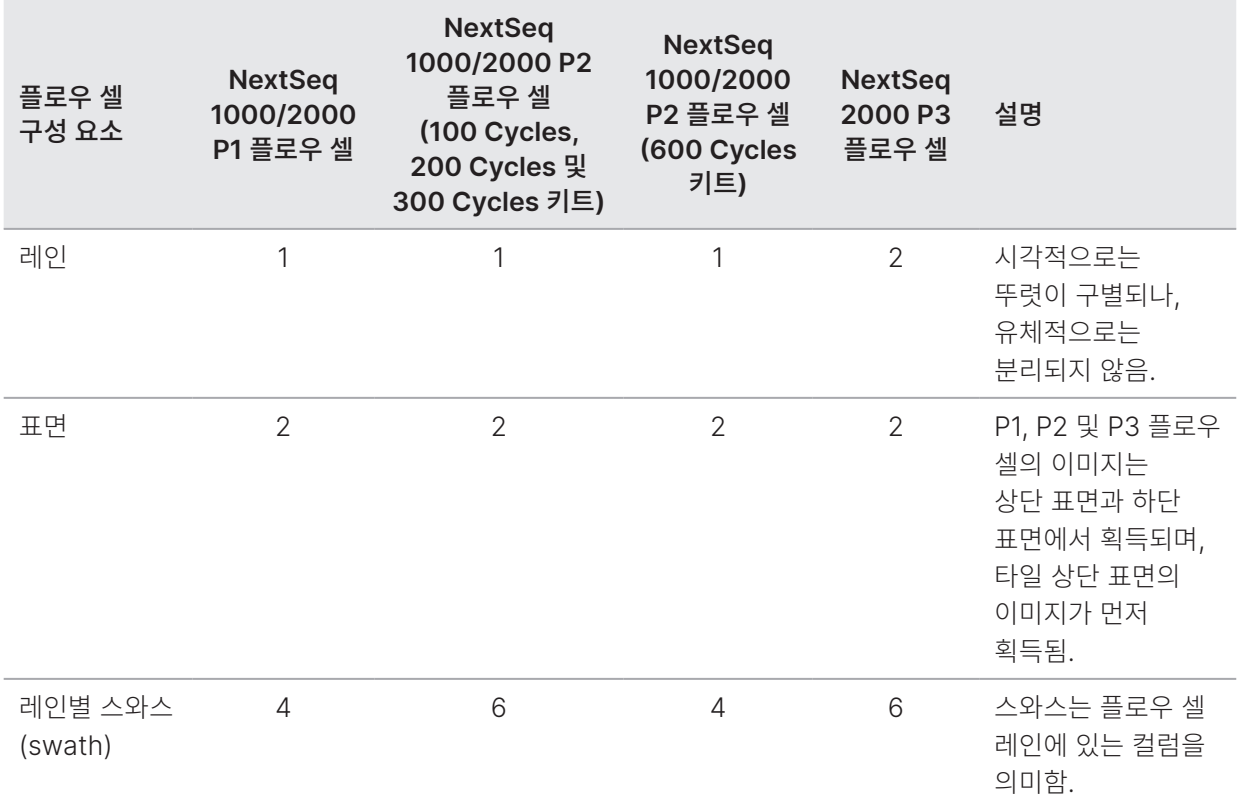

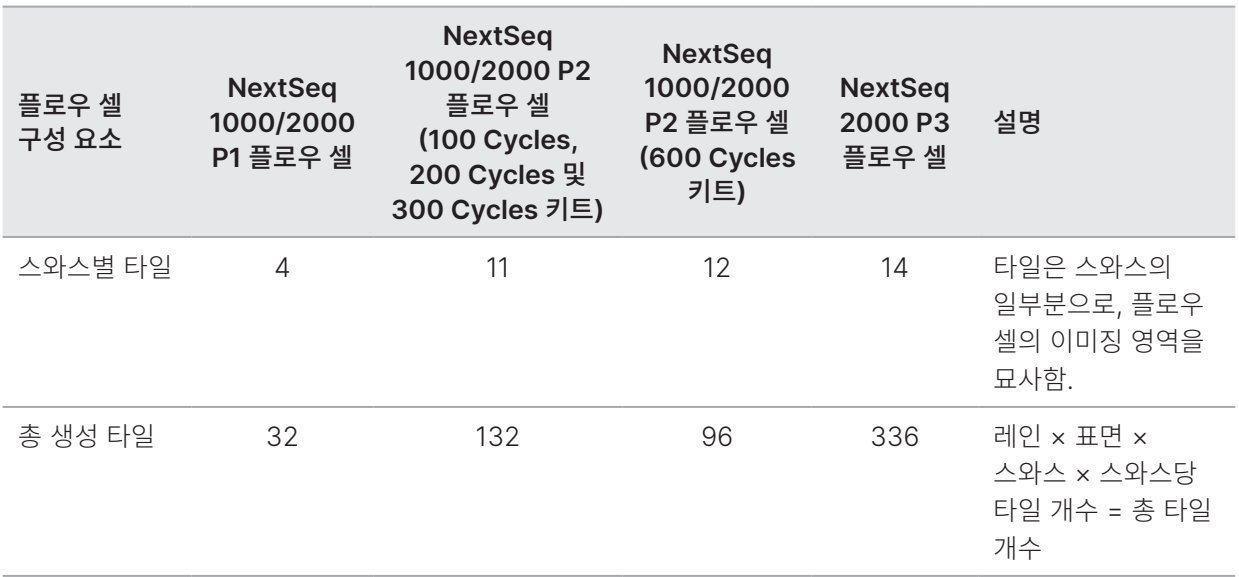

#### 타일 이름

- 타일 이름은 플로우 셀 상의 타일 포지션을 나타내는 4자리 숫자입니다. 예를 들어 1205라는 타일 이름은 상단 표면, 2번 스와스, 05번 타일을 의미합니다.
- 첫 번째 자리는 표면으로, 1은 상단 표면을, 2는 하단 표면을 나타냅니다.
- 두 번째 자리는 스와스 번호(1, 2, 3, 4, 5 또는 6)를 나타냅니다.
- 마지막 두 자리는 타일 번호를 나타냅니다.

## Real-Time Analysis의 워크플로우

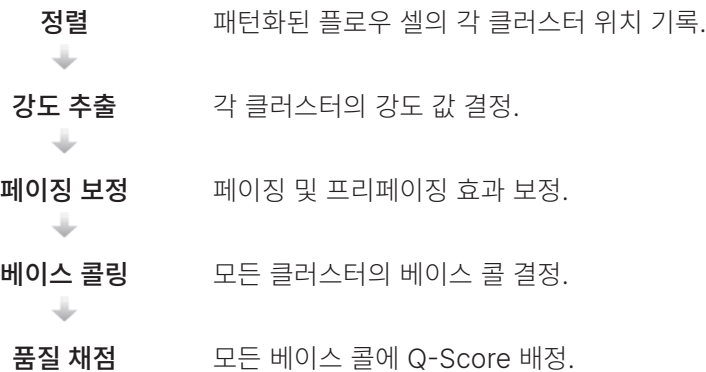

### 정렬

정렬 단계에서는 이미지가 패턴화된 플로우 셀의 회전된 정사각형 나노웰 어레이(array)에 정렬됩니다. 나노웰은 순서대로 배치되어 있기 때문에 1개의 타일 내 클러스터마다 XY 좌표가 미리 지정됩니다. 클러스터 포지션은 각 런의 클러스터 위치(s.locs) 파일에 쓰여집니다.

특정 사이클에서 이미지 정렬 실패가 발생하는 경우 해당 사이클에서는 관련 타일에 대한 베이스 콜이 생성되지 않습니다. Sequencing Analysis Viewer를 사용하면 정렬에 실패한 이미지를 확인하실 수 있습니다.

### 강도 추출

정렬 완료 후 강도(intensity) 추출 단계를 통해 해당 이미지를 바탕으로 각 나노웰의 강도가 계산됩니다. 정렬에 실패했을 경우 해당 타일의 강도는 추출되지 않습니다.

#### 페이징 보정

시퀀싱 반응이 일어날 때 하나의 클러스터 내 DNA 가닥은 각각 사이클당 1 베이스만큼 연장됩니다. 페이징(Phasing)과 프리페이징(prephasing)은 현재의 포합(incorporation) 사이클에서 한 가닥이 역위상(out of phase)될 때 발생합니다.

페이징은 베이스가 뒤처질 때 발생합니다.

프리페이징은 베이스가 건너뛸 때 발생합니다.

그림 5 페이징과 프리페이징의 비교

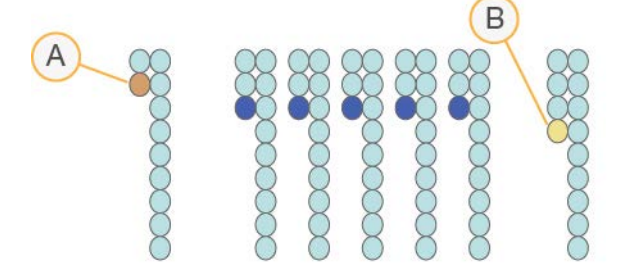

A. 리드에 베이스 페이징이 발생하는 경우

B. 리드에 베이스 프리페이징이 발생하는 경우

RTA3는 페이징 및 프리페이징 효과를 보정하여 런 전반에 걸쳐 모든 사이클에서 데이터 품질을 극대화합니다.

### 베이스 콜링

베이스 콜링(Base calling)은 특정 사이클에서 1개의 타일 내 모든 클러스터에 대한 베이스(염기 A, C, G 또는 T)를 결정하는 단계입니다. NextSeq 1000/2000 시퀀싱 시스템은 2채널 시퀀싱 기법을 사용하여 초록색 채널과 파란색 채널을 통해 획득하는 두 장의 이미지만으로 네 개의 DNA 베이스에 대한 데이터를 인코딩할 수 있습니다.

N은 콜이 없음(no call)을 의미합니다. 클러스터가 필터를 통과하지 않거나, 정렬이 실패하거나, 클러스터가 이미지 밖으로 나갈 경우 N이 표시됩니다.

초록색과 파란색 이미지에서 각 클러스터의 강도를 추출하고 비교하여 네 개의 집단(population)을 얻습니다. 각 집단은 1개의 베이스를 나타냅니다. 베이스 콜링 단계에서는 각 클러스터가 어떤 집단에 속하는지가 결정됩니다.

그림 6 클러스터 강도의 시각화

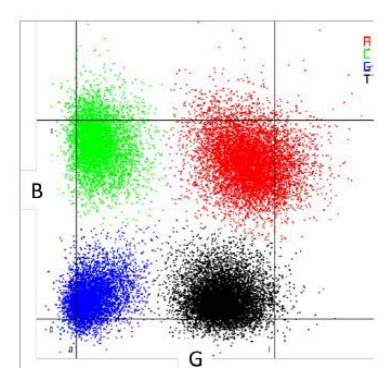

표 12 2채널 시퀀싱의 베이스 콜

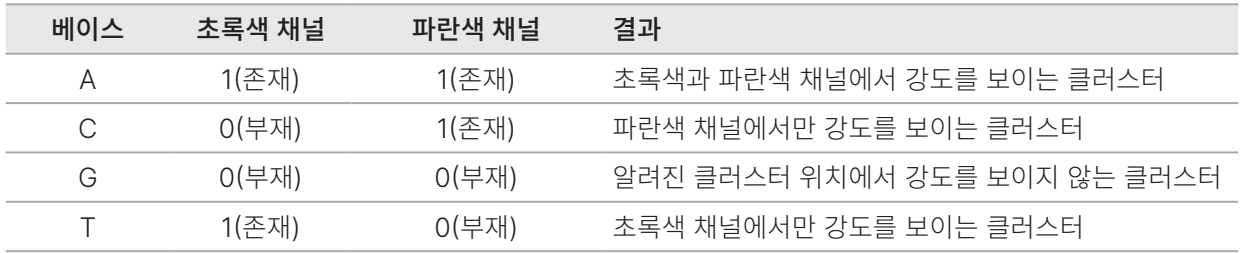

각 클러스터의 색상은 Sequence Analysis Viewer(SAV) 및 BaseSpace Sequence Hub에서 제공하는 Data by Cycle의 %Base 플롯을 나타내며, 초록색 및 파란색 채널과는 관련이 없습니다.

### 필터를 통과하는 클러스터

RTA3는 데이터 품질 임곗값 미만의 리드를 제거하기 위해 런 수행 중 raw data를 필터링합니다. 이때 중복되는 저품질의 클러스터가 제거됩니다.

2채널 분석 시 RTA3는 집단 기반의 시스템을 사용해 특정 베이스 콜의 Chastity(신호 순도) 값을 파악합니다. 첫 25회의 사이클에서 한 개 이하의 베이스 콜이 고정 임곗값 미만의 Chastity 값을 가질 때 클러스터가 필터를 통과(pass filter, PF)합니다. 포함되는 경우, 필터를 통과한 클러스터에 대해 26회 차 사이클에서 타일의 부분집합을 대상으로 PhiX 정렬을 수행합니다. 필터를 통과하지 않는 클러스터는 베이스 콜링이나 정렬 단계를 거치지 않습니다.

#### Q-Score

Q-Score(Quality Score, 품질 점수)는 부정확한 베이스 콜의 발생 확률을 예측한 값입니다. Q-Score가 높을수록 베이스 콜의 품질과 정확도가 높을 가능성이 큽니다. Q-Score가 결정된 후 채점 결과는 베이스 콜(\*.cbcl) 파일에 기록됩니다.

Q-Score는 사소한 오류가 발생할 확률을 간결하게 표시합니다. Q-Score는 Q(X) 형식으로 표시되며, (X)는 점수를 나타냅니다. 아래 표는 Q-Score와 오류 발생 확률의 상관관계를 보여줍니다.

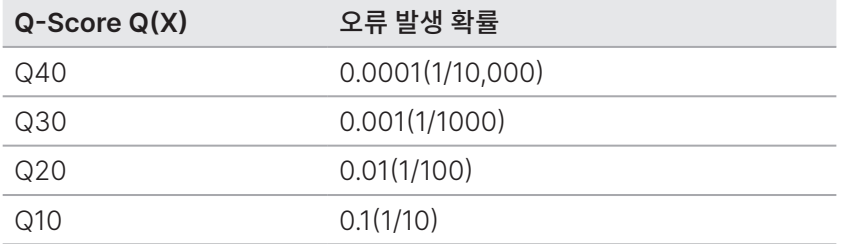

### 품질 채점 및 보고

품질 채점 단계에서는 각 베이스 콜에 대한 여러 예측 인자를 계산한 후 계산된 값을 이용해 Q-Table(품질 표)에서 Q-Score를 찾습니다. Q-Table은 시퀀싱 플랫폼의 특정 구성 및 chemistry 버전에 따라 생성되는 런의 품질을 정확히 예측하기 위해 생성됩니다.

fi I 품질 채점은 수정된 Phred 알고리즘 버전을 기반으로 합니다.

NextSeq 1000/2000 시퀀싱 시스템의 Q-Table 생성을 위해 특정 예측 특징을 군집화하여 베이스 콜을 세 그룹으로 분류하였습니다. 이후 각 베이스 콜 그룹의 평균 오류율을 실증적으로 계산하고, 관련 Q-Score는 해당 그룹과 연관성이 있는 예측 특성과 함께 Q-Table에 기록하였습니다. 이와 같이 RTA3는 세 개의 Q-Score만을 제공하며 Q-Score는 그룹의 평균 오류율을 나타냅니다. 이에 따라 품질 채점 체계가 간소화되면서 정확도는 매우 높아졌습니다. Q-Table의 세 그룹은 낮은 품질(< Q15), 보통 품질(~Q20), 높은 품질(> Q30)의 베이스 콜을 나타냅니다. 50 Cycles, 100 Cycles, 200 Cycles 및 300 Cycles 카트리지의 경우 그룹은 각각 12, 26 및 34가 점수로

대표됩니다. 600 Cycles 카트리지의 경우 그룹은 각각 9, 20 및 34가 점수로 대표됩니다. 베이스 콜이 없는 경우 무효에 해당하는 0이 점수로 배정됩니다. 이 Q-Score 보고 모델은 정확성이나 성능에는 영향을 주지 않으면서 필요한 저장 용량 및 대역폭은 줄여 줍니다.

그림 7 RTA3로 간소해진 품질 채점 체계

### RTA<sub>3</sub>

시퀀스 데이터 CAGAACCTGACCCGAACCTGACC TTGGCATTCCATTGGCATTTCCA GAGTCAACATCAGAGTCAACAGTCA

> $\blacktriangledown$ Q-Table

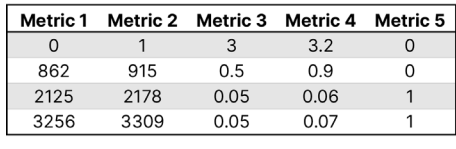

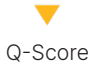

 $0$  | 12 | 26 | 34

## 시퀀싱 결과 파일

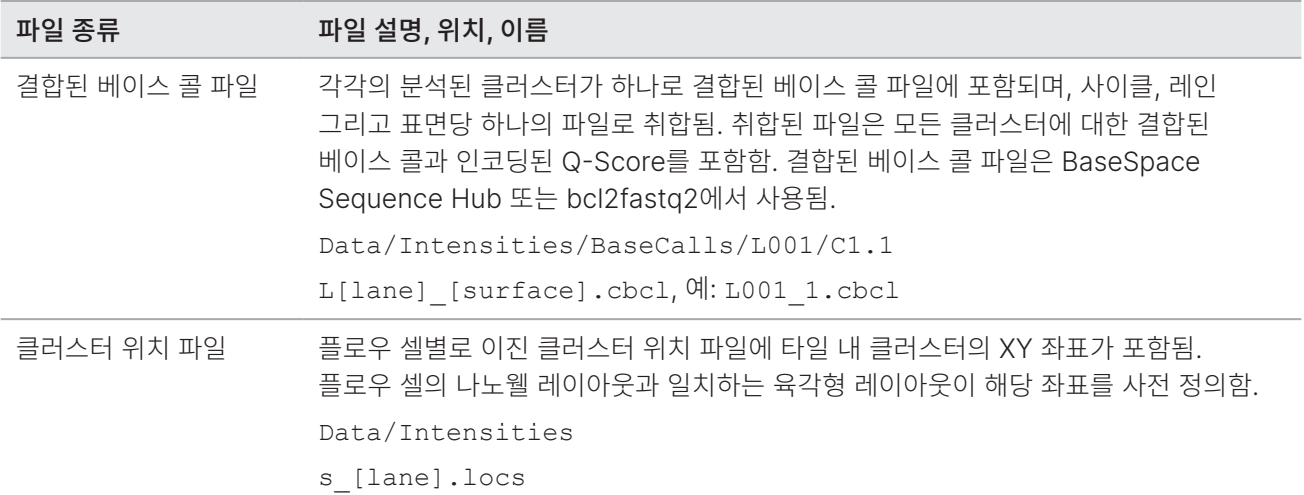

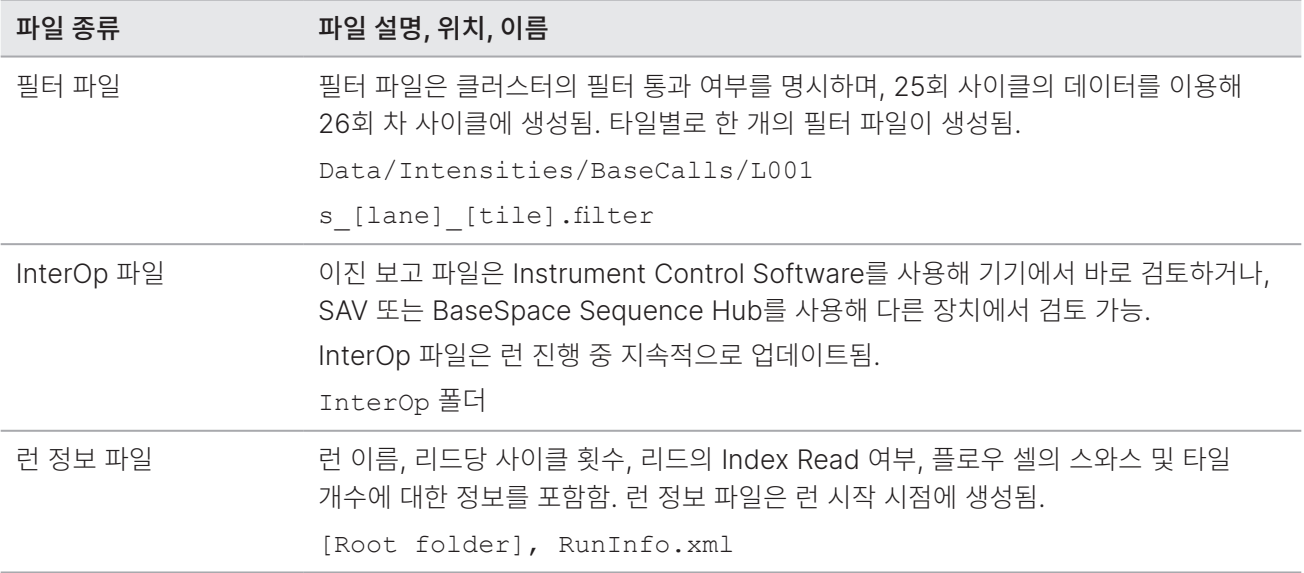

## DRAGEN 2차 분석 결과 파일

DRAGEN Bio-IT Platform은 다음 중 하나의 분석 파이프라인을 사용해 시퀀싱 결과를 기기에서 바로 분석합니다.

- BCL Convert
- Germline
- RNA
- Enrichment
- Single Cell RNA
- DNA Amplicon

이 섹션은 각 DRAGEN 파이프라인과 결과 파일에 관한 정보를 제공합니다. DRAGEN은 파이프라인별로 파일을 따로 생성하며, 분석 메트릭스를 <sample\_name>.metrics.json 형식의 파일로 저장하고, 86페이지의 DRAGEN [BCL Convert](#page-89-0) 파이프라인 섹션에 기술되어 있는 보고서를 제공합니다. DRAGEN에 관한 자세한 정보는 [DRAGEN](https://support.illumina.com/sequencing/sequencing_software/dragen-bio-it-platform.html)  [Bio-IT Platform Support](https://support.illumina.com/sequencing/sequencing_software/dragen-bio-it-platform.html) 페이지를 참조하시기 바랍니다.

모든 DRAGEN 파이프라인은 입력된 BCL 파일의 압축 해제 및 출력된 BAM/CRAM 파일의 압축을 지원합니다.

또한 모든 DRAGEN 파이프라인은 DRAGEN의 Original Read Archive(ORA) 압축 기술을 적용한 FASTQ.ora 파일의 생성을 지원합니다. ORA 압축 기술은 FASTQ 파일을 최대 1/5 크기로 줄여줍니다. 자세한 정보는 [Illumina Support](https://support.illumina.com/)  [Center](https://support.illumina.com/)를 참조하시기 바랍니다.

결과 파일 관련 고려 사항

• 기기 내 분석을 실행하는 파이프라인인 Germline, RNA, Enrichment 및 DNA Amplicon의 경우 Proactive, Run Monitoring and Storage가 선택되어 있다면 BAM 파일이 BaseSpace Sequence Hub로 업로드되지 않습니다.

### DRAGEN Enrichment 파이프라인

DRAGEN Enrichment 파이프라인은 다음 기능을 지원합니다. DRAGEN v3.7 또는 이후 버전을 사용하는 경우 Germline Mode와 Somatic(Tumor Only) Mode가 모두 지원됩니다.

- Sample demultiplexing(샘플 디멀티플렉싱)
- Sorting(분류) 및 duplicate marketing(중복 표시)을 포함한 mapping/alignment(매핑 및 정렬)
- Small variant calling(작은 변이 검출)
- Structural variant calling(구조적 변이 검출)
- Copy number variant calling(유전자 복제수 변이 검출; v3.10 또는 이후 버전)

Variant calling을 실행하려면 \*.bed 파일이 샘플 시트에 포함되어 있거나 BaseSpace Sequence Hub의 Instrument Run Setup에 명시되어 있어야 합니다. Structural variant calling 파일은 페어드 엔드 리드 및 Germline Mode의 경우에만 생성됩니다.

DRAGEN Enrichment v3.8 또는 이후 버전을 사용하는 경우 Noise Baseline 파일을 추가하여 Somatic Mode에서 성능을 개선할 수 있습니다. 자세한 내용은 32페이지의 [Noise Baseline](#page-35-0) 파일 불러오기 섹션을 참조하시기 바랍니다.

Copy number variant(CNV) calling 기능 사용 시 반드시 Panel of Normals를 제공해야 합니다. 자세한 내용은 33페이지의 CNV 콜링에 필요한 [Panel of Normals](#page-36-0) 불러오기 섹션을 참조하시기 바랍니다.

이 파이프라인은 다음과 같은 파일을 생성합니다.

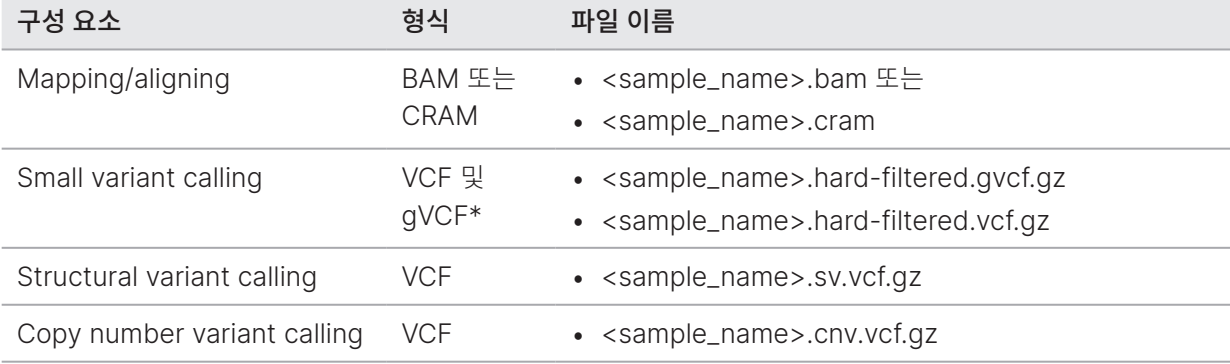

\* gVCF 파일은 Germline Mode에서만 생성됨.

### DRAGEN Germline 파이프라인

DRAGEN Germline 파이프라인은 다음 기능을 지원합니다.

- Sample demultiplexing(샘플 디멀티플렉싱)
- Sorting(분류) 및 duplicate marketing(중복 표시)을 포함한 mapping/alignment(매핑 및 정렬)
- Small variant calling(작은 변이 검출)
- Structural variant calling(구조적 변이 검출; 페어드 엔드 리드 대상)
- Copy number variant calling(유전자 복제수 변이 검출; 인간 유전체 대상)
- Repeat expansion(반복 확장; 인간 유전체 대상)
- Regions of homozygosity(동질접합체 영역; 인간 유전체 대상)
- [DRAGEN v3.8 또는 이후 버전] CYP2D6 detection

Structural variant calling 파일은 페어드 엔드 리드에 한해 생성됩니다.

#### 이 파이프라인은 다음과 같은 파일을 생성합니다.

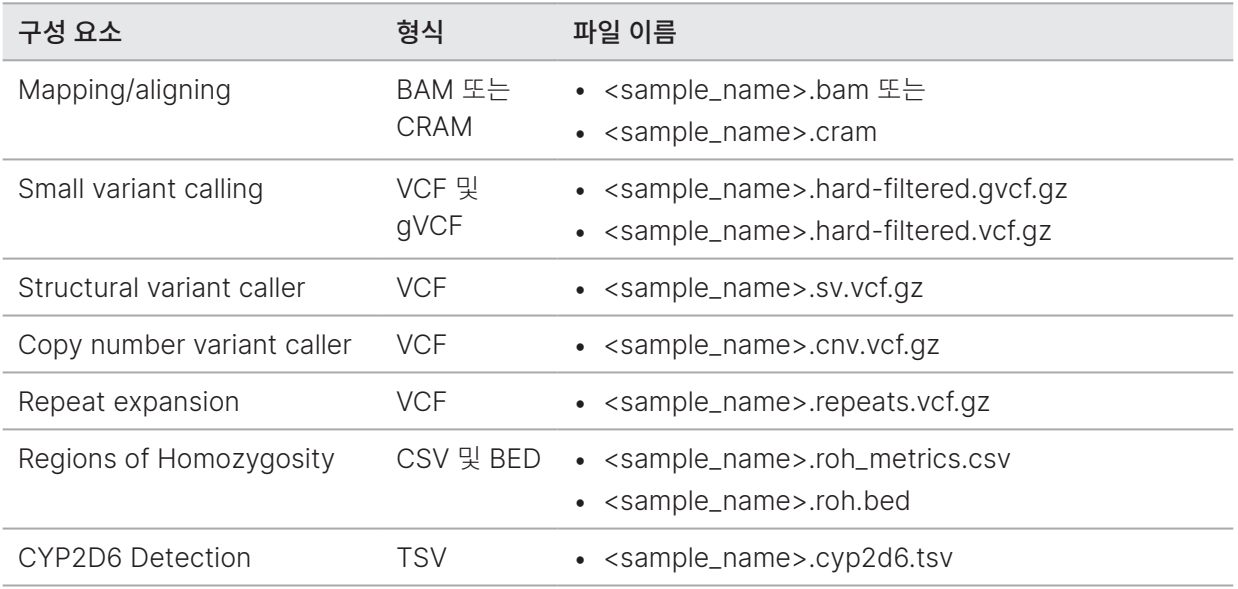

### DRAGEN DNA Amplicon 파이프라인

DRAGEN DNA Amplicon 파이프라인은 다음 기능을 지원합니다.

- Sample demultiplexing(샘플 디멀티플렉싱)
- Sorting(분류) 및 duplicate marketing(중복 표시)을 포함한 mapping/alignment(매핑 및 정렬)
- Small variant calling(작은 변이 검출; Germline Mode 또는 Somatic Mode)

변이를 검출하려면 \*.bed 파일이 샘플 시트에 포함되어 있거나 BaseSpace Sequence Hub의 Instrument Run Setup에 명시되어 있어야 합니다.

#### 이 파이프라인은 다음과 같은 파일을 생성합니다.

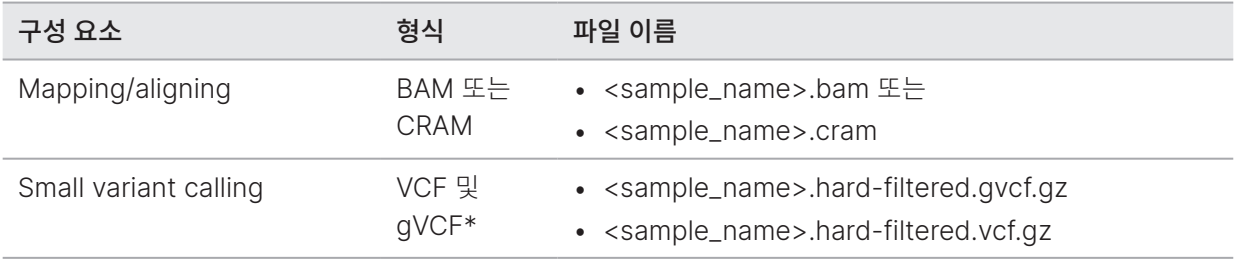

\*gVCF 파일은 Germline Mode에서만 생성됨.

### DRAGEN RNA 파이프라인

DRAGEN RNA 파이프라인은 다음 기능을 지원합니다.

- Sample demultiplexing(샘플 디멀티플렉싱)
- Sorting(분류) 및 duplicate marketing(중복 표시)을 포함한 mapping/alignment(매핑 및 정렬)
- Gene fusion detection(유전자 융합 검출)
- Transcript quantification(전사물 정량)
- [DRAGEN v3.8 또는 이후 버전] Differential gene expression(차등 유전자 발현)

파일 생성을 위해 샘플 시트에 GTF 파일을 명시하거나, 참조 유전체에 기본 파일인 genes.gtf.gz 파일이 있는지 확인합니다.

#### 이 파이프라인은 다음과 같은 파일을 생성합니다.

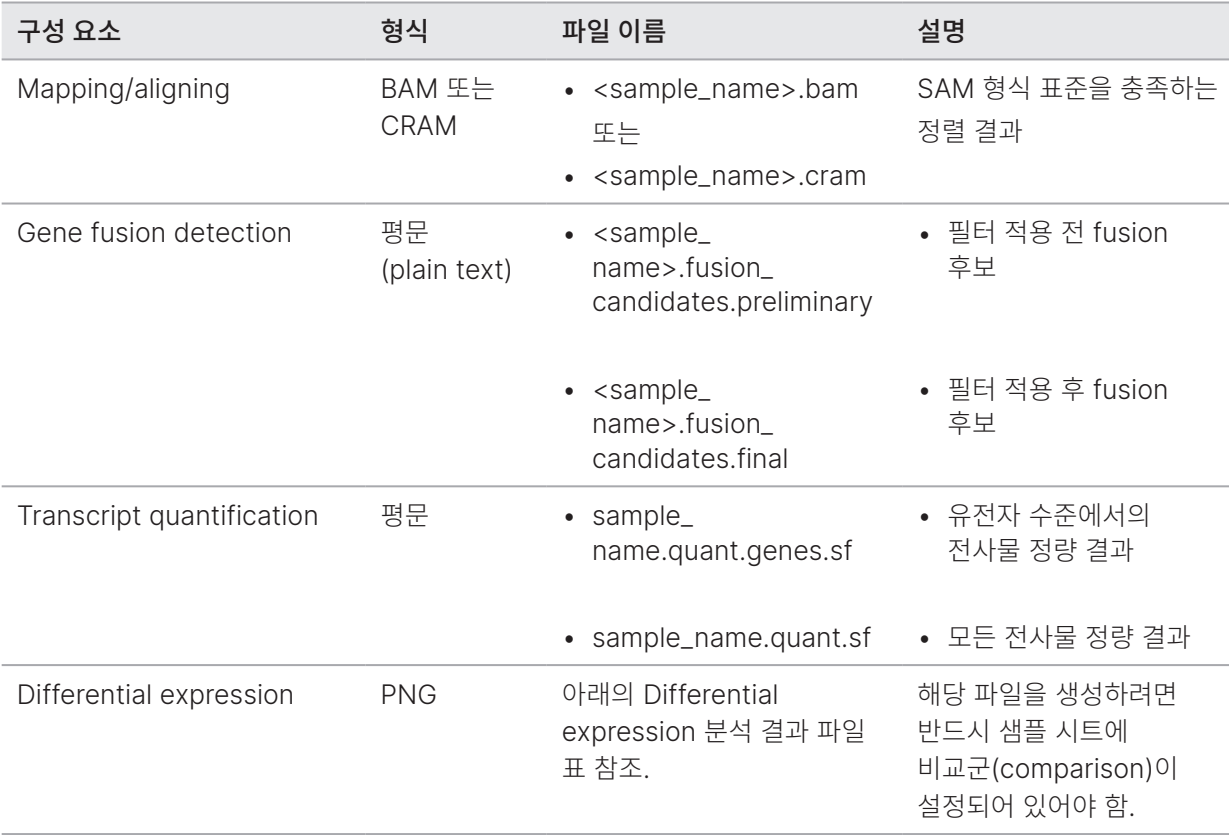

Differential expression 기능이 활성화된 경우 다음과 같은 파일이 생성됩니다.

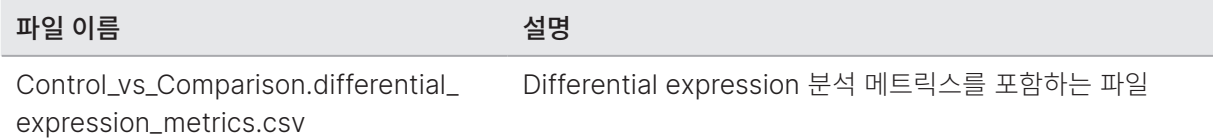

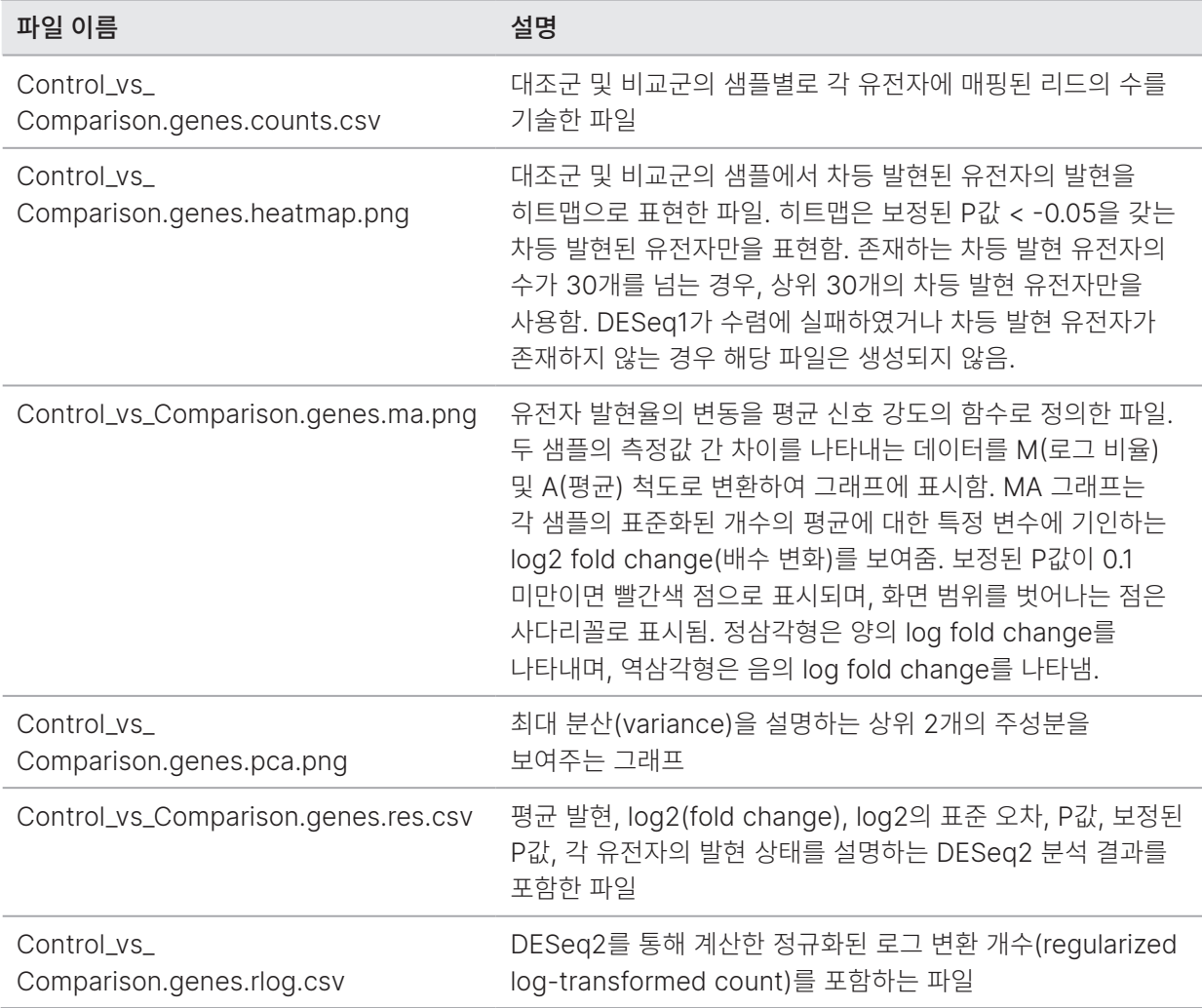

## DRAGEN Single Cell RNA 파이프라인

DRAGEN Single Cell RNA 파이프라인은 다음 기능을 지원합니다.

- Sample demultiplexing(샘플 디멀티플렉싱)
- Sorting(분류) 및 duplicate marketing(중복 표시)을 포함한 mapping/alignment(매핑 및 정렬)
- Cell/gene classification(세포 및 유전자 분류)

파일 생성을 위해 샘플 시트에 GTF 파일을 명시하거나, 참조 유전체에 기본 파일인 genes.gtf.gz 파일이 있는지 확인합니다.

#### 이 파이프라인은 다음과 같은 파일을 생성합니다.

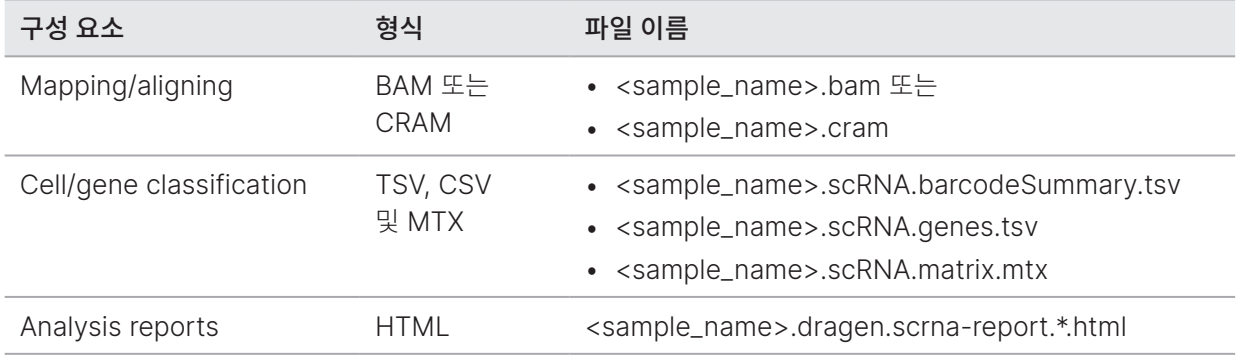

### <span id="page-89-0"></span>DRAGEN BCL Convert 파이프라인

DRAGEN BCL Convert 파이프라인은 시퀀싱 런 이후 생성된 BCL 데이터와 샘플 시트 정보를 바탕으로 샘플별 FASTQ 파일을 생성합니다. FASTQ 파일의 이름은 <sample\_name>.fastq.gz입니다.

이 파이프라인은 다음과 같은 보고서를 생성합니다.

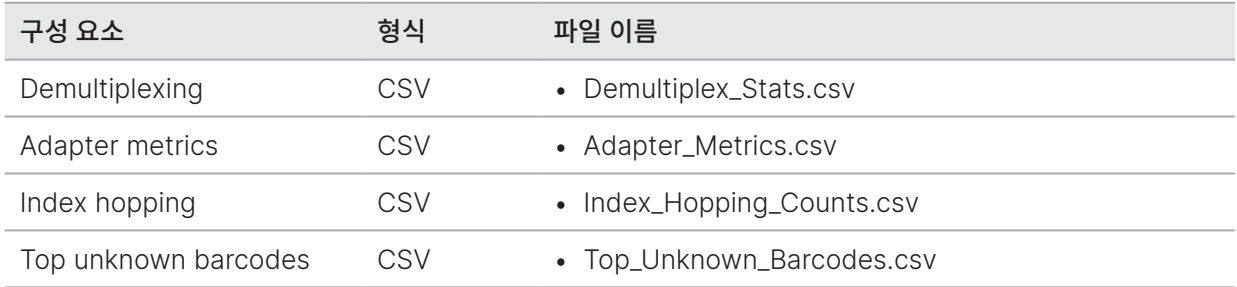

### Demultiplexing Statistics 보고서

Demultiplexing Statistics(디멀티플렉싱 통계) 보고서는 샘플 시트의 각 샘플에 배정되는 필터 통과(PF) 리드 수에 관한 정보를 제공합니다. 어느 샘플과도 명확한 연관성이 없는 리드는 모두 undetermined로 분류됩니다. 이 보고서는 각 샘플에 배정된 PF 리드 내 베이스의 Q-Score에 관한 정보도 담고 있습니다.

보고서에는 다음과 같은 정보가 포함됩니다.

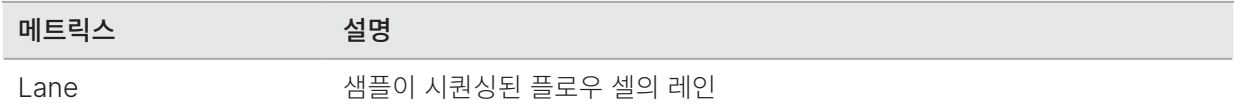

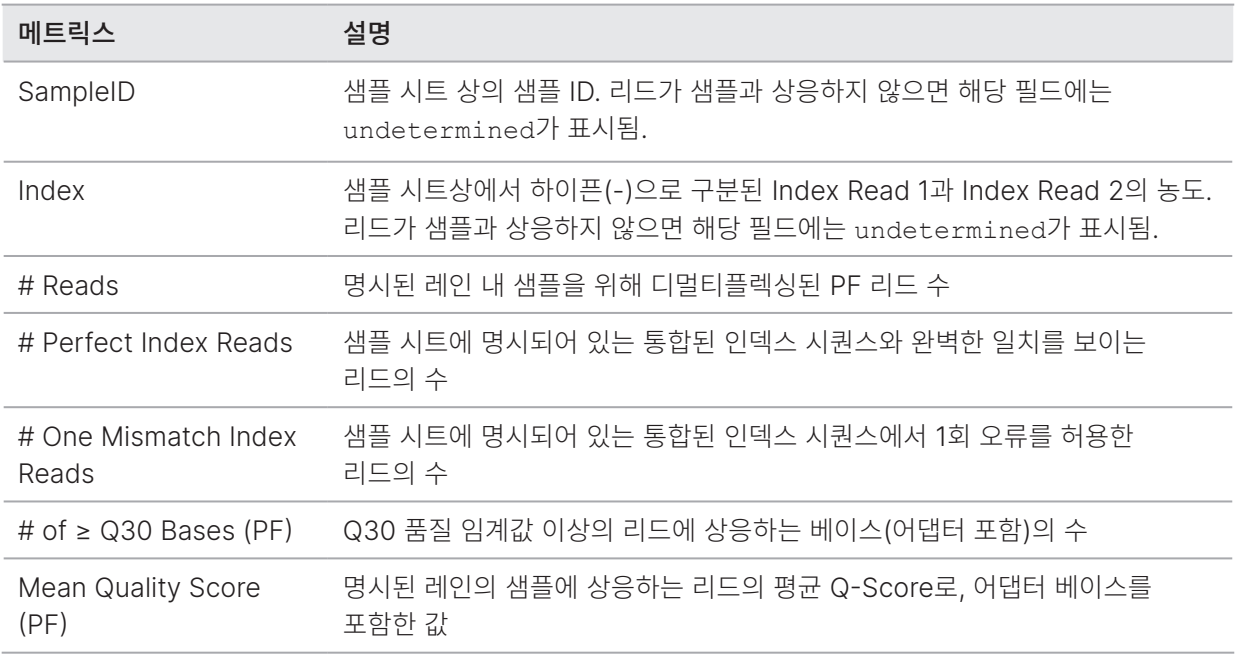

### Adapter Metrics 보고서

Adapter Metrics(어댑터 메트릭스) 보고서에는 각 리드와 연관성이 있는 어댑터 및 샘플 베이스의 수가 포함됩니다. 보고서에는 다음과 같은 정보가 포함됩니다.

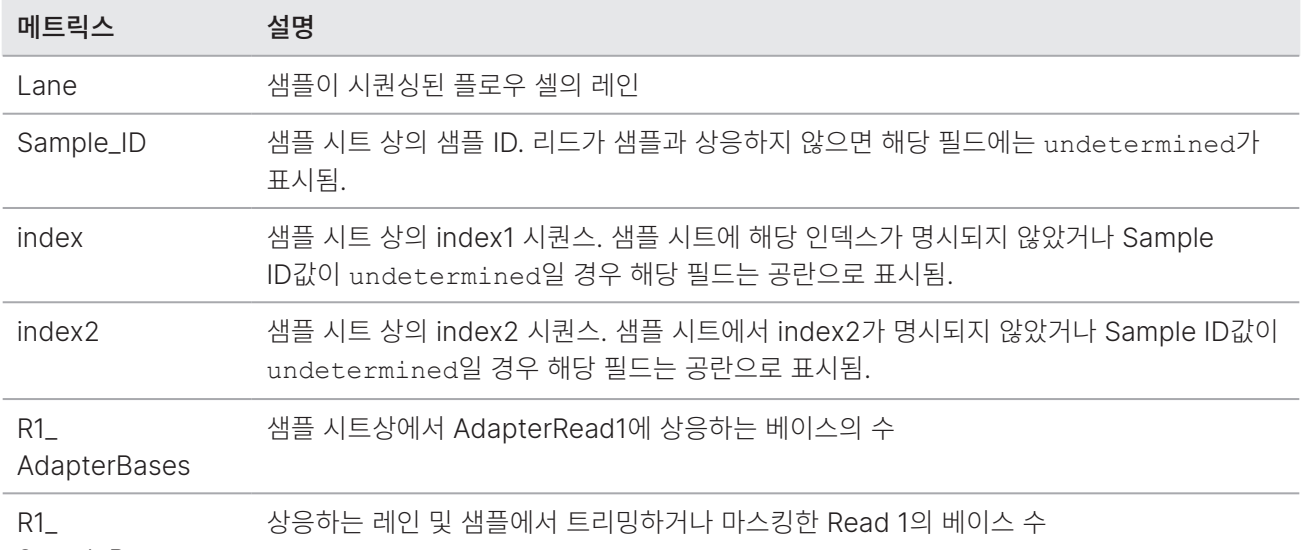

SampleBases

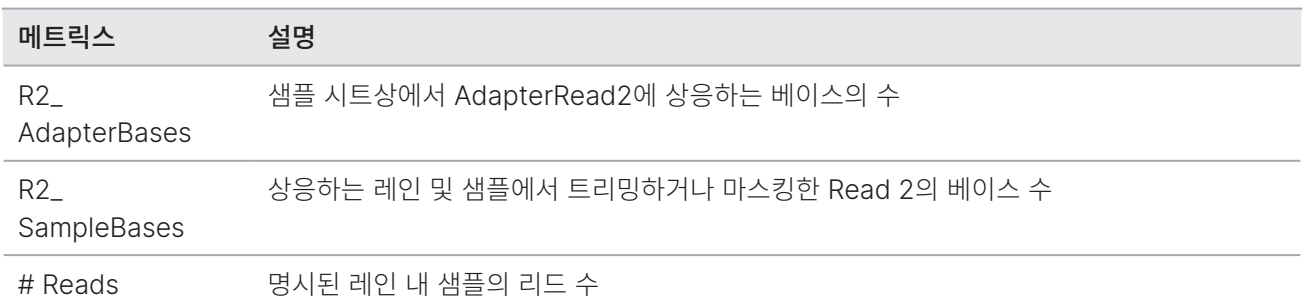

### Index Hopping Counts 보고서

Index Hopping Counts(인덱스 호핑 수) 보고서는 듀얼 인덱스 런(dual index run)에서 예상 인덱스와 건너뛴 인덱스별 리드 수를 보여줍니다. 이 보고서는 어느 인덱스에서도 바코드 충돌이 감지되지 않는 레인별 고유한 듀얼 인덱스(unique dual index, UDI)만을 포함합니다. 특정 레인에 대한 index-hopping 메트릭스를 생성하려면 각 인덱스 내 모든 입력 페어의 해밍 거리(hamming distance)는 2N +1 이상이어야 합니다. 이때 N은 해당 인덱스의 명시된 바코드 미스매치 허용 범위(barcode mismatch tolerance)를 의미합니다.

보고서에는 다음과 같은 정보가 포함됩니다.

인덱스가 없는 런, 단일 인덱스 런 또는 레인에 UDI가 없는 경우, 파일에는 헤더만이 포함됩니다.

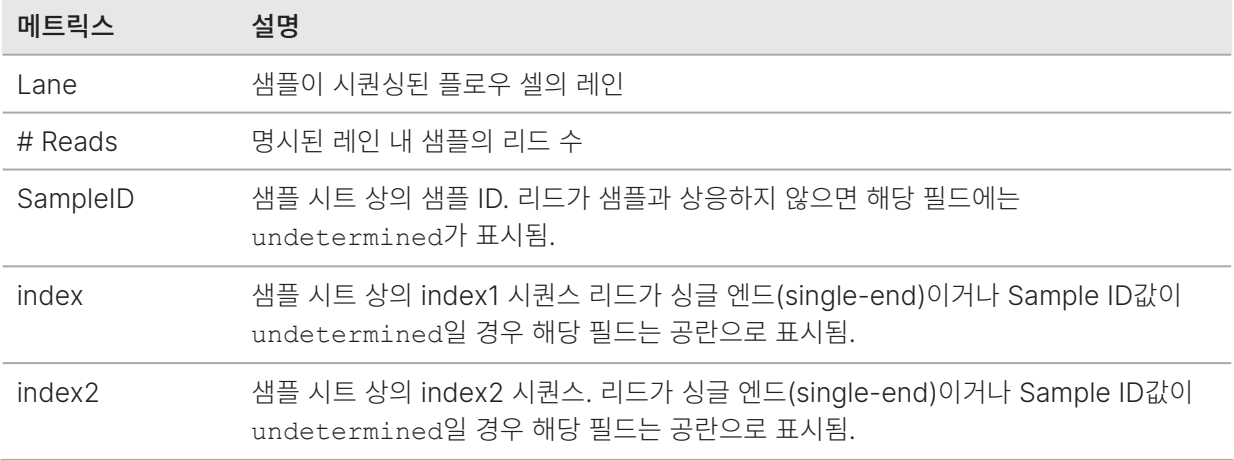

#### Top Unknown Barcodes 보고서

Top Unknown Barcodes(상위 알 수 없는 바코드) 보고서는 최대 허용되는 미스매치 수에 따라 샘플 시트에서 확인되지 않은 상위 100개의 인덱스 또는 레인별 인덱스 페어를 보여줍니다. 인덱스 수가 100위인 인덱스값이 복수로 존재할 경우, 인덱스 수가 동일한 인덱스값은 모두 100위로 출력됩니다.

보고서에는 다음과 같은 정보가 포함됩니다.

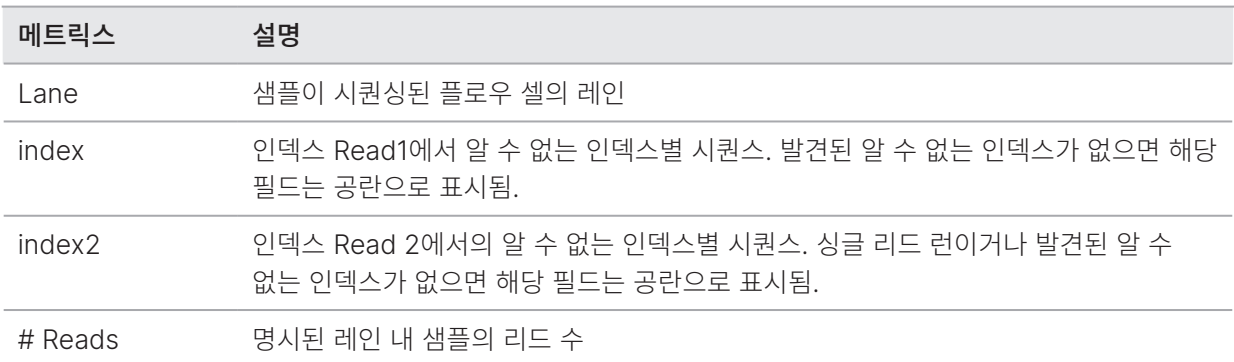

#### Illumina DRAGEN QC 보고서

DRAGEN FastQC는 모든 파이프라인에 대한 QC 플롯을 기본으로 생성합니다. 집계된 QC 결과는 AggregatedFastqcMetrics 폴더에 저장되며, 샘플별 결과는 <sample\_name> 폴더에 저장됩니다. 샘플의 수가 512개를 넘으면 QC 보고서는 생성되지 않습니다.

다음과 같은 QC 플롯이 제공됩니다.

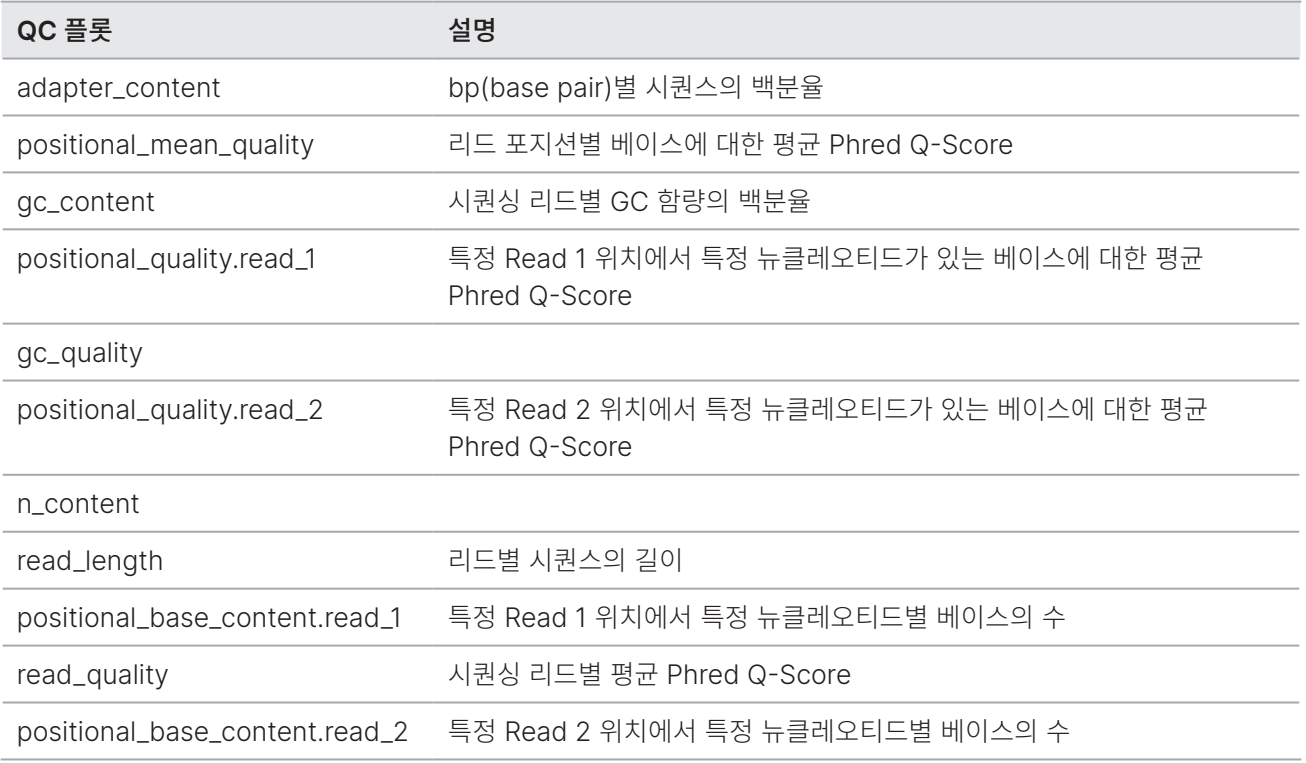

## DRAGEN 2차 분석 결과 폴더 구조

DRAGEN은 기본적으로 Settings 탭에 선택되어 있는 결과 폴더에 결과 파일을 생성합니다. DRAGEN은 워크플로우별로 report.html 파일에 요약 보고서를 생성합니다.

#### **P**Data

Freport.html

 $E$  report files

#### **AggregateFastQCPlots**

\*.png

\*stderr\_.txt

\*stdout\_.txt

dragen\_prev\_48\_hrs.log

dlm\_prev\_48\_hrs.log

SampleSheet.csv

Run input files (예: BED, GTF 파일)

#### sample\_name

enrich\_caller, germline\_seq, dna\_amplicon\_seq, rna\_seq 또는 scrna\_seq

sample\_name

\*.png

dragen\_\*.log

sample\_name.\*.metrics.csv

[DNA] sample\_name.\*.vcf.gz

[DNA] sample\_name.\*.gvcf.gz — DRAGEN Bio-IT Platform Amplicon(Somatic) 파이프라인 미지원.

sample\_name.\*.bam 또는 sample\_name.\*.cram

 $\Box$ Logs

- **E** [RNA] sample name.fusion candidates.filter info
- **E** [RNA] sample name.fusion candidates.final
- **E** [RNA] sample name.quant.genes.sf

[RNA] sample\_name.quant.sf

sample\_name.metrics.json

[scRNA] sample\_dragen-scrna-report.\*.html

[scRNA] sample\_name.scRNA.barcodeSummary.tsv

```
[6ermline] sample name.roh metrics.csv
```

```
E [Germline] sample name.roh.bed
```
[Germline] sample\_name.cyp2d6.tsv

**E** sample name.fastqc metrics.csv

sample\_name.trimmer\_metrics.csv

#### [RNA] DifferentialExpression

#### Comparison1

Control\_vs\_Comparison.differential\_expression\_metrics.csv

**E** Control vs Comparison.genes.counts.csv

Control\_vs\_Comparison.genes.disp.pdf

Control\_vs\_Comparison.genes.heatmap.pdf

E Control vs Comparison.genes.ma.pdf

Control\_vs\_Comparison.genes.pca.pdf

Control\_vs\_Comparison.genes.res.csv

**E** Control vs Comparison.genes.rlog.csv

ComparisonN

#### **logs**

 $\equiv$  \*.txt

 $\boxed{=}$  \*.csv

fastq — KeepFastq가 true로 설정되었을 경우에만 지원.

```
*.fastq.gz
```
ora\_fastq — FastqCompressionFormat이 dragen으로 설정되었을 경우에만 지원.

\*.fastq.ora

#### **RunInstrumentAnalyticsMetrics**

 $\Box$ 0001

dataset.json

fastqc\_metrics.csv

 $\Box$ 0002

dataset.json

**fastqc** metrics.csv

**Adapter Metrics.csv** 

- Demultiplex\_Stats.csv
- **Index Hopping Counts.csv**

#### Reports

Demultiplex\_Stats.csv

RunInfo.xml

F Trim Metrics.csv

fastq\_list.csv

**E** SampleSheet.csv

Index\_Hopping\_Counts.csv

**Top Unknown Barcodes.csv** 

Read1InstrumentAnalyticsMetrics — 페어드 엔드 리드에만 해당.

#### **7**0001

dataset.json

#### **70002**

dataset.json

Adapter\_Metrics.csv

Demultiplex\_Stats.csv

Index\_Hopping\_Counts.csv

Read1Metrics — 페어드 엔드 리드에만 해당.

Adapter\_Metrics.csv

Index\_Hopping\_Counts.csv

# 유지 관리

이 챕터는 시스템을 최적의 상태로 유지하는 데 필요한 절차를 설명합니다. 소프트웨어 업데이트 파일 설치 방법, 에어 필터 교체 방법, 정기적인 유지 관리에 대한 지침을 제공합니다. Control Software를 최신 버전으로 유지하면 최적의 성능을 위한 최신 버그 픽스 및 기능을 시스템에 설치할 수 있습니다.

## 하드 드라이브 용량 확보하기

1회의 시퀀싱 런에는 최대 600 GB의 로컬 디스크 공간이 필요합니다. 공간이 부족하면 경고 알림이 표시됩니다. 다음 절차에 따라 이미 완료된 런과 설치된 참조 유전체를 임시 런 폴더에서 삭제하여 용량을 확보하시기 바랍니다.

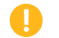

런은 OS를 통해 수동으로 삭제하지 말고 반드시 NextSeq 1000/2000 Control Software를 이용해 삭제해야 합니다. 수동으로 런을 삭제하면 Control Software에 부정적인 영향을 줄 수 있습니다.

- 1. Control Software 메뉴에서 Disk Management를 선택합니다. Disk Management 화면이 뜨고 로컬 디스크에 저장되어 있는 런 및 참조 유전체의 목록이 표시됩니다.
- <span id="page-96-0"></span>2. 삭제하려는 런을 선택한 후 Delete Run을 누릅니다. 런을 삭제하면 로컬 런 폴더도 함께 삭제됩니다. 다만 런 폴더의 사본인 결과 폴더는 그대로 보존됩니다.
- <span id="page-96-1"></span>3. 대화 상자에서 Yes, Delete Run을 선택해 런 삭제를 확인합니다.
- 4. 계속해서 런을 삭제하려면 런마다 [2](#page-96-0)[~3](#page-96-1)단계를 반복합니다.
- <span id="page-96-2"></span>5. 삭제를 원하는 유전체가 있다면 Delete Genome을 선택합니다.
- <span id="page-96-3"></span>6. 대화 상자에서 Yes, Delete Genome을 선택합니다.
- 7. 계속해서 유전체을 삭제하려면 유전체마다 [5](#page-96-2)~[6](#page-96-3)단계를 반복합니다.
- 8. 삭제 완료 후 Disk Management를 닫고 Home 화면으로 돌아갑니다.

## 소프트웨어 업데이트

소프트웨어 업데이트를 통해 시스템에 최신 기능과 버그 픽스를 설치할 수 있습니다. 소프트웨어 업데이트는 System Suite에 번들로 포함되어 있으며, 여기에는 다음 소프트웨어가 포함됩니다.

- NextSeq 1000/2000 Control Software
- NextSeq 1000/2000 레시피
- Universal Copy Service
- Real-Time Analysis

DRAGEN 모듈은 System Suite에 포함되어 있지 않으므로 필요시 별도로 설치해야 합니다. 단, 핵심 DRAGEN 소프트웨어가 포함되어 있는 BCL Convert 모듈을 반드시 먼저 설치해야 합니다. DRAGEN 모듈 소프트웨어는 Support 페이지에서 찾으실 수 있습니다.

이 시스템은 소프트웨어 업데이트를 자동 또는 수동으로 다운로드하도록 설정되어 있습니다.

- 자동 업데이트 BaseSpace Sequence Hub에서 자동으로 업데이트를 다운로드한 후 사용자가 직접 설치. 인터넷 연결이 필요하나 BaseSpace Sequence Hub 계정은 필요 없는 옵션.
- 수동 업데이트 웹에서 업데이트를 수동으로 다운로드하여 로컬 디스크 또는 휴대용 드라이브에 저장하며, 저장한 위치에서 설치. 기기의 인터넷 연결이 필요 없는 옵션.

#### 자동으로 소프트웨어 업데이트 설치하기

- 1. 진행 중인 시퀀싱 런이나 기기 내 2차 분석이 없는지 확인합니다.
- 2. ilmnadmin 계정으로 로그인합니다.
- 3. Control Software 메뉴에서 Software Update를 선택합니다. 시스템에 자동 업데이트가 실행되도록 설정되어 있을 경우 소프트웨어 업데이트가 있을 때 알림이 표시됩니다.
- 4. 새로운 업데이트를 확인하려면 Check Online for Software Update를 선택합니다.
- 5. Update Now를 선택해 새 소프트웨어 버전을 다운로드합니다. 다운로드가 완료되면 Control Software가 닫히고 설치 마법사가 시작됩니다.
- 6. 설치 확인 메시지가 나타날 때까지 설치 마법사의 안내에 따라 진행합니다.
- 7. 확인 메시지를 닫습니다. Control Software가 자동으로 다시 시작됩니다.
- 8. 소프트웨어 재시작 후 펌웨어 업데이트에 대한 안내 메시지가 표시되면 업데이트를 진행합니다. 펌웨어 업데이트 진행 중에는 기기에 검은색 화면이 표시됩니다. 업데이트가 종료되면 화면에 완료 메시지가 나타납니다.

항상 펌웨어 업데이트가 끝나면 기기를 종료한 후 재시작하도록 합니다. 자세한 내용은 101[페이지의](#page-104-0) 기기 종료 후 [재시작하기](#page-104-0) 섹션을 참조하시기 바랍니다.

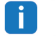

■ ┃ 업데이트는 설치가 시작되면 취소가 불가능합니다. 업데이트는 다운로드 중에만 취소 가능합니다.

#### 수동으로 소프트웨어 업데이트 설치하기

- 1. ilmnadmin 계정으로 로그인합니다.
- 2. 진행 중인 시퀀싱 런이나 기기 내 2차 분석이 없는지 확인합니다.
- 3. 사용 가능한 소프트웨어 업데이트가 있다면 [NextSeq 1000/2000 Sequencing System Support](https://support.illumina.com/sequencing/sequencing_instruments/iseq-100.html) 페이지에서 Suite Installer(\*.tar.gz)를 다운로드합니다. Installer를 로컬 디스크나 휴대용 외장 하드 드라이브에 저장합니다.
- 4. Installer를 휴대용 드라이브에 저장했다면 기기 측면이나 후면에 있는 USB 3.0 포트에 드라이브를 연결합니다.
- 5. Control Software의 Control Software 메뉴에서 Software Update를 선택합니다.
- 6. Choose...를 선택해 설치 프로그램이 있는 곳을 찾습니다.
- 7. Update Now를 선택해 설치를 시작합니다. 설치 중에는 Control Software가 상태를 Busy로 표시합니다. 설치가 완료되면 설치 확인 메시지가 나타납니다.
- 8. 확인 메시지를 닫습니다. Control Software가 자동으로 다시 시작됩니다.
- 9. 소프트웨어 재시작 후 펌웨어 업데이트에 대한 안내 메시지가 표시되면 업데이트를 진행합니다. 펌웨어 업데이트 진행 중에는 기기에 검은색 화면이 표시됩니다. 업데이트가 종료되면 화면에 완료 메시지가 나타납니다.

항상 펌웨어 업데이트가 끝나면 기기를 종료한 후 재시작하도록 합니다. 자세한 내용은 101[페이지의](#page-104-0) 기기 종료 후 [재시작하기](#page-104-0) 섹션을 참조하시기 바랍니다.

■■ ┃ 업데이트는 설치가 시작되면 취소가 불가능합니다. 업데이트는 다운로드 중에만 취소 가능합니다.

## DRAGEN 워크플로우 및 라이선스 업데이트

DRAGEN 워크플로우를 설치하고 DRAGEN 라이선스를 갱신할 수 있는 권한은 시스템 관리자에게만 부여됩니다.

기기에는 추가 비용 없이 사용할 수 있는 DRAGEN 라이선스가 함께 제공됩니다. DRAGEN 라이선스에 문제가 있는 경우 고객지원팀에 문의하시기 바랍니다.

### 온라인 상태에서 DRAGEN 워크플로우 설치하기

NextSeq 1000/2000 시퀀싱 시스템이 인터넷에 연결되어 있을 때는 DRAGEN 워크플로우를 NextSeq 1000/2000 Control Software에 직접 설치할 수 있습니다. NextSeq 1000/2000 Control Software v1.3 또는 이후 버전만 온라인 DRAGEN 워크플로우 설치를 지원합니다.

- 1. Control Software 메뉴를 선택한 후 Process Management를 선택합니다.
- 2. 진행 중인 시퀀싱 런이나 기기 내 2차 분석이 없는지 확인합니다.
- 3. Control Software 메뉴를 선택한 후 DRAGEN을 선택합니다. Version 아래에 위치한 Available Workflows 섹션에서 현재 시스템에 설치되어 있는 워크플로우의 목록을 확인할 수 있습니다.
- 4. DRAGEN 워크플로우를 NextSeq 1000/2000 Control Software에 설치하려면 Check Online을 선택합니다. 모든 DRAGEN 버전과 워크플로우가 온라인 설치를 지원하지는 않습니다. 추가적인 워크플로우는 오프라인 상태에서 설치하도록 합니다.
- 5. 설치를 원하는 워크플로우의 체크 박스를 선택합니다. BCL Convert가 설치되어 있지 않다면, 최신 버전의 BCL Convert를 설치합니다. 최신 버전의 워크플로우에 관한 정보는 Release Notes에서 확인하실 수 있습니다.
- 6. Install을 선택해 설치를 시작합니다.
- 7. ilmnadmin 비밀번호를 입력한 후 Authenticate를 선택합니다.

### 오프라인 상태에서 DRAGEN 워크플로우 설치하기

- 1. 사용 가능한 DRAGEN 워크플로우 업데이트가 있다면 [NextSeq 1000/2000 Sequencing System Support](https://support.illumina.com/sequencing/sequencing_instruments/nextseq-1000-2000/downloads.html) [페이지](https://support.illumina.com/sequencing/sequencing_instruments/nextseq-1000-2000/downloads.html)에서 Installer(\*.tar.gz)를 다운로드합니다. Installer를 로컬 디스크나 휴대용 외장 하드 드라이브에저장 합니다.
- 2. Installer를 휴대용 드라이브에 저장했다면 기기 측면이나 후면에 있는 USB 3.0 포트에 드라이브를 연결합니 다.후면의 USB 3.0 포트를 사용할 경우 조심스럽게 기기를 돌려 드라이브를 연결하도록 합니다.
- 3. Control Software 메뉴를 선택한 후 Process Management를 선택합니다.
- 4. 진행 중인 시퀀싱 런이나 기기 내 2차 분석이 없는지 확인합니다.
- 5. Control Software 메뉴를 선택한 후 DRAGEN을 선택합니다.
- 6. Version 아래에 위치한 Browse for New Version을 선택해 Installer를 찾습니다.
- 7. Install을 선택해 설치를 시작합니다.
- 8. ilmnadmin 비밀번호를 입력한 후 Authenticate를 선택합니다.

## 에어 필터 교체하기

다음 지침에 따라 6개월마다 사용 기한이 지난 에어 필터를 교체하도록 합니다.

에어 필터는 직사각형 모양의 일회용 카트리지로, 설치 시 기기 우측의 팬을 가립니다. 에어 필터는 시스템의 온도를 적절히 낮춰주고 이물질의 유입을 방지하는 데 도움을 줍니다. 에어 필터 1개는 기기에 설치된 상태로 배송되며, 예비 에어 필터 1개가 함께 제공됩니다. 에어 필터는 기기 서비스 계약에 포함되어 있을 경우 추가로 제공되며, Illumina에 요청해 별도로 구매하는 것도 가능합니다.

1. 아래 그림과 같이 기기 우측 상단에 위치한 패널을 누릅니다.

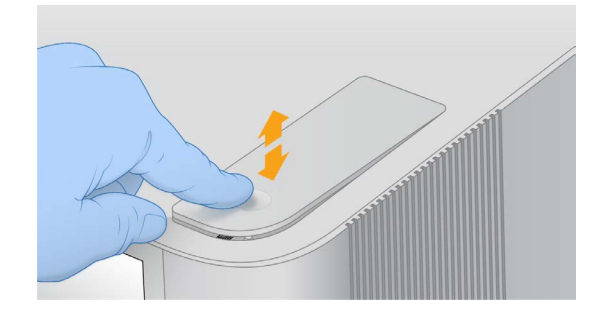

2. 패널을 엽니다.

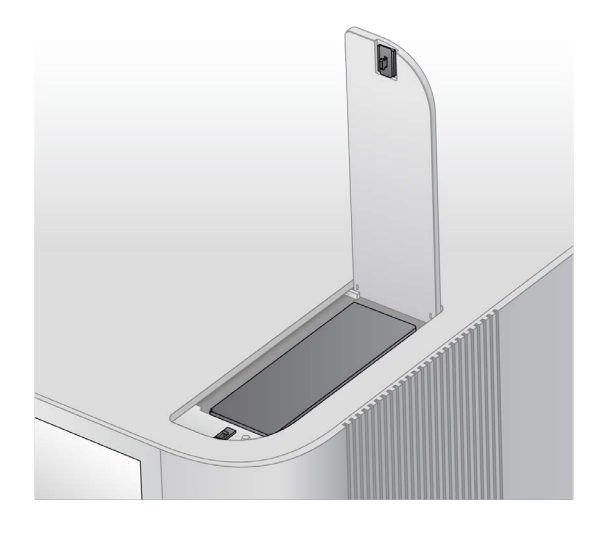

3. 에어 필터 카트리지를 한 번 눌러 패널 중앙에서 꺼낸 후 폐기합니다.

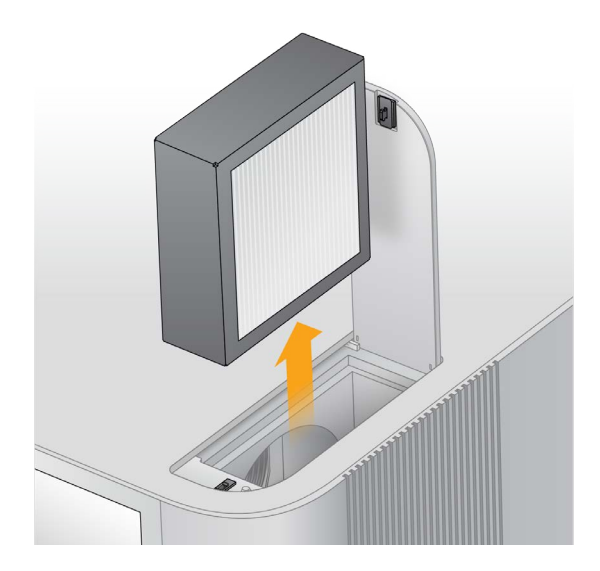

4. 새 에어 필터를 삽입한 후 한 번 더 눌러 확실하게 장착시킵니다.

5. 상단 패널을 내리고 한 번 눌러 닫습니다.

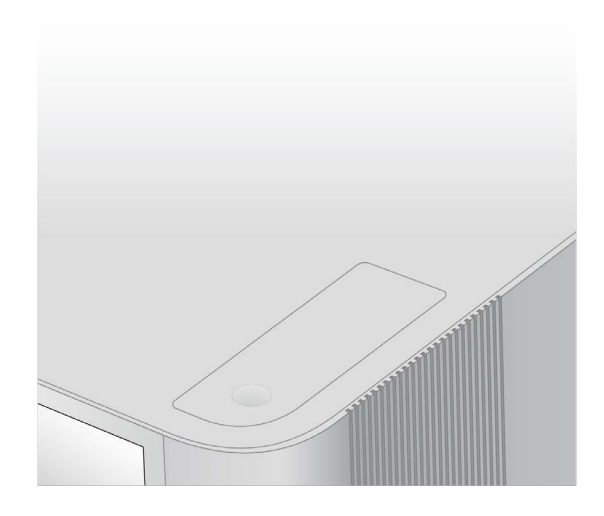

6. 기기를 원래 위치로 돌려 놓습니다.

# 문제 해결

이 챕터는 런 취소, 기기 종료 후 재시작, 기타 문제 해결 절차에 관한 단계별 지침을 제공합니다.

## 오류 메시지 해결 방법

이 부록은 다양한 문제의 해결을 위한 상세한 지침을 제공합니다. 아래는 초기화, 런 설정 또는 시퀀싱 중 나타나고 재시도로 해결되지 않는 오류 메시지를 대략적으로 정리한 플로우차트입니다.

대부분의 오류는 기기를 종료한 후 재시작하면 해결됩니다. 기기를 종료한 후 재시작하는 방법은 101[페이지의](#page-104-0) 기기 종료 후 [재시작하기](#page-104-0) 섹션을 참조하시기 바랍니다.

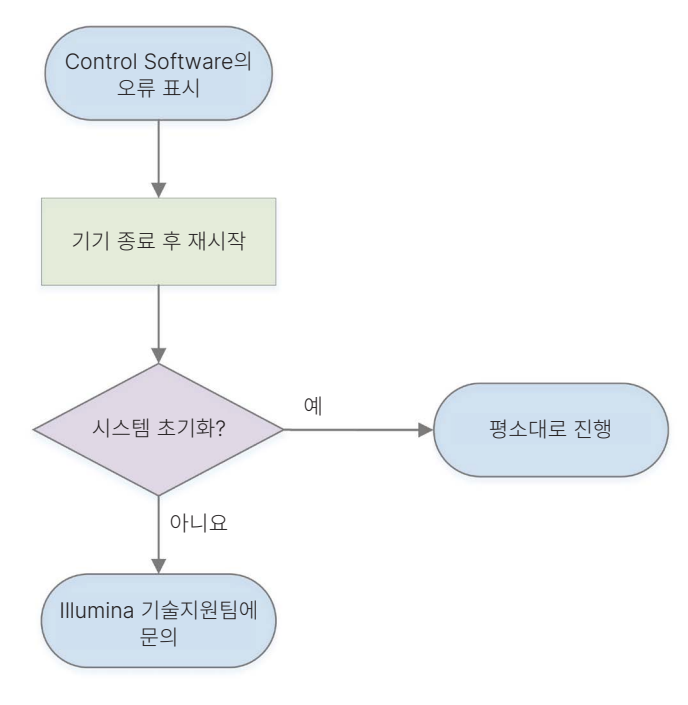

## <span id="page-102-0"></span>소모품 재보관하기

사전 런 검사 중 기기 오류가 발생한 경우, 유체 검사 단계 전 다음 지침에 따라 해동된 카트리지와 플로우 셀을 다시 보관하도록 합니다.

- 1. 카트리지에서 플로우 셀을 분리합니다.
- 2. 희석된 라이브러리(최대 18 μl 정도)를 저장소에서 꺼낸 후 폐기합니다.

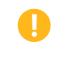

■ 저장소에 남아 있는 라이브러리와 샘플 간 교차 오염이 일어나지 않도록 다음 런에 사용할 동일한 라이브러리를 새로 희석합니다.

- 3. 라벨이 위를 향하고 모든 방향에서 공기가 잘 통하도록 주의하여 카트리지를 2~8°C에 보관합니다. 단, 72시간을 넘기지 않도록 합니다. 밤새 12시간 동안 냉장고에서 해동한 100 Cycles, 200 Cycles 또는 300 Cycles 카트리지의 재보관 시간은 60시간을 넘기지 않도록 합니다. 밤새 16시간 동안 냉장고에서 해동한 600 Cycles 카트리지의 재보관 시간은 56시간을 넘기지 않도록 합니다.
- 4. 플로우 셀과 제습제를 원래의 은색 포일 패키지에 넣습니다.
- 5. 포일 패키지를 테이프로 밀봉하여 2~8°C에 보관합니다. 단, 72시간을 넘기지 않도록 합니다.

## 런 취소하기

- 1. End Run을 선택합니다.
- 2. 시약 카트리지를 자동으로 제거하려면 Purge Reagent Cartridge 체크 박스를 선택합니다. NextSeq 1000/2000 Control Software settings에 기본 옵션이 설정되어 있습니다.
- 3. Yes, end the sequencing run을 선택합니다. 런은 한번 취소하면 되돌릴 수 없습니다. 사전 런 검사의 기기 검사 단계 이후로는 소프트웨어가 런을 재시작할 수 없으며, 소모품도 재사용할 수 없습니다.
- 4. Eject Cartridge를 선택하면 바이저가 열리고 트레이가 나옵니다.
- 5. 트레이에서 카트리지를 제거합니다.
- 6. 취소 시점에 따라 다음과 같이 카트리지를 보관하거나 폐기합니다.

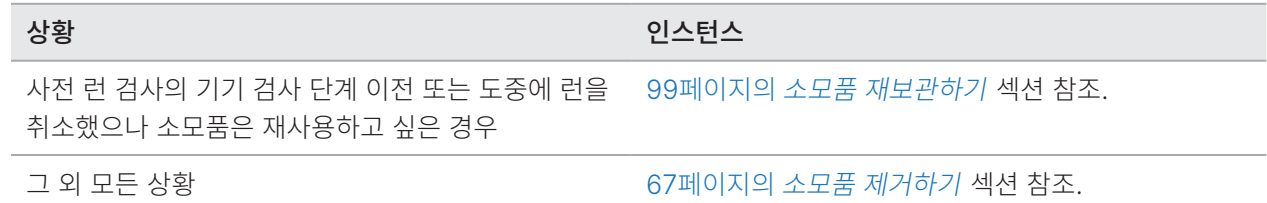

7. Close Door를 선택하여 트레이를 다시 넣고 Home 화면으로 돌아갑니다. 센서가 카트리지 제거를 확인합니다.

## 런 재분석하기

Process Management 화면의 Status of Secondary Analysis에 오류가 표시되는 경우, 해당 런에 Requeue 기능을 적용해 생성된 CBCL 파일에 대한 기기 내 DRAGEN 분석을 재수행할 수 있습니다. 런에 Requeue 기능을 적용하려면 반드시 원래의 런 폴더가 그대로 기기에 남아 있어야 합니다. 단, 이 기능은 BaseSpace Sequence Hub의 런에는 적용할 수 없습니다. BaseSpace Sequence Hub의 런에 Requeue 기능을 적용하는 방법은 BaseSpace Sequence Hub Help Center의 Fix Sample Sheet 페이지를 참조하시기 바랍니다.

- 1. Sample Sheet v2를 업데이트한 후 샘플 시트를 휴대용 외장 하드 드라이브 또는 마운트된 네트워크 드라이브에 저장합니다.
- 2. 샘플 시트를 휴대용 드라이브에 저장했다면 기기 측면이나 후면에 있는 USB 3.0 포트에 드라이브를 연결합니다. 후면의 USB 3.0 포트를 사용할 경우 조심스럽게 기기를 돌려 드라이브를 연결하도록 합니다.
- 3. Control Software 메뉴를 선택한 후 Process Management를 선택합니다.
- 4. 진행 중인 시퀀싱 런이나 기기 내 2차 분석이 없는지 확인합니다.
- 5. 분석을 재수행하려는 완료된 런 옆에 위치한 Requeue를 선택합니다.
- 6. Choose를 선택해 업데이트된 샘플 시트를 찾아 Open을 선택합니다.
- 7. Start Requeue를 선택합니다.

## <span id="page-104-0"></span>기기 종료 후 재시작하기

Power cycling이란 시스템을 안전하게 종료했다가 재시작하는 작업으로, 끊긴 연결을 복구하거나, 명세를 조정하거나, 초기화 실패를 해결할 수 있습니다. 오류나 경고의 해결을 위해 기기 종료 후 재시작이 필요할 때 소프트웨어 메세지가 표시됩니다.

- 1. Control Software 메뉴에서 Shut Down Instrument를 선택합니다.
- 2. 시스템이 종료되지 않으면 기기 우측의 전원 버튼을 표시등이 꺼질 때까지 길게 누릅니다.
- 3. 전원 버튼의 표시등이 깜박이면 후면 패널에 있는 토글 스위치(Ο 위치)를 눌러 전원을 끕니다. 전원 버튼의 표시등은 전원이 꺼져도 계속 깜빡일 수 있습니다.

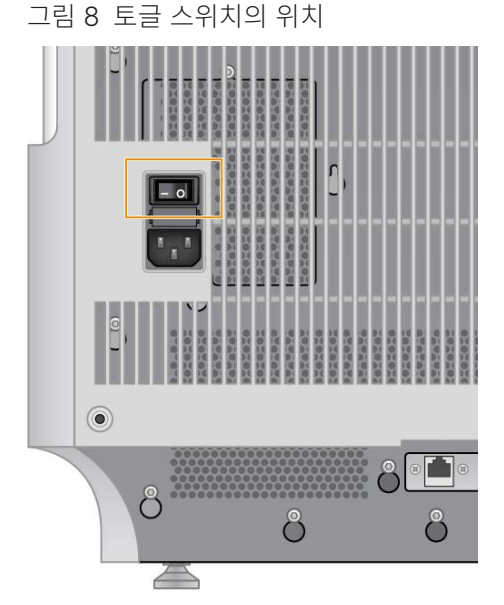

- 4. 30초간 기다립니다.
- 5. 토글 스위치(I 위치)를 눌러 전원을 켭니다.

6. 전원 버튼의 표시등이 깜박이면 30초간 기다린 후 버튼을 누릅니다.

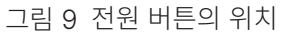

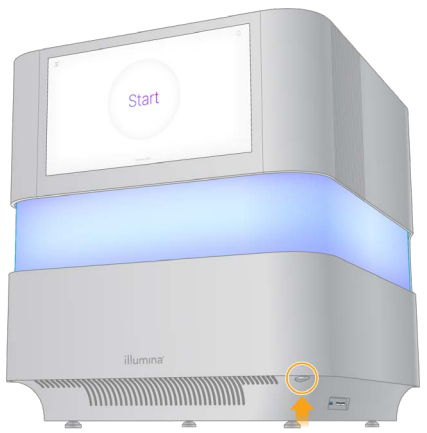

7. OS가 로딩될 때까지 약 5분간 기다립니다. OS가 로딩되면 시스템에 로그인합니다. Control Software가 실행되고 시스템이 초기화됩니다. 시스템 초기화가 완료될 때까지 약 5분간 기다립니다. 초기화가 완료되면 Home 화면이 나타납니다.

## 시스템 검사 실행하기

일반 작동이나 기기 유지 관리 시 시스템 검사는 필요하지 않습니다. 하지만 Illumina 기술지원팀에서 문제 해결을 위해 시스템 검사를 요청할 수도 있습니다.

사전 런 검사 오류 및 기타 문제를 해결하기 위해 네 가지 시스템 검사를 실행하며, 검사에는 총 58분 정도가 소요됩니다. 검사를 통해 부품이 제대로 정렬되어 있고 정상적으로 작동하는지 확인할 수 있습니다.

검사 결과는 /usr/local/illumina/system-check에 위치한 system-check 폴더에 저장됩니다.

시스템 검사를 실행하기 전에 반드시 카트리지를 꺼내 두도록 합니다.

### 시스템 검사하기

- 1. Control Software 메뉴에서 System Checks를 선택합니다.
- 2. 다음 중 원하는 시스템 검사에 해당하는 체크 박스를 선택합니다.
	- Network Connectivity 네트워크 연결 상태 및 성능 검사
	- Enclosure 열 시스템(Thermal system)과 바이저 리프팅 장치의 성능 검사
	- $\bullet$  Motion  $-$  Z 스테이지 및 XY 스테이지의 이동 한계와 성능 검사
	- $\bullet$  Optics 이미징 모듈의 성능 검사
- 3. Start를 선택합니다.

## 초기 설정값으로 복원하기

시스템을 초기 설정값으로 복원하여 소프트웨어를 다운그레이드하거나 원하지 않는 설정을 되돌릴 수 있습니다. 이 기능은 반드시 Illumina 담당자가 직접 실행해야 합니다.

## 설치 이미지 캡처하기

설치된 소프트웨어가 정상적으로 기능할 경우 시스템 이미지를 캡처하여 백업해 둘 수 있습니다. 캡처한 시스템 이미지는 나중에 복원할 수 있습니다. 시스템 이미지는 처음 시스템을 설치한 직후에 Illumina 담당자를 통해 비밀번호를 변경한 후에 캡처하는 것이 좋습니다.

- 1. Linux를 재시작합니다.
- 2. OS를 선택하라는 메시지가 뜨면 Capture Installed Image를 선택합니다. NextSeq 1000/2000 Control Software가 자동으로 실행되기 전에 OS 옵션이 잠시 동안 표시됩니다.

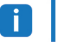

■ | 단 한 장의 이미지만 메모리에 저장할 수 있기 때문에 이 작업을 통해 새 이미지가 이전에 캡처한 이미지를 덮어쓰게 됩니다.

3. 시스템이 현재 설치 이미지를 캡처하는 데에는 약 30분이 소요됩니다. 캡처 과정에는 몇 차례의 재부팅 작업이 동반될 수 있습니다. 캡처가 완료되면 메모리에 저장된 현재 설치 이미지로 시스템이 재부팅됩니다.

## 캡처된 이미지 복원하기

이전에 캡처한 이미지를 이용해 원하지 않는 설정을 되돌려 시스템을 복구할 수 있습니다.

- 1. Linux를 재시작합니다.
- 2. OS를 선택하라는 메시지가 뜨면 Restore Installed Image를 선택합니다. NextSeq 1000/2000 Control Software가 자동으로 실행되기 전에 OS 옵션이 잠시 동안 표시됩니다.

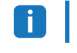

비밀번호는 해당 시스템 이미지에 연결되어 있습니다. 복원 완료 후 시스템 로그인 시 복원 이미지의 비밀번호를 이용하도록 합니다.

3. 복원이 완료될 때까지 약 30분간 기다립니다. 복원 과정에는 몇 차례의 재부팅 작업이 동반될 수 있습니다. 복원이 완료되면 복원된 이미지로 시스템이 재부팅됩니다.

# 리소스 및 참고 자료

[Illumina Support Center](http://support.illumina.com/)의 NextSeq 1000/2000 Sequencing System Support 페이지에서 시스템 관련 추가 리소스를 확인하실 수 있습니다. 추가 리소스는 소프트웨어, 교육, 호환 제품 및 아래 표의 문서로 구성됩니다. 항상 Support 페이지에서 최신 버전의 문서를 확인하시기 바랍니다.

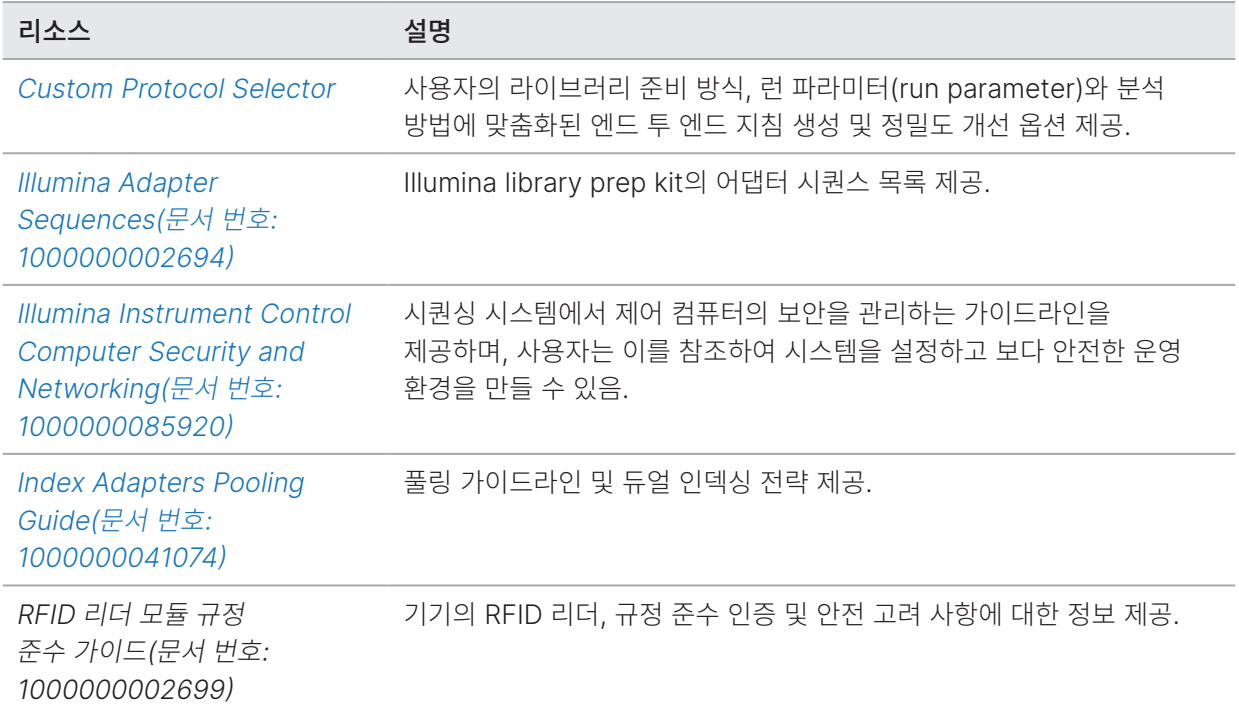

## 다크 사이클 시퀀싱

이 섹션은 레시피에서 다크 사이클 시퀀싱(dark cycle sequencing)을 사용하는 방법을 설명합니다.

[Illumina Support Center](https://support.illumina.com/)의 NextSeq 1000/2000 Sequencing System Support 페이지에서 사용 중인 시약 키트를 위한 커스텀 레시피가 제공되는지 확인하시기 바랍니다. 커스텀 레시피가 제공되지 않는 경우 기술지원팀에 문의하시기 바랍니다.

다크 사이클 시퀀싱은 특정 시퀀싱 사이클에서 오직 chemistry 단계만을 완료하려 할 때 사용합니다. [Illumina](https://support.illumina.com/)  [Support Center](https://support.illumina.com/)에서 제공하는 Compatible Products 섹션에서 사용 중인 library prep kit에 다크 사이클 시퀀싱이 필요한지 확인하시기 바랍니다.

다크 사이클 시퀀싱에는 다음과 같은 단계를 적용하도록 합니다.
### 레시피 파일 편집하기

- 1. [Illumina Support Center](https://support.illumina.com/)의 NextSeq 1000/2000 Sequencing System Support 페이지에서 레시피 XML 파일을 다운로드합니다.
- 2. 레시피 XML 파일을 편집합니다.
	- a. 리드와 인덱스 시퀀싱 설정에 따라 적합한 프로토콜 섹션을 파악합니다. 커스텀 레시피별로 여섯 개의 편집 가능한 프로토콜이 제공됩니다. 예를 들어, 인덱스 시퀀싱 설정 없이 하나의 Read 1 사용 시 적합한 프로토콜은 아래와 같습니다.

<Protocol Name="1 Read 0 Index" ProtocolType="1Read0Index" >

b. <ReadRef ReadName="Read 1"/> 및 <ReadRef ReadName="Read 2"/> 전에 아래와 같은 다크 사이클 단계를 새 라인에 입력합니다.

<DarkCycle ChemistryName="Dark Cycle Before First Base" />

- c. 필요한 다크 사이클마다 다크 사이클 단계를 새 라인에 입력합니다.
- 3. 레시피 XML 파일을 저장합니다.

다음은 다크 사이클이 포함된 레시피의 예시입니다.

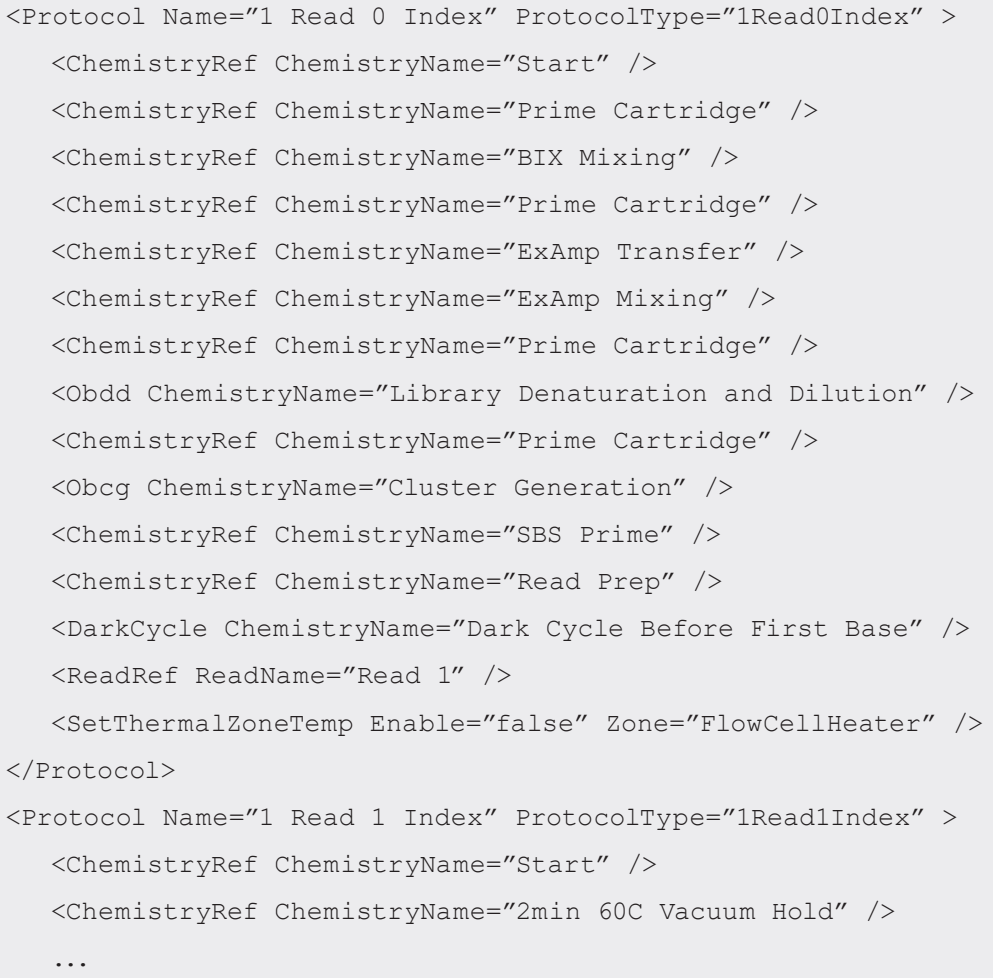

### 런에 레시피 첨부하기

1. Control Software의 Run Setup에서 Custom Recipe 아래의 Choose를 선택합니다.

- 2. 업데이트된 레시피 XML 파일을 찾습니다.
- 3. Open을 선택합니다.
- 4. 61페이지의 시퀀싱 런 [시작하기](#page-64-0) 섹션으로 돌아갑니다.

## Sample Sheet v2 Resource

Illumina 기기, 플랫폼 및 분석 파이프라인과 Sample Sheet v2(\*.csv) 파일을 사용하는 방법은 [Sample Sheet v2](http://support-docs.illumina.com/SHARE/sample-sheet-v2.htm)  [Resource](http://support-docs.illumina.com/SHARE/sample-sheet-v2.htm) 페이지를 참조하시기 바랍니다.

# 개정 이력

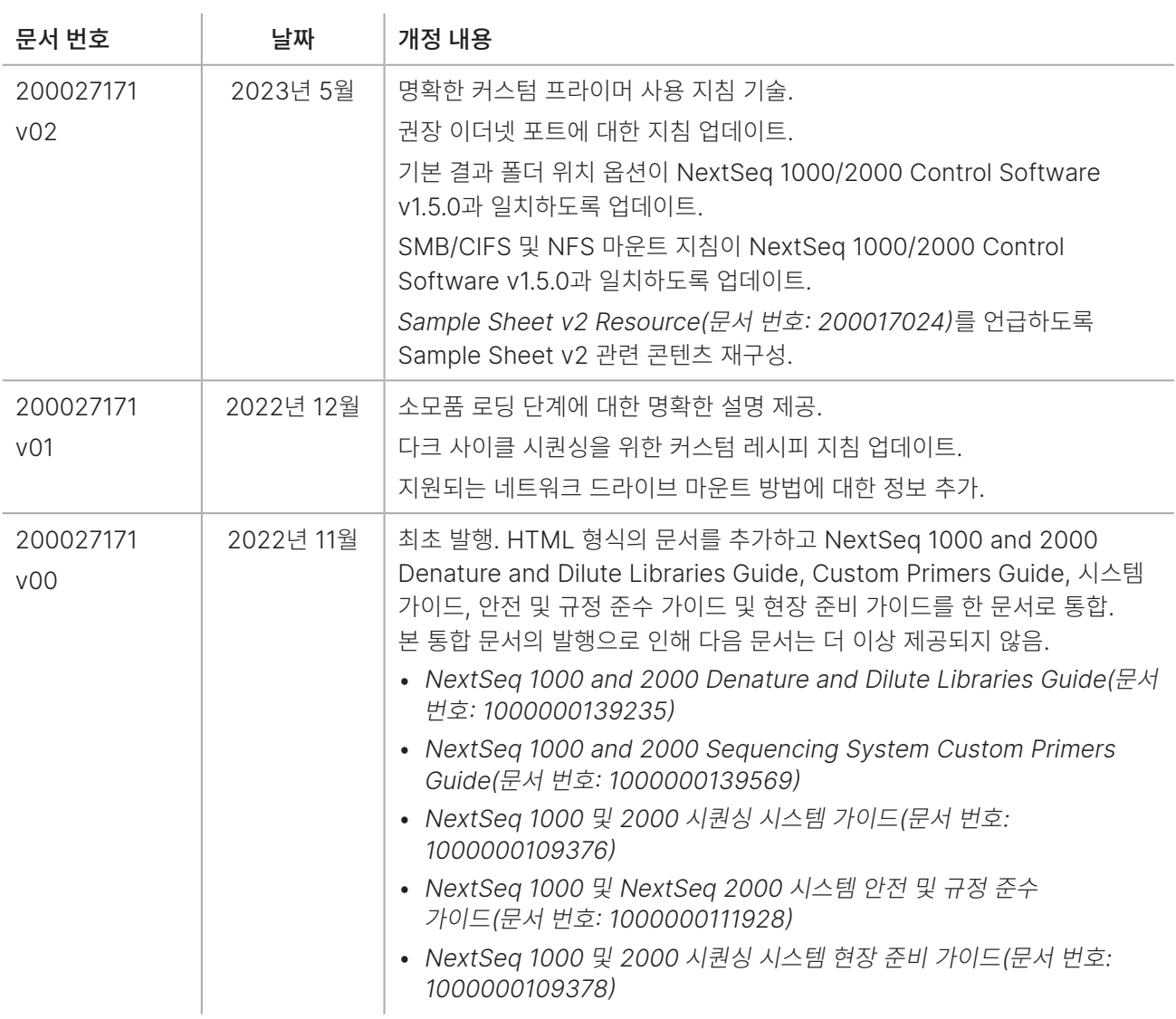

### $\mathbf{A}$

Illumina, Inc. 5200 Illumina Way San Diego, California 92122 U.S.A. +1.800.809.ILMN(4566) +1.858.202.4566(북미 외 지역) [techsupport@illumina.com](mailto:techsupport@illumina.com) [www.illumina.com](http://www.illumina.com/)

연구 전용입니다. 진단 절차에는 사용할 수 없습니다. © 2023 Illumina, Inc. All rights reserved.

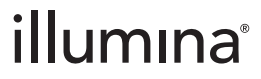